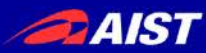

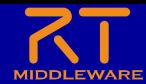

# 第**2**部 **RT**コンポーネント作成入門

### 宮本 信彦

国立研究開発法人産業技術総合研究所 ロボットイノベーション研究センター ロボットソフトウェアプラットフォーム研究チーム

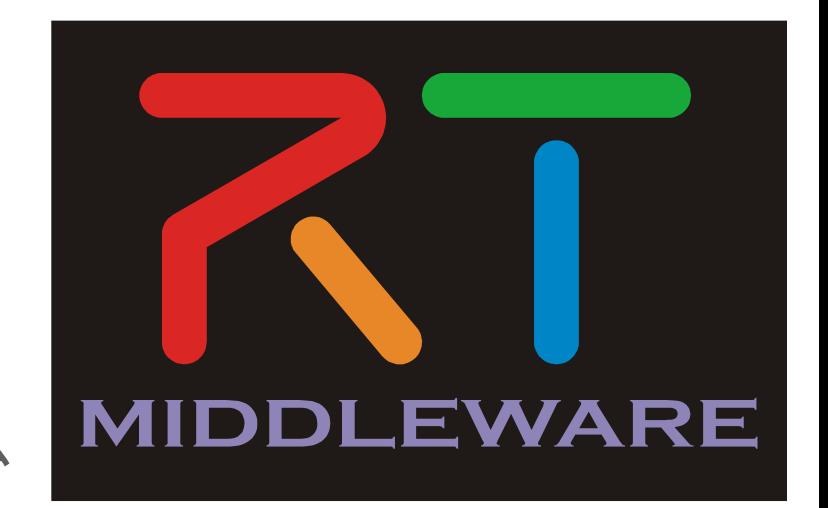

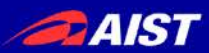

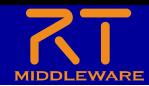

資料(USBメモリで配布)

#### • ppt

- 第2部、第3部のスライド
- WEBページ(手順を記載したページ)
	- 第2部(Windows)
	- 第2部(Ubuntu)
	- 第3部
- Installer(OpenRTM-aist-1.2.1版 Windows用インストーラ)
	- OpenRTM-aistのインストールに問題があった場合に使用してください
- script
	- この講習で使うシミュレータのインストールスクリプト(Ubuntu用)
- EXE
	- EV3SimulatorComp.exe(シミュレータ)
- sample
	- RobotController(本実習で作成するコンポーネントの見本)
- ポータブル版LibreOffice
	- 第3部で使用するポータブル版LibreOffice

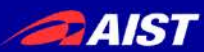

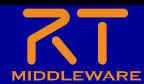

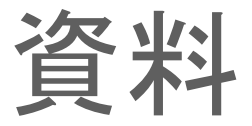

- USBメモリが挿せない場合は以下からダウンロード
	- <https://openrtm.org/openrtm/ja/tutorial/irex2019>

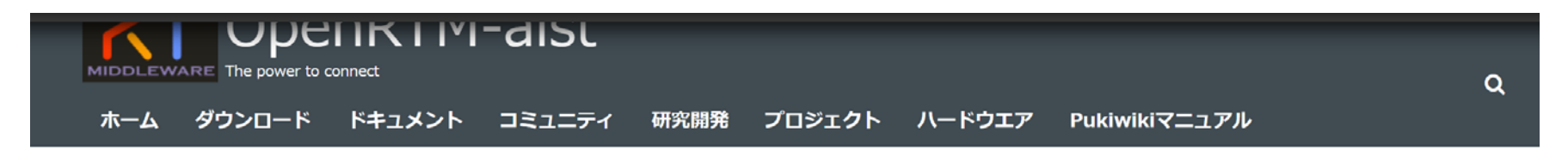

#### 事前準備

#### ノートPC

第2部ではノートPCを用いた実習を行うため、ノートPCの用意をお願いします。 ノートPCが用意できない場合は貸し出します。当日申し出てく ださい。

ノートPCにウイルス対策ソフトをインストールしている場合は、教材ロボットと通信できなくなる場合があるため無効にしてください。 無効に できない場合はこちらで用意したノートPCを貸し出します。

#### 資料

説明資料等を講習会当日にUSBメモリで配布する予定ですが、何らかの理由によりUSBメモリを利用できない場合は以下のZIPファイルをダウン ロードしてください。

• RTM\_Tutorial.zip

インストールするソフトウェア

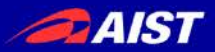

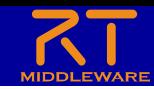

# インストールの確認(Windows)

- OpenRTM-aist
	- OpenRTM-aist-1.2.1-RELEASE\_x86\_64.msi
	- インストール後に再起動する(2回再起動を必要とする環境もある)
- Python
	- python-3.7.5-amd64.msi
	- OpenRTM-aistの64bit版をインストールする場合はPythonも64bit版をインストー ルする。
- CMake
	- cmake-3.15.4-win64-x64.msi
- **Doxygen** 
	- doxygen-1.8.14-setup.exe
- Visual Studio
	- Visual Studio 2019

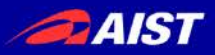

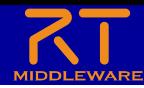

# インストールの確認(Ubuntu)

- OpenRTM-aist
	- \$ wget https://raw.githubusercontent.com/OpenRTM/OpenRTM-aist/master/scripts/pkg\_install\_ubuntu.sh
	- \$ sudo sh pkg\_install\_ubuntu.sh -l all --yes
- **CMake** 
	- \$ sudo apt-get install cmake cmake-gui
- **Doxygen** 
	- \$ sudo apt-get install doxygen
- Java
	- \$ sudo apt-get install openjdk-8-jdk
- Code::Blocks(任意)
	- \$ sudo apt-get install codeblocks
- EV3SimulatorComp
	- sudo apt install git premake4 freeglut3-dev
	- \$ wget https://raw.githubusercontent.com/OpenRTM/RTM\_Tutorial\_EV3/master/script/install\_ev3\_simulator.sh
	- sh install\_ev3\_simulator.sh

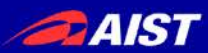

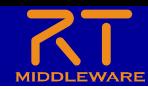

### 実習内容

- シミュレータ上の車輪型移動ロボット(Educator Vehicle)の 操作を行うコンポーネントの作成
	- GUIにより目標速度入力
	- タッチセンサがオンの時に停止

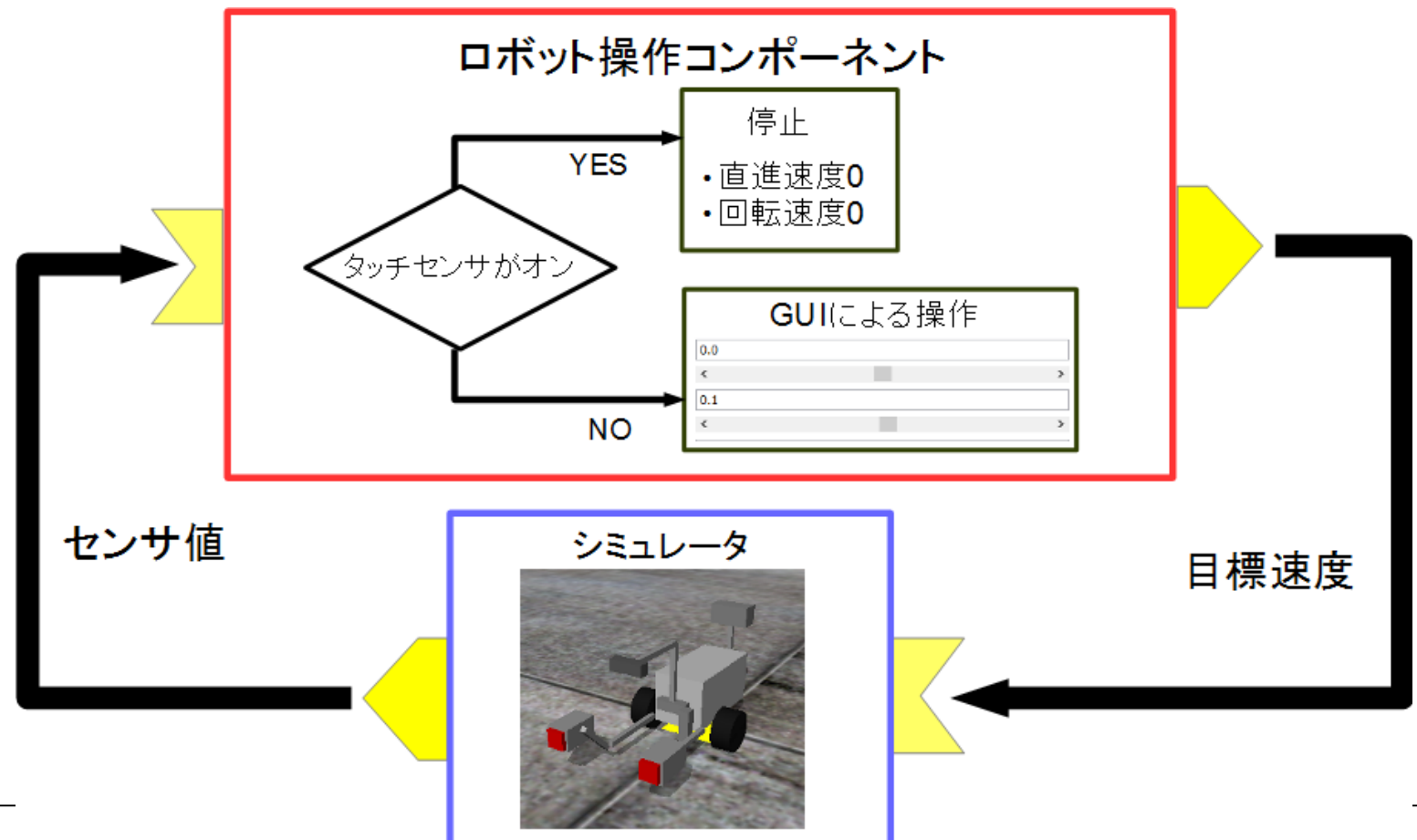

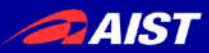

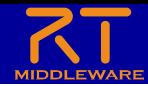

### Educator Vehicle概要

### • LEGO Mindstorms EV3の組み立て例の一つ

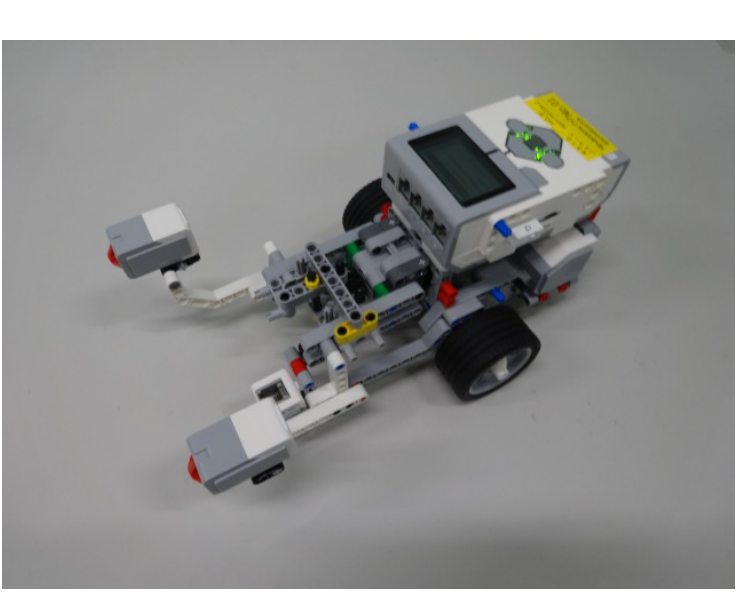

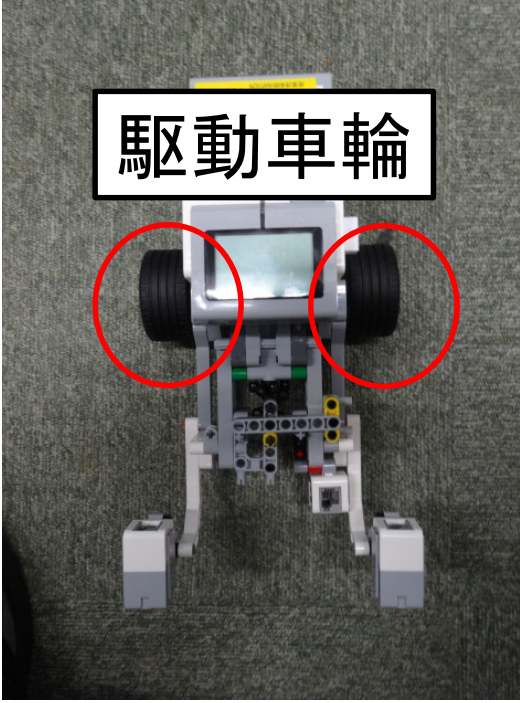

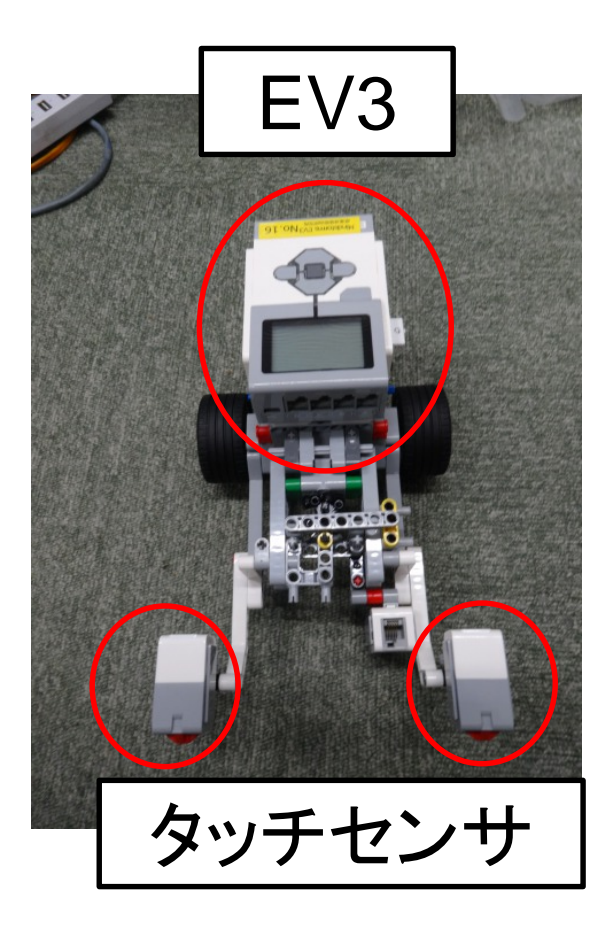

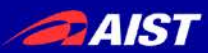

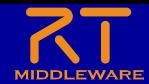

全体の手順

- RTC Builderによるソースコード等のひな型の作成
- ソースコードの編集、ビルド
	- ビルドに必要な各種ファイルを生成
		- CMakeLists.txtの編集
		- CMakeにより各種ファイル生成
	- ソースコードの編集
		- RobotController.h、 RobotController.cppの編集
	- ビルド
		- Visual Studio、Code::Blocks
- RTシステムエディタによるRTシステム作成、動作確認 – RTシステム作成
	- データポート接続、コンフィギュレーションパラメータ設定

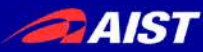

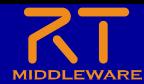

# コンポーネント開発ツール RTC Builderについて

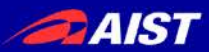

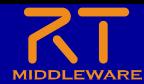

### RTC Builder

- コンポーネントのプロファイル情報を入力し,ソースコード等のひな型 を生成するツール
	- C++、Python、Javaのソースコードを出力

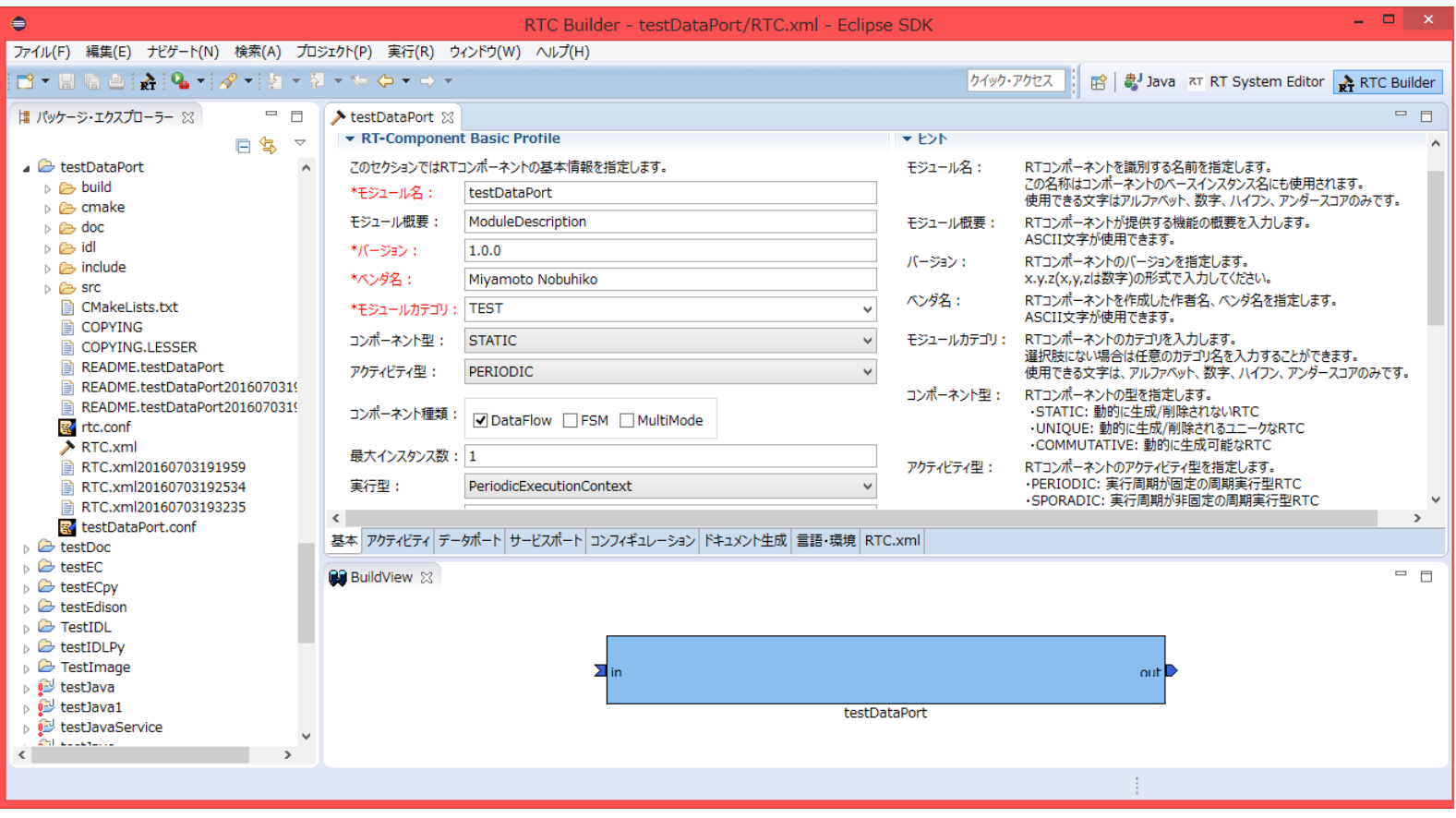

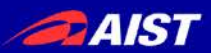

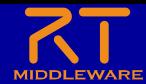

- 起動する手順
	- Windows(OpenRTM-aist 1.2)
		- デスクトップのショートカットをダブルクリック

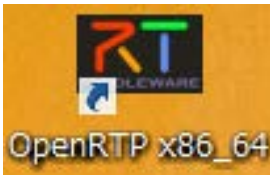

- デスクトップのショートカットがない場合
	- Windows 8.1
		- 「スタート」→「アプリビュー(右下矢印)」→「OpenRTM-aist 1.2.1」→「OpenRTP」
		- ※同じフォルダに「RTSystemEditorRCP」がありますが、これはRTC Builderが使えないので今 回は「OpenRTP」を起動してください。
	- Windows 10
		- 左下の「ここに入力して検索」にOpenRTPと入力して、表示されたOpenRTPを起動
- Ubuntu
	- 以下のコマンドを入力
	- \$ openrtp

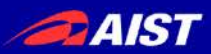

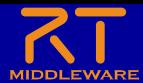

• Windows 8.1

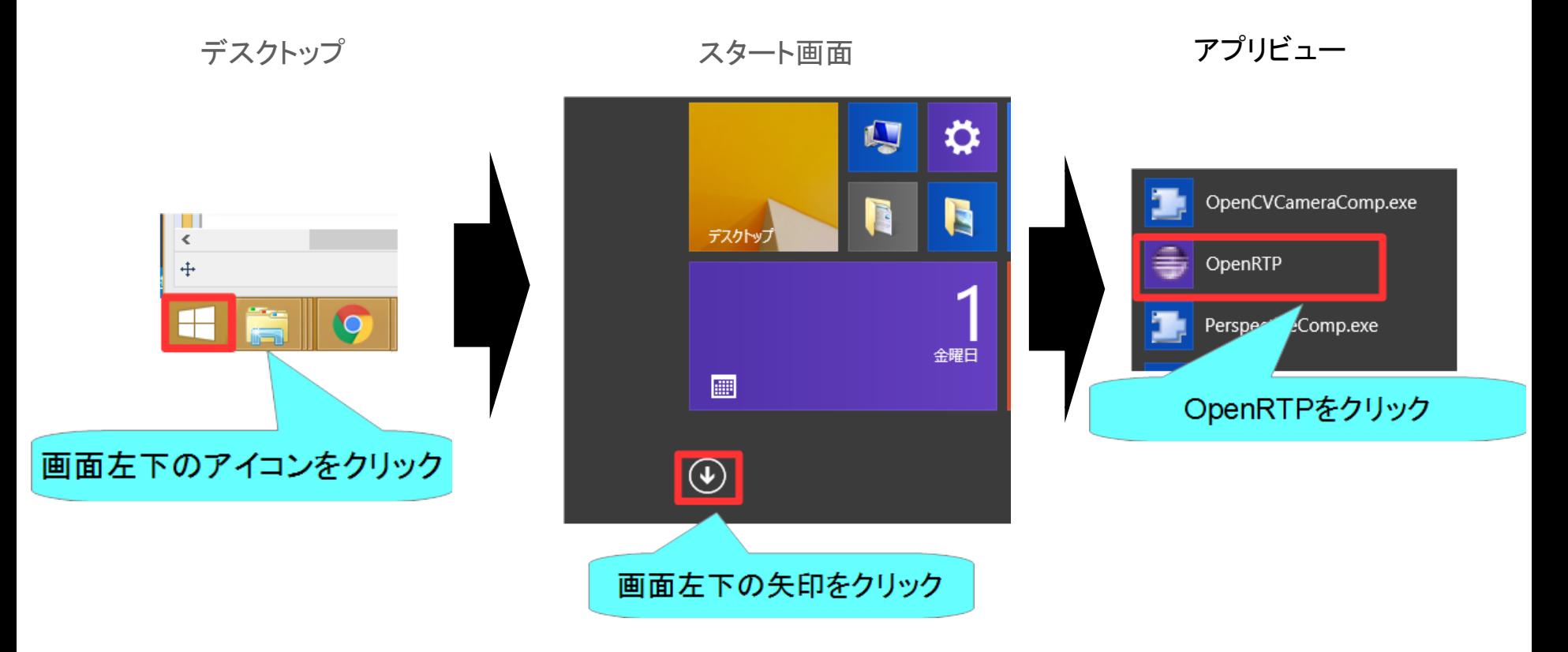

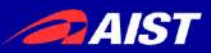

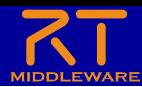

• Windows 10

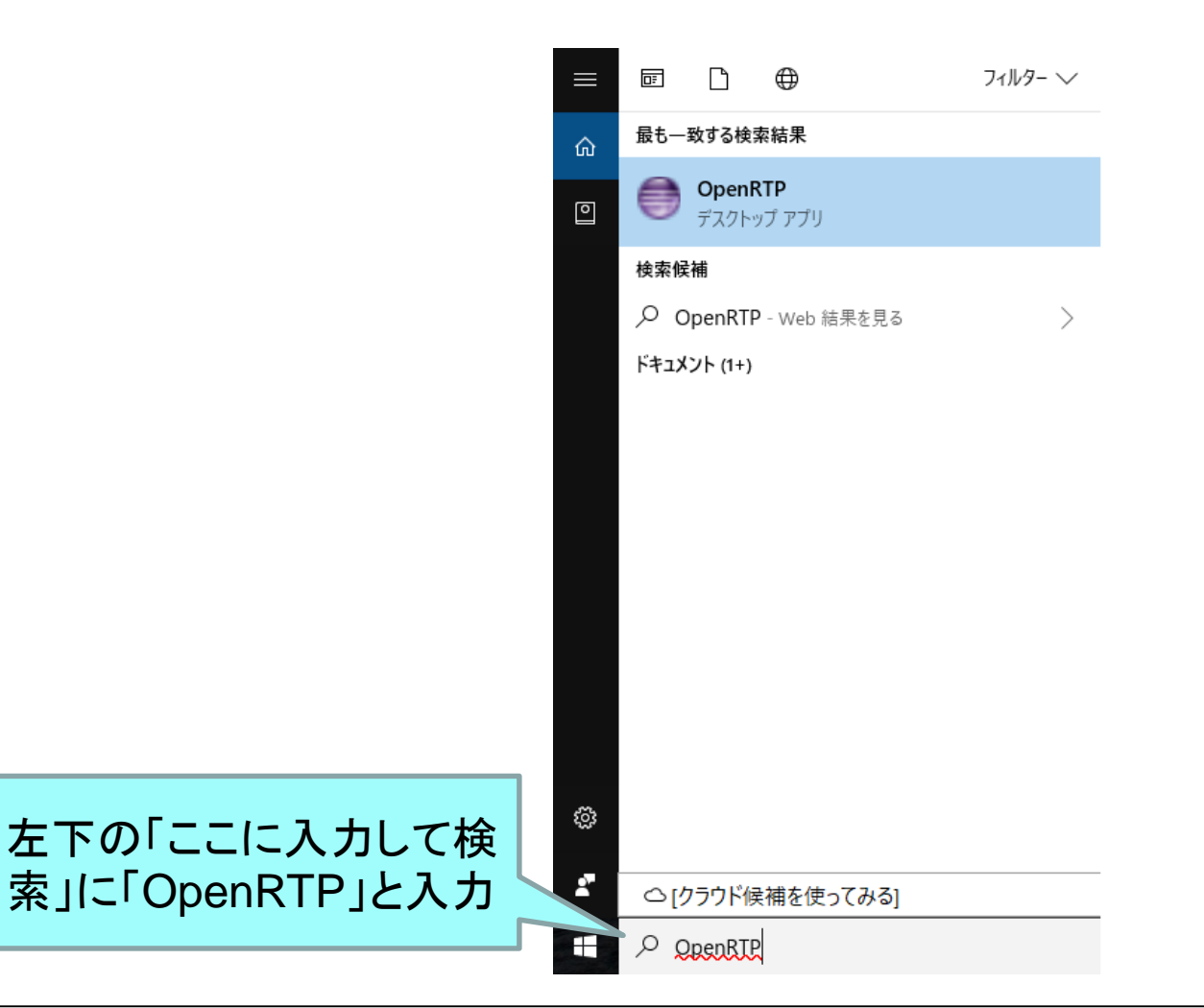

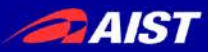

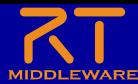

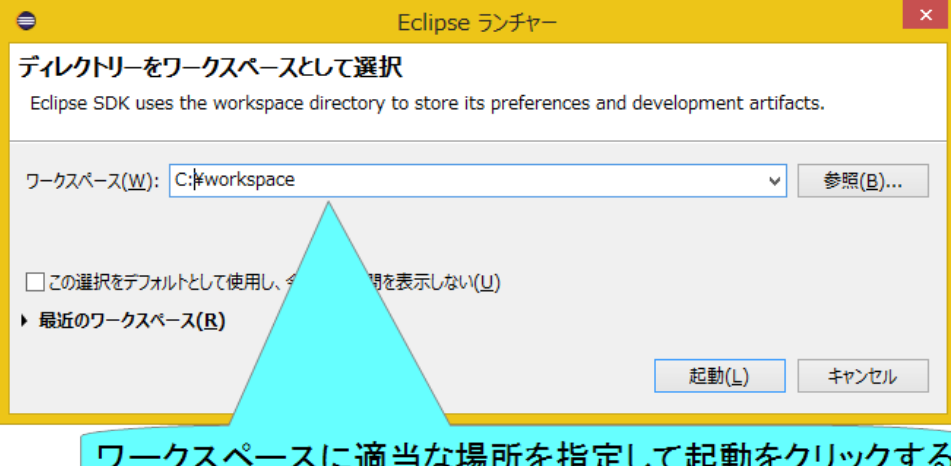

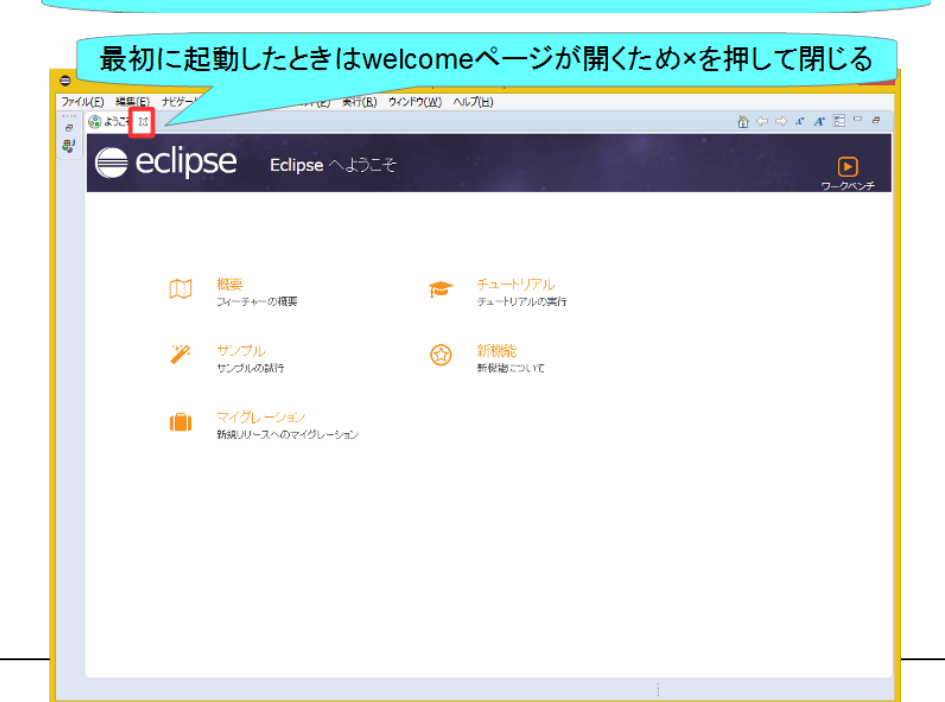

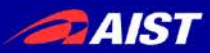

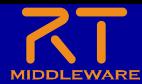

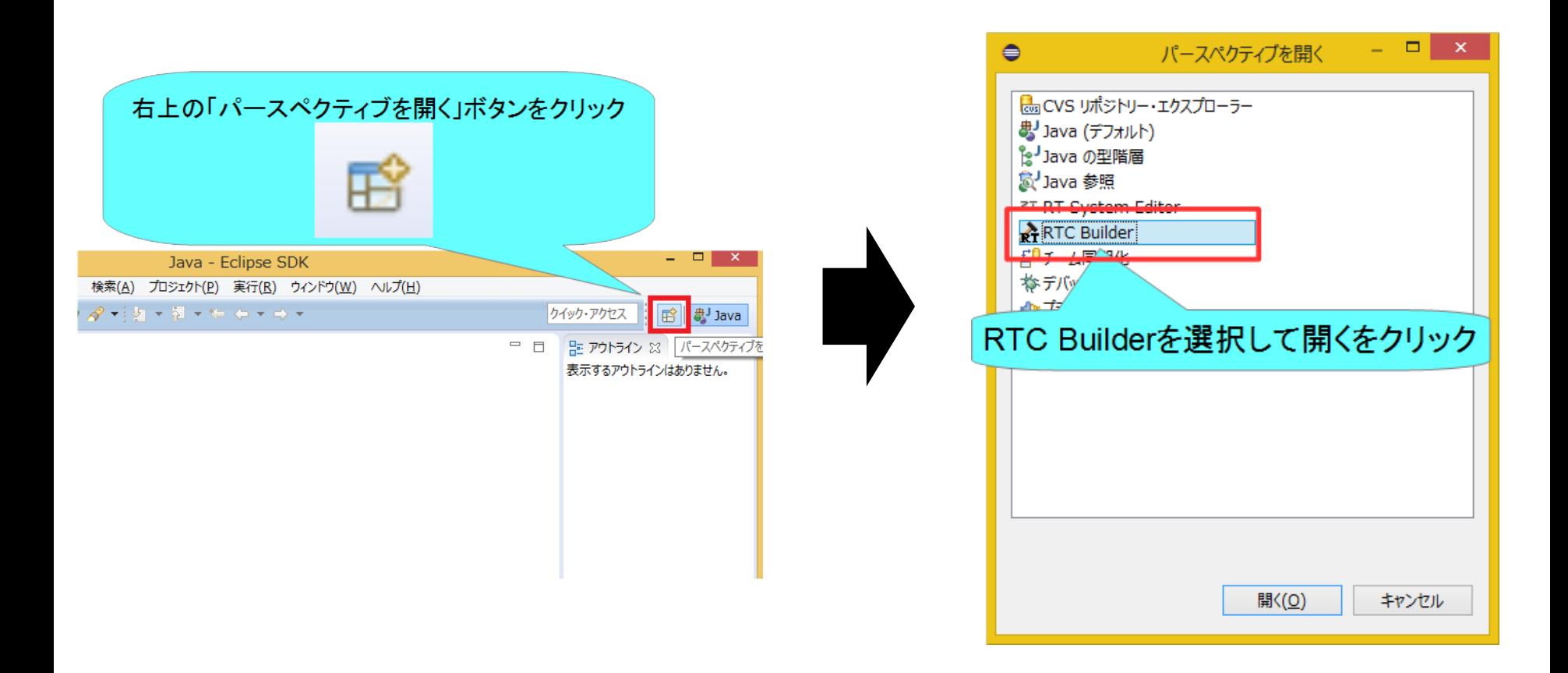

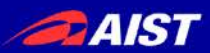

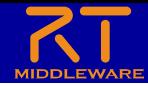

プロジェクト作成

- RobotControllerコンポーネントのスケルトンコードを作成する。
	- 車輪型移動ロボット操作コンポーネント
		- GUIでロボットを操作
		- タッチセンサがオンの場合に停止

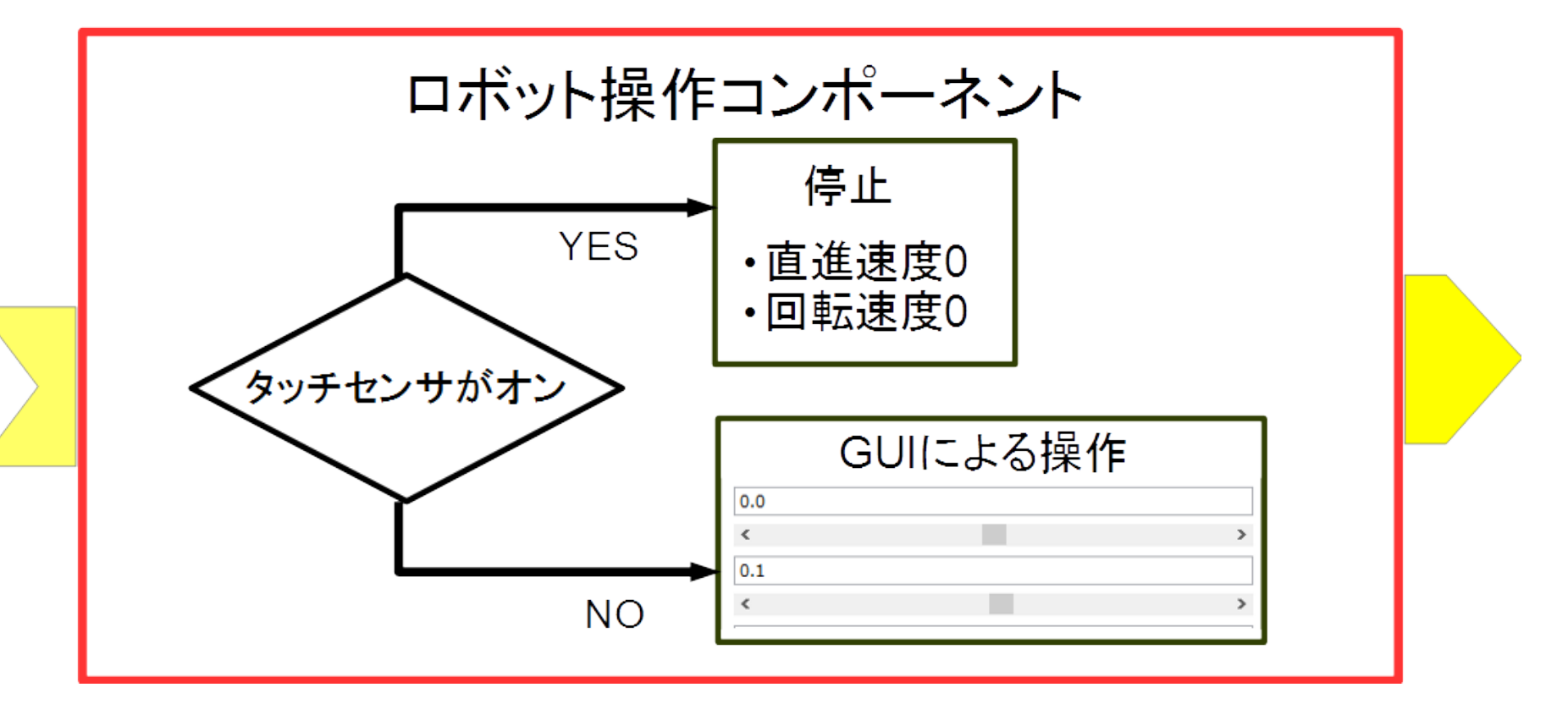

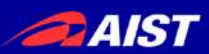

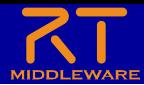

資料

- USBメモリで配布
	- 「**WEB**ページ」フォルダのHTMLファイルを開く
		- チュートリアル
			- チュートリアル(EV3、Windows、第**2**部) \_ OpenRTM-aist.html
			- チュートリアル(EV3、Ubuntu、第**2**部) \_ OpenRTM-aist.html
- もしくはRTミドルウェア講習会のページからリンクをクリック
	- チュートリアル(第2部、Windows)
	- チュートリアル(第2部、Ubuntu)

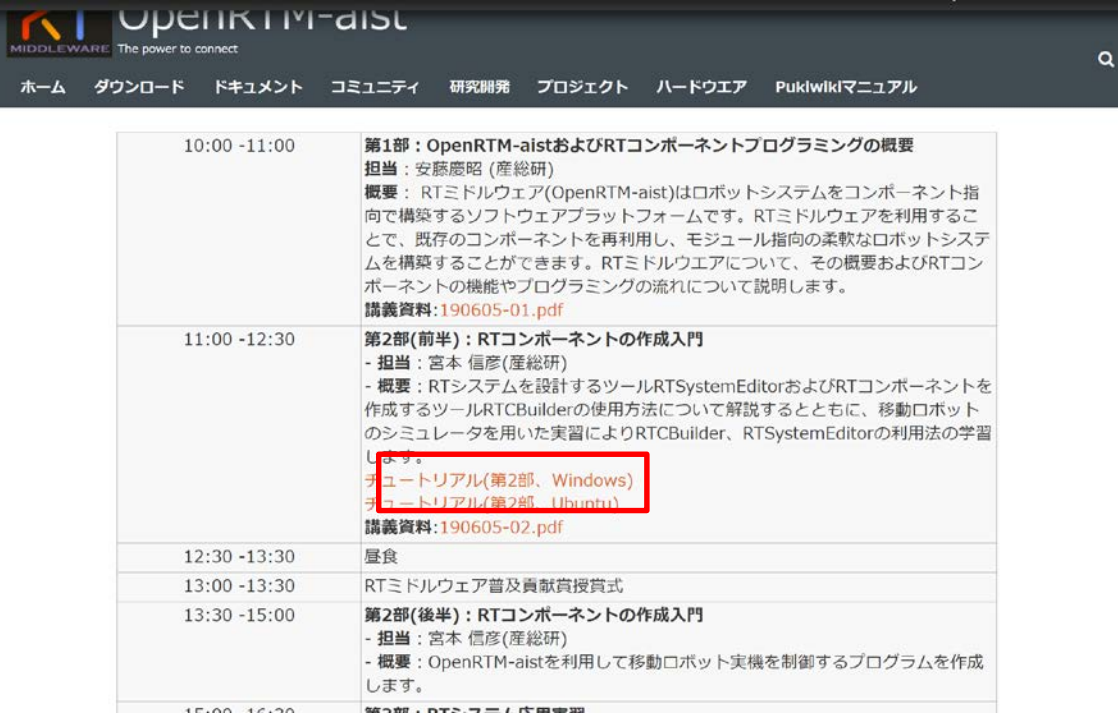

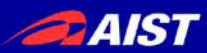

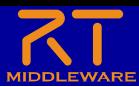

## プロジェクト作成

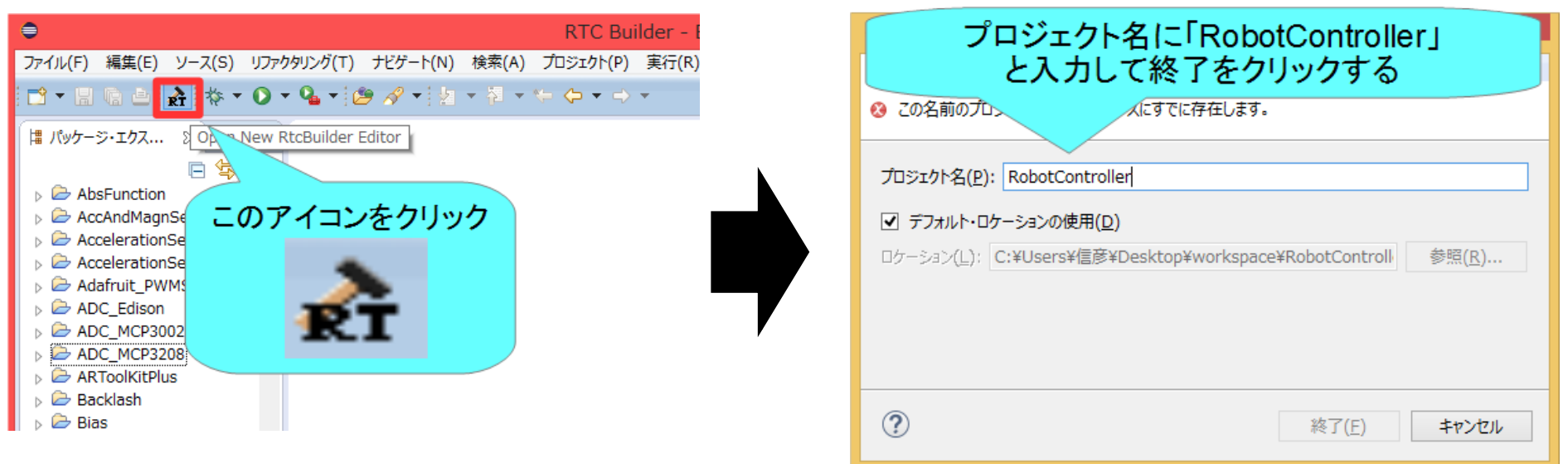

- OpenRTP起動時にワークスペースに指定したディレクトリに 「RobotController」というフォルダが作成される
	- この時点では「RTC.xml」と「.project」のみが生成されている
- 以下の項目が設定する
	- 基本プロファイル
	- アクティビティ・プロファイル
	- データポート・プロファイル
	- サービスポート・プロファイル
	- コンフィギュレーション
	- ドキュメント
	- 言語環境
	- RTC.xml

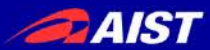

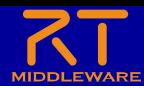

基本プロファイルの入力

- RTコンポーネントのプロファイル情報など,コンポーネントの基本情報を設定.
- コード生成, インポート/エクスポート, パッケージング処理を実行

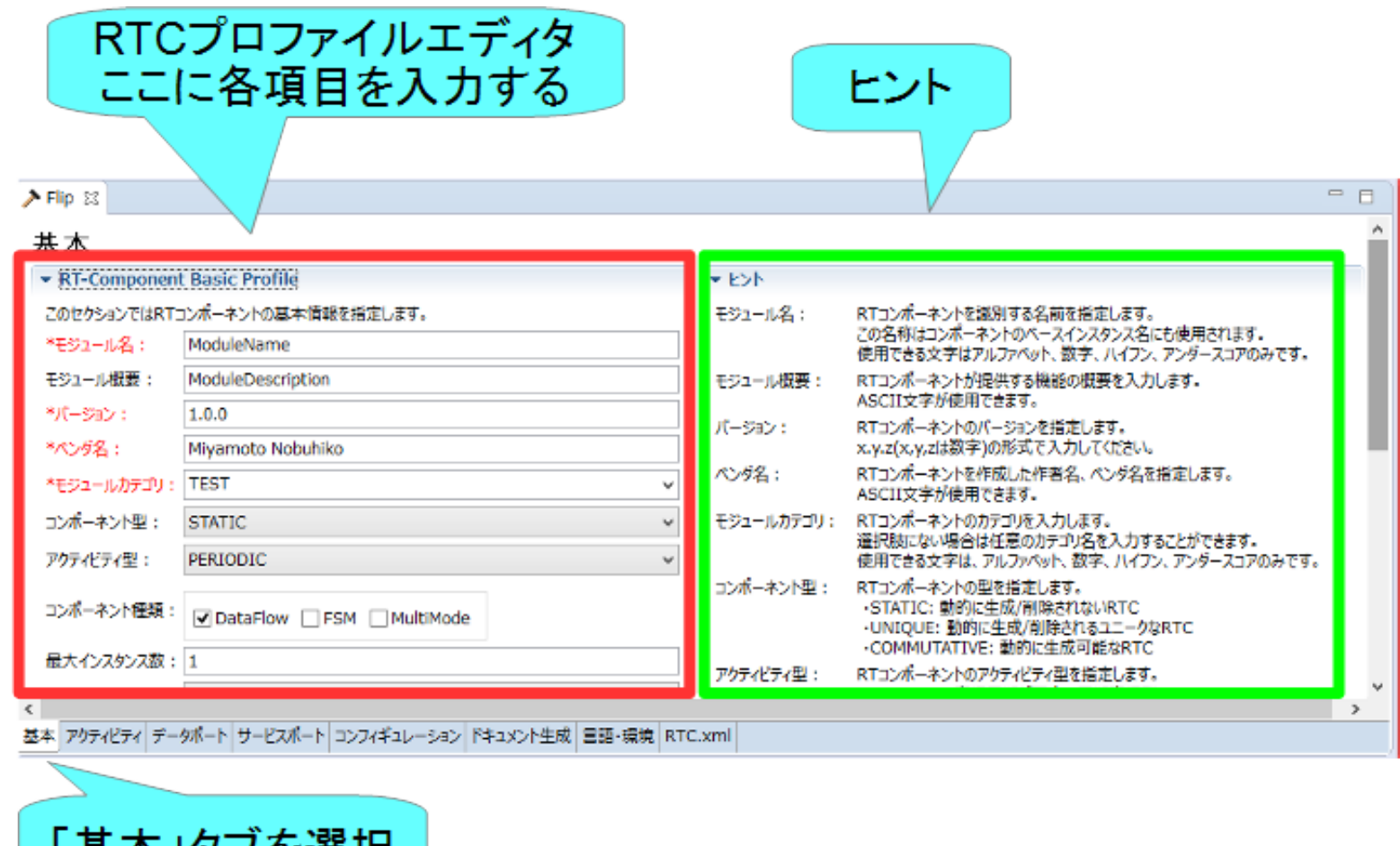

└ 杢 平 」プノ 江 廷 抓

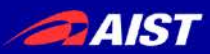

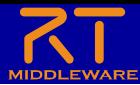

# 基本プロファイルの入力

- コンポーネント名
	- **RobotController**
- 概要
	- 任意(Robot Controller Component)
- バージョン
	- 任意(1.0.0)
- ベンダ名
	- 任意
- カテゴリ – 任意(Controller)
- コンポーネント型
	- STATIC
- アクティビティ型 – PERIODIC
- コンポーネントの種類
	- DataFlow
- 最大インスタンス数 – 1
- 実行型
	- PeriodicExecutionContext
- 実行周期
	- $-1000.0$
- 概要
	- 任意

### 基本

▼ RT-Component Basic Profile

このセクションではRTコンポーネントの基本情報を指定します。

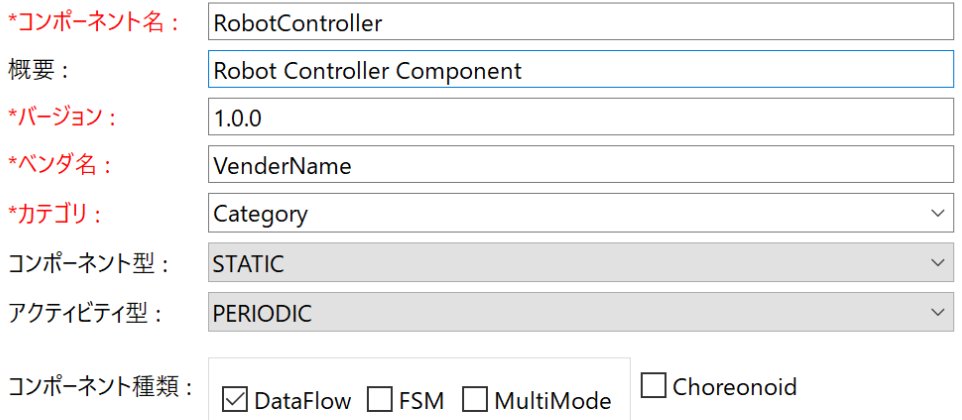

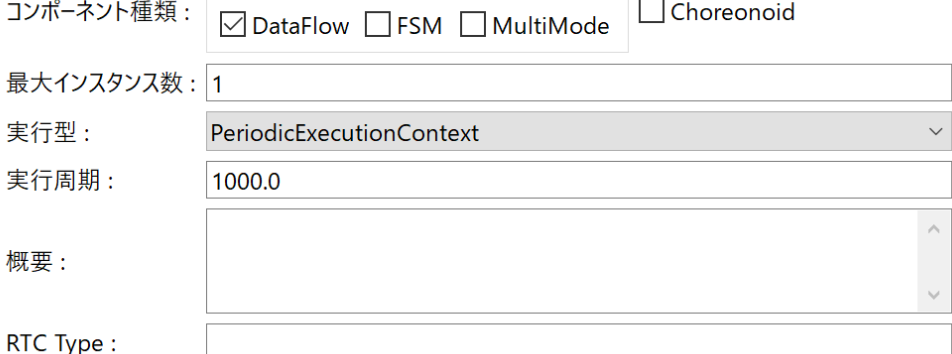

概要

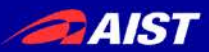

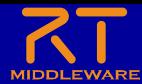

# アクティビティの設定

#### • 使用するアクティビティを設定する

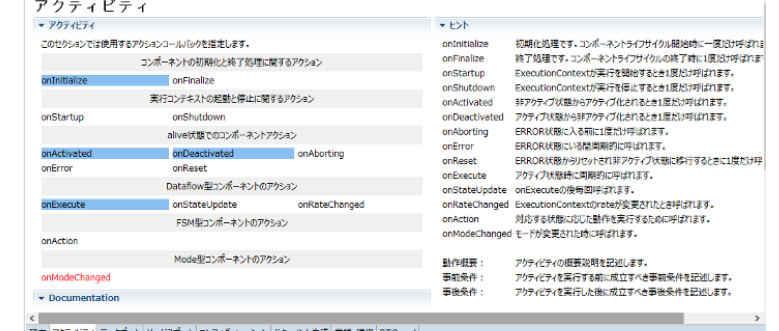

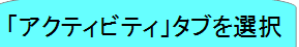

• 指定アクティビティを有効にする手順

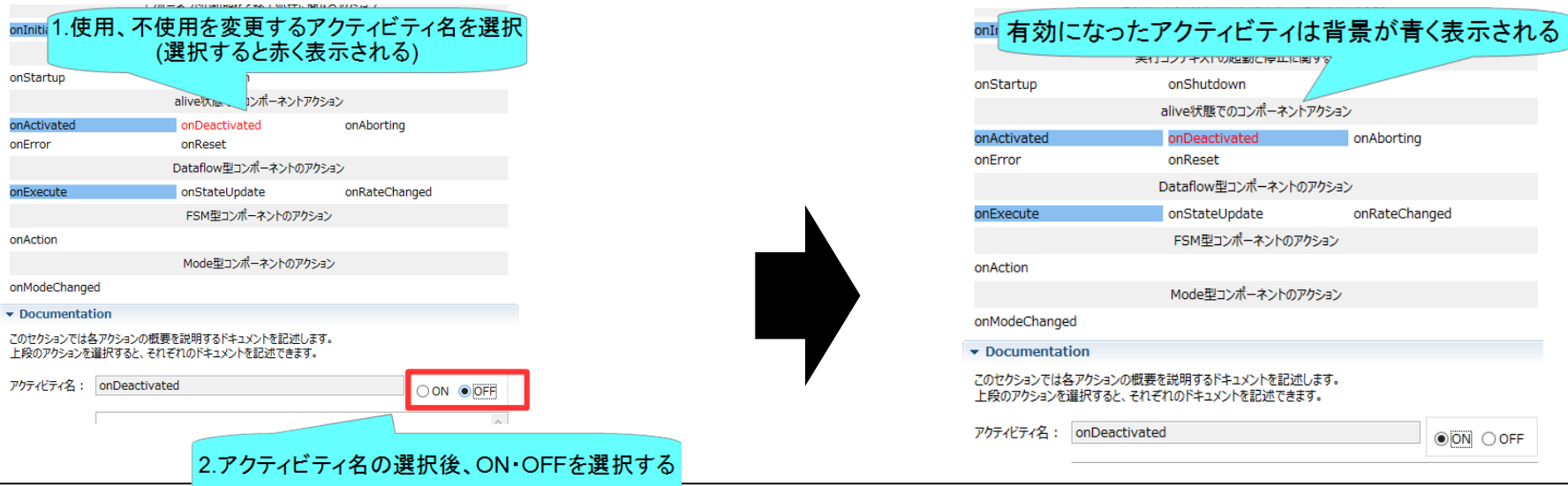

NATIONAL INSTITUTE OF ADVANCED INDUSTRIAL SCIENCE AND TECHNOLOGY (AIST)

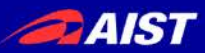

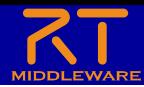

# アクティビティの設定

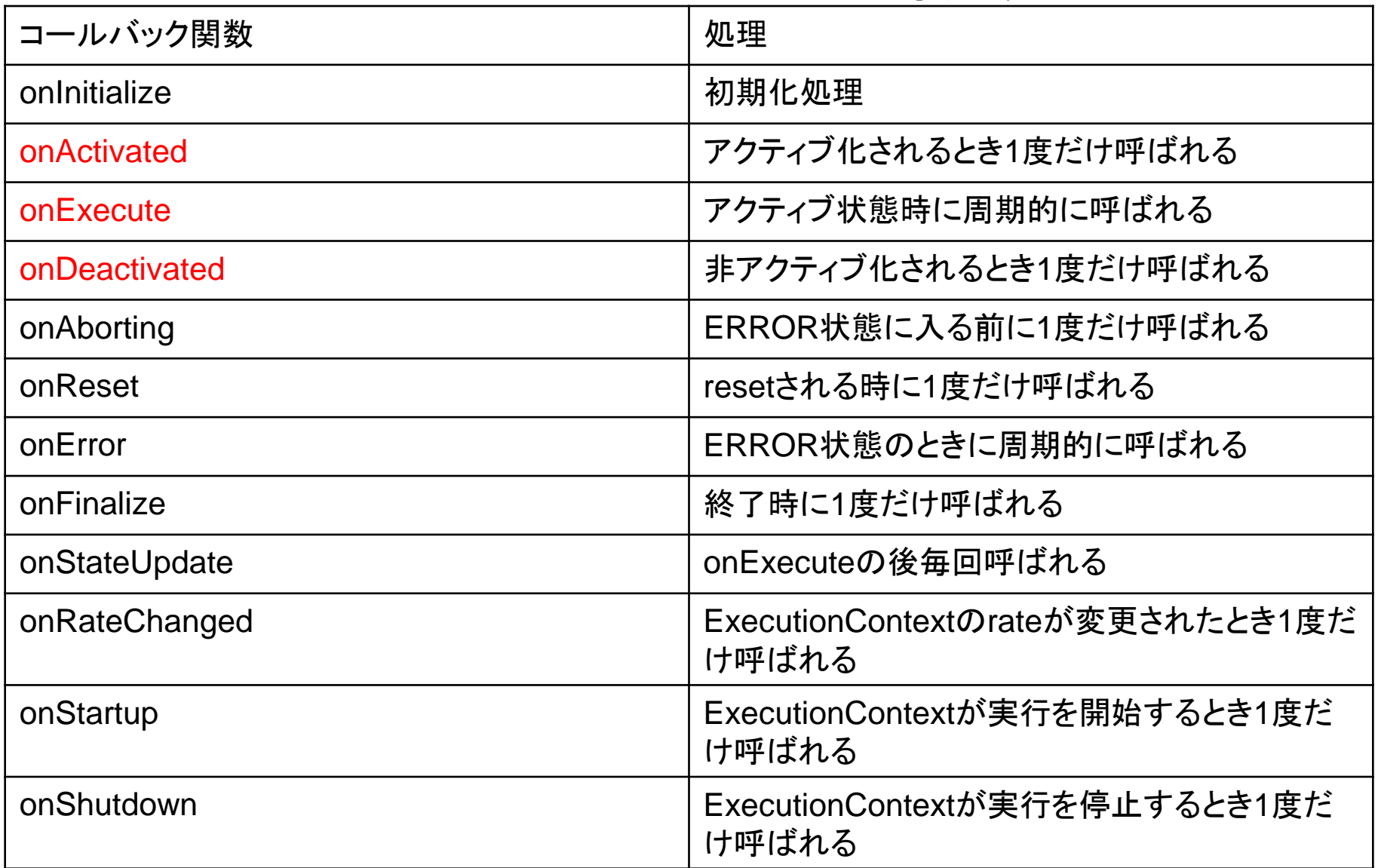

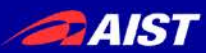

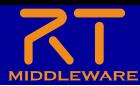

# アクティビティの設定

- 以下のアクティビティを有効にする
	- onInitialize
	- **onActivated**
	- **onDeactivated**
	- **onExecute**
- Documentationは適当に書いてお いてください
	- 空白でも大丈夫です

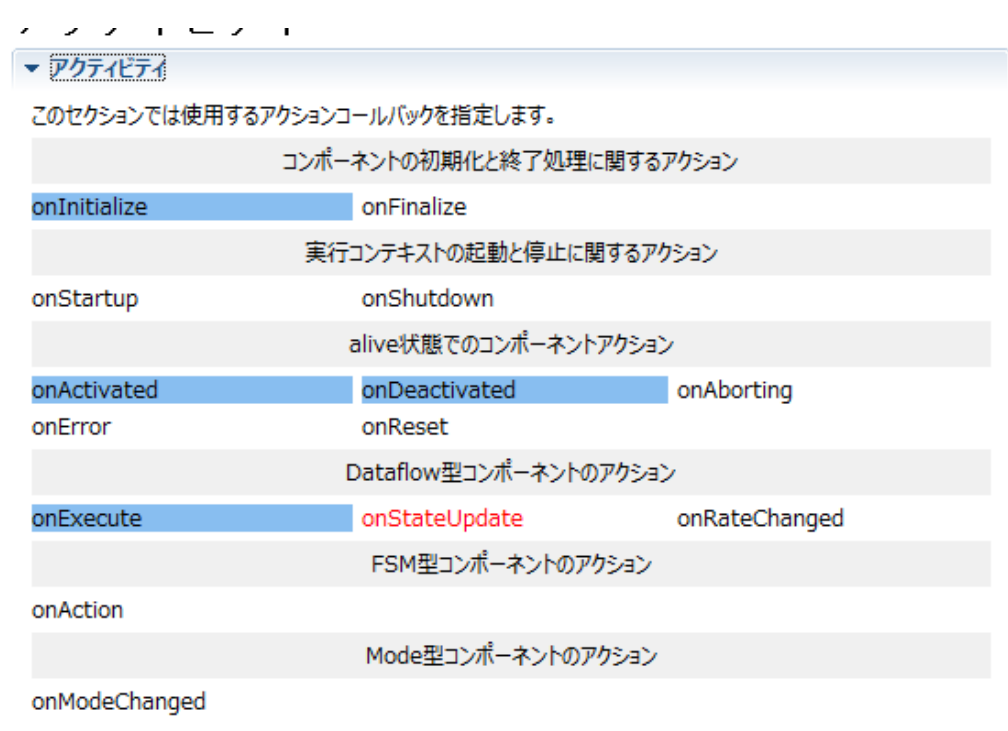

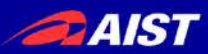

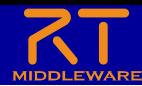

データポートの設定

• InPort、OutPortの追加、設定を行う

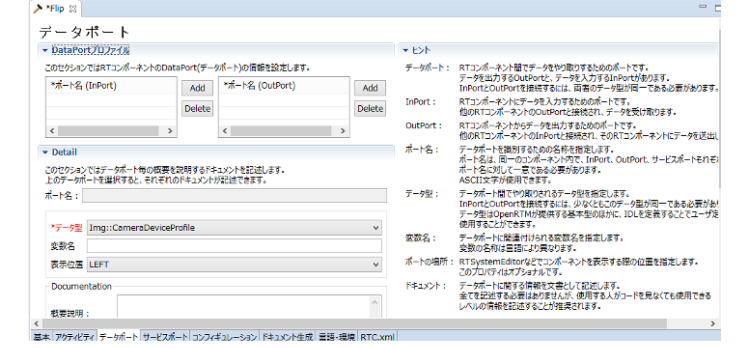

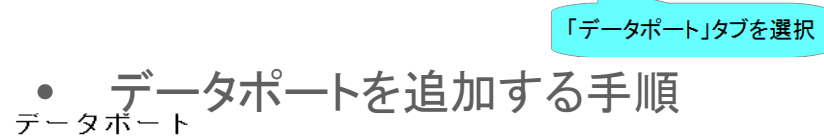

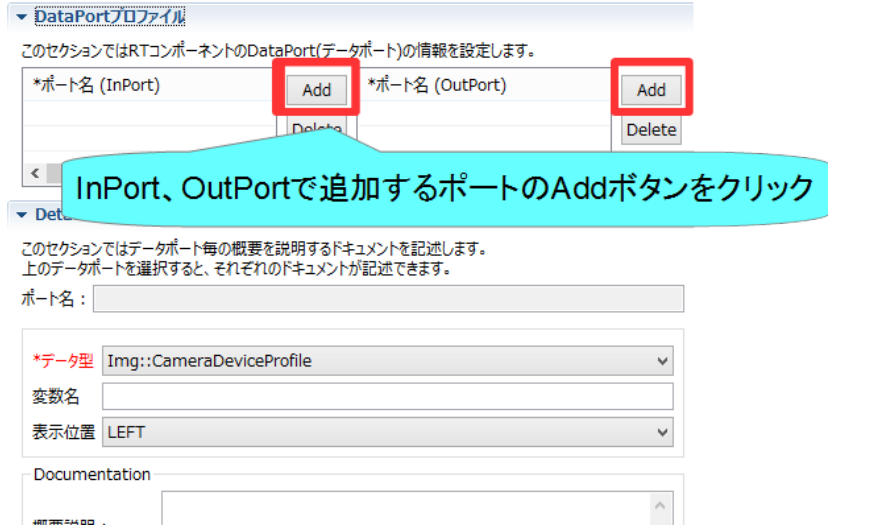

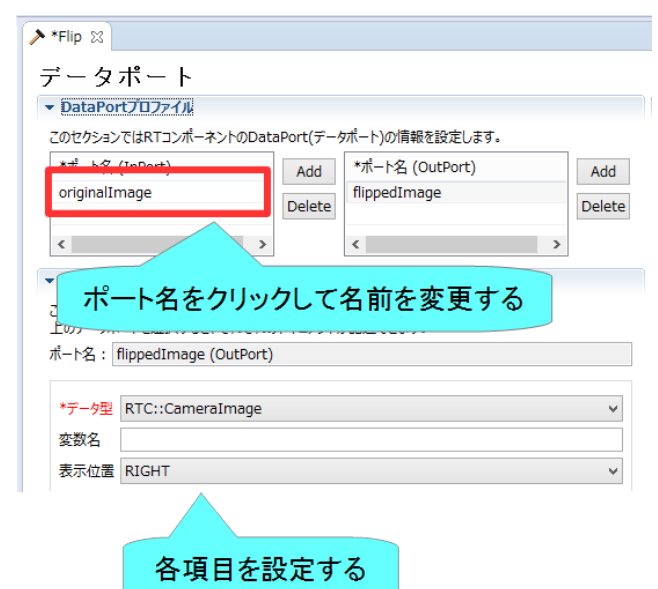

NATIONAL INSTITUTE OF ADVANCED INDUSTRIAL SCIENCE AND TECHNOLOGY (AIST)

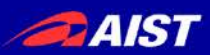

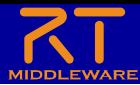

# データポートの設定

- 以下のInPortを設定する
	- in
		- データ型: **RTC::TimedBooleanSeq**
		- 他の項目は任意
		- ※TimedBooleanと間違えない ように注意してください。
- 以下のOutPortを設定する
	- out
		- データ型: **RTC::TimedVelocity2D**
		- 他の項目は任意
		- ※TimedVelocity3D型、 TimedVector2D型と間違えな いようにしてください

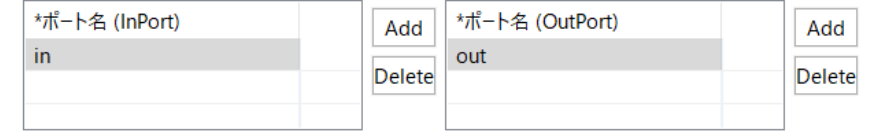

#### $\blacktriangleright$  Detail

このヤクションではデータポート毎の概要を説明するドキュメントを記述します。 上のデータポートを選択すると、それぞれのドキュメントが記述できます。

ポート名: out (OutPort)

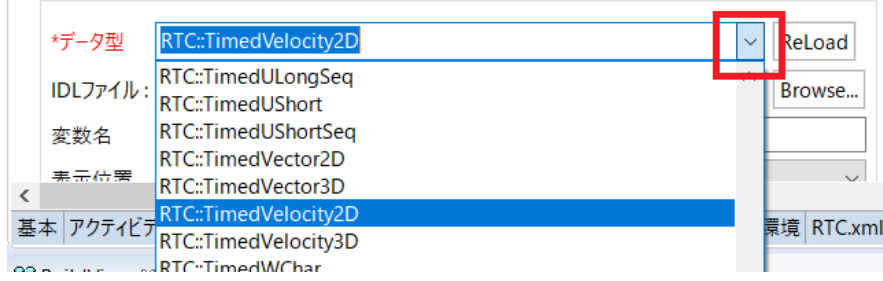

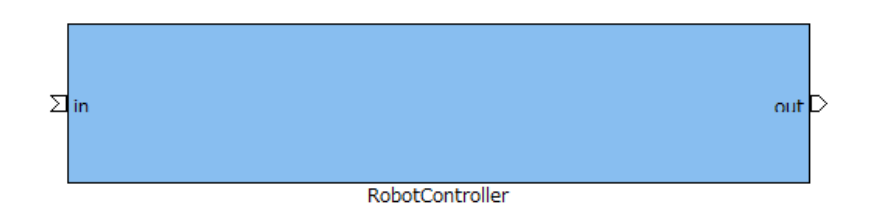

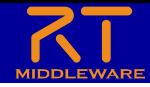

**DAIST** 

データポートについて

• 連続したデータを通信するためのポート

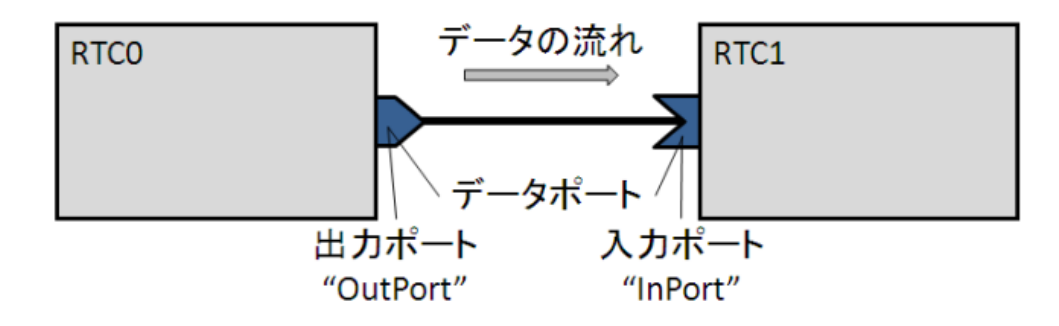

• 以下の例はデータフロー型がpush、サブスクリプション型がflush、 インターフェース型がcorba\_cdrの場合

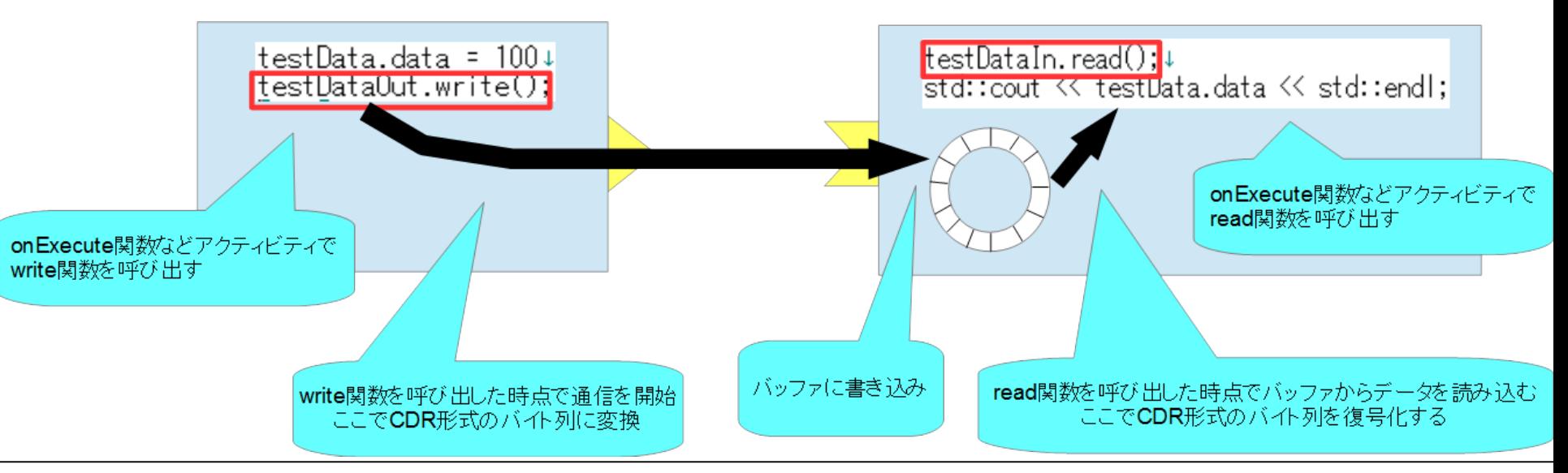

**DAIST** 

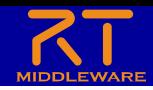

# RTC::TimedVelocity2D型について

- ExtendedDataTypes.idlで定義されている**移動ロボットの速度**を表現するため<br>のデータ型
	- **vx**: X軸方向の速度
	- **vy**: Y軸方向の速度(車輪が横滑りしないと仮定すると0)
	- **va**: Z軸周りの角速度

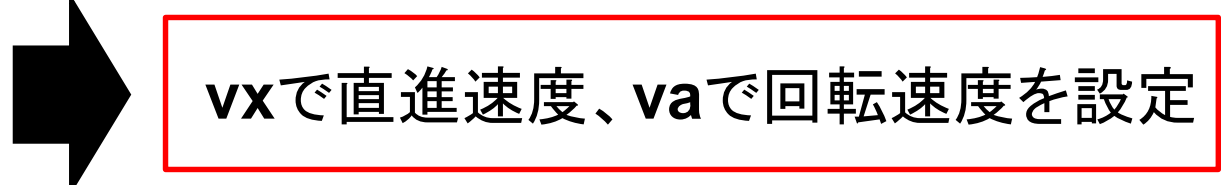

```
struct Velocity2D+
-{↓
    /// Velocity along the x axis in metres per second. \downarrowdouble vx;\downarrow/// Velocity along the y axis in metres per second. \downarrowdouble vv;↓
    /// Yaw velocity in radians per second. 4
    double va;↓
\}; 4
```
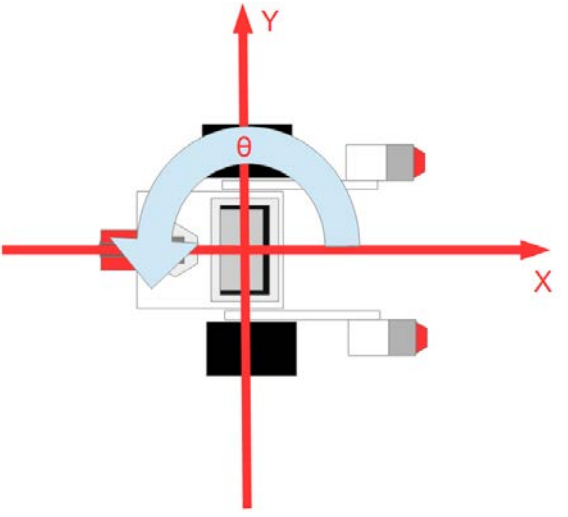

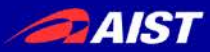

\*名称

 $\overline{\phantom{a}}$  Detail

パラメータ名:

\*データ型 \*デフォルト値

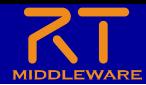

コンフィギュレーションの設定

• コンフィギュレーションパラメータの追加、設定を行う

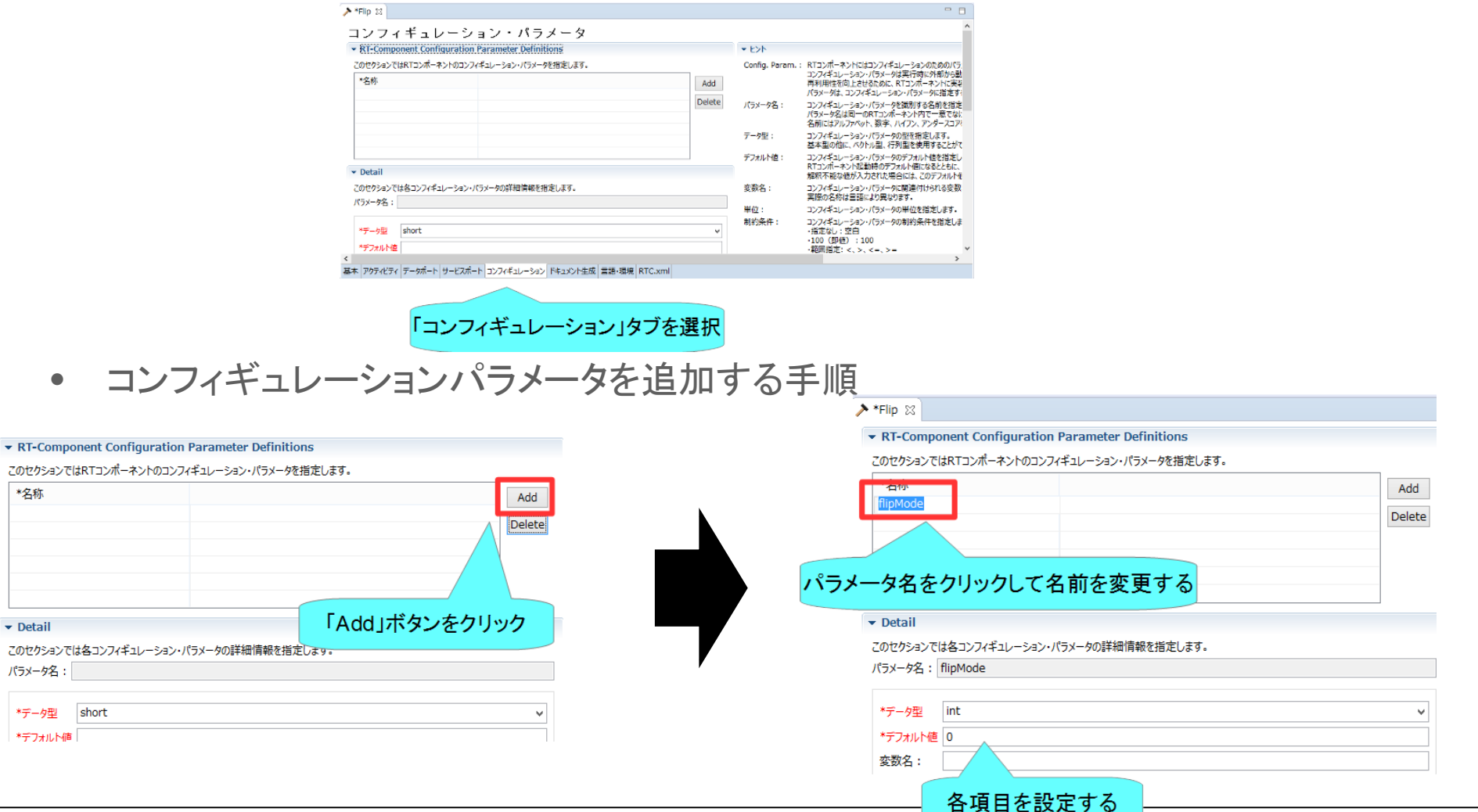

NATIONAL INSTITUTE OF ADVANCED INDUSTRIAL SCIENCE AND TECHNOLOGY (MIGH)

**DAIST** 

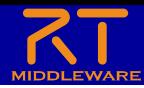

# コンフィギュレーションの設定

- 以下のコンフィギュレーション パラメータを設定する
	- speed\_x
		- データ型:double
		- デフォルト値: 0.0
		- 制約条件:-1.5<x<1.5
		- Widget:slider
		- Step: 0.01
		- 他の項目は任意

#### – speed\_r

- データ型:double
- デフォルト値: 0.0
- 制約条件:-2.0<x<2.0
- Widget:slider
- Step: 0.01
- 他の項目は任意

#### ▼ RT-Component Configuration Parameter Definitions

このセクションではRTコンポーネントのコンフィギュレーション・パラメータを指定します。

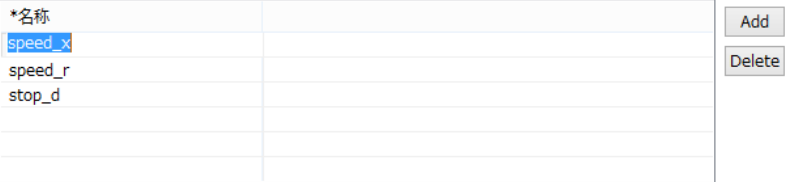

#### $\overline{\phantom{a}}$  Detail

このセクションでは各コンフィギュレーション・パラメータの詳細情報を指定します。

パラメータ名: speed\_x

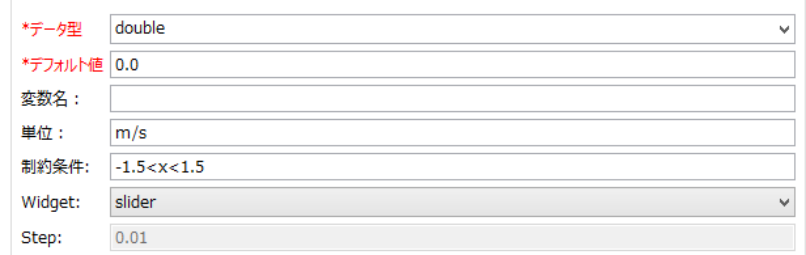

GUI(スライダー)による移動ロボットの操作ができるようにする

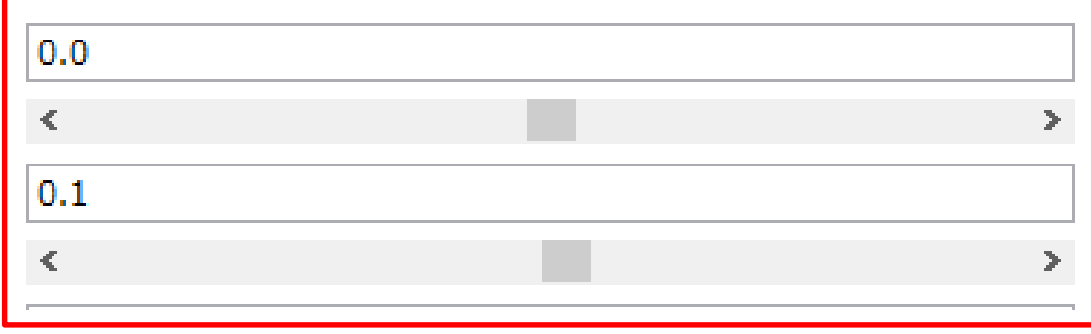

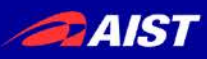

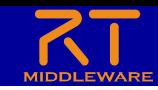

### コンフィギュレーションパラメータの制約、 Widgetの設定

• RT System Editorでコンフィギュレーションパラメータを編集 する際にGUIを表示する

 $\mathbf{0}$ 

Widget: text

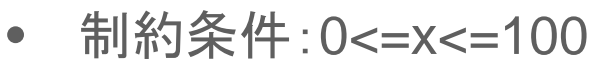

- Widget: spin
- **Step: 10**
- 制約条件:0<=x<=100
- Widget: slider
- **Step: 10**

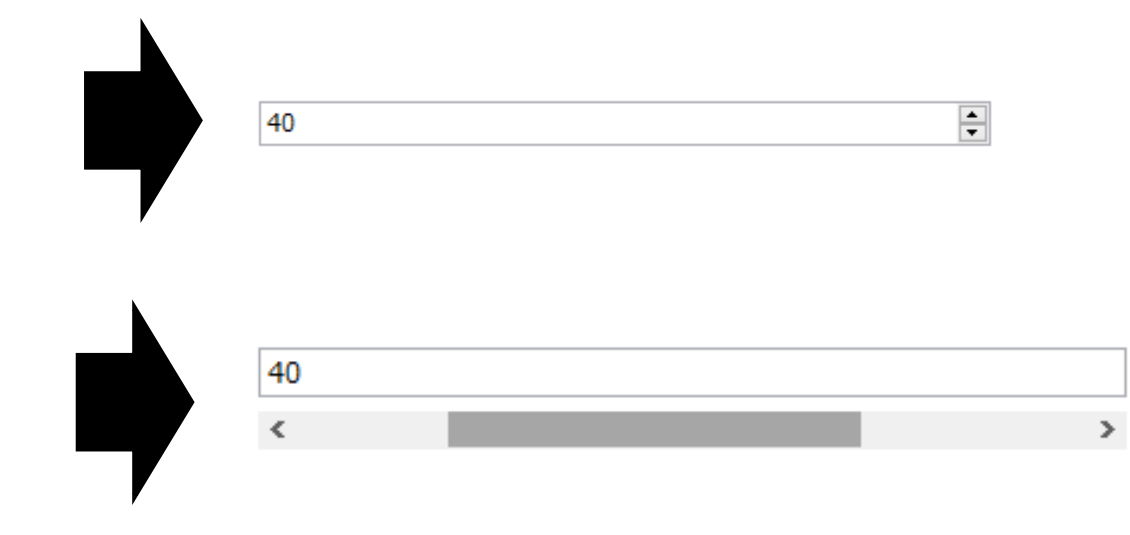

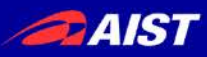

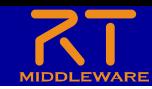

### コンフィギュレーションパラメータの制約、 Widgetの設定

- 制約条件:(0,1,2,3)
- Widget: radio

 $\bigcirc$  0  $\bigcirc$  1  $\odot$  2  $\bigcirc$  3

- 制約条件:(0,1,2,3)
- Widget: checkbox

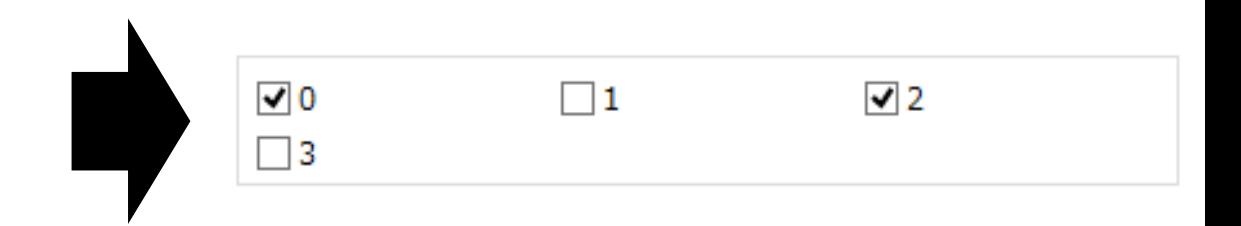

- 制約条件:(0,1,2,3)
- Widget:ordered\_list

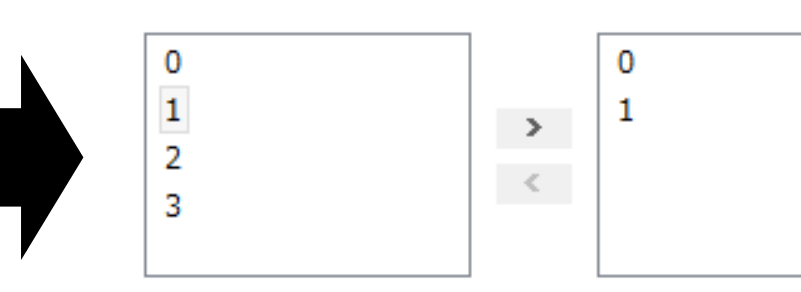

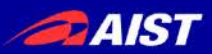

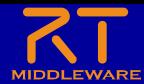

EV3のタッチセンサ

- 前部の左右にタッチセンサを搭載
	- TimedBooleanSeq型(bool型の配列)のデータ型で入力
		- 配列の0番目が右側、1番目が左側に対応

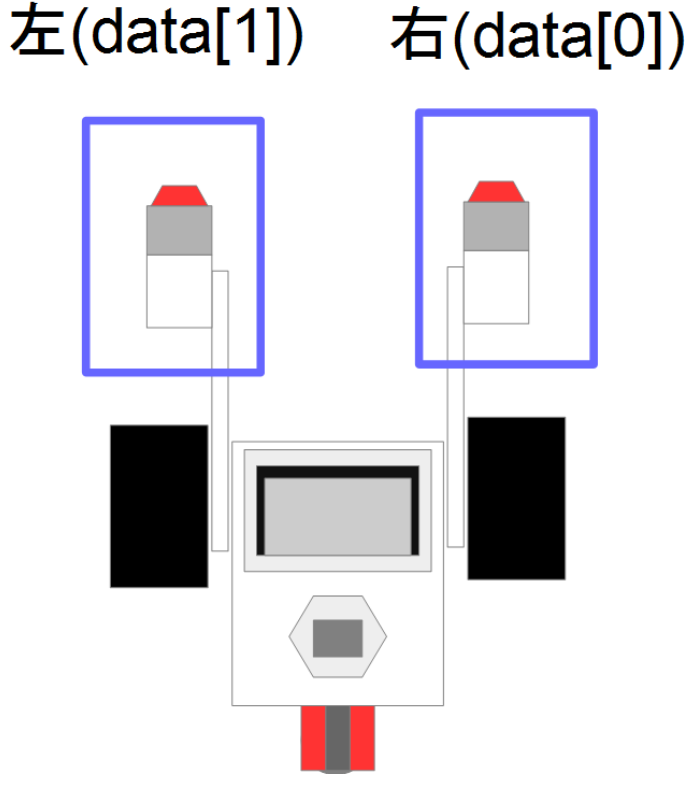

NATIONAL INSTITUTE OF ADVANCED INDUSTRIAL SCIENCE AND TECHNOLOGY (AIST)

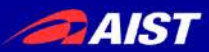

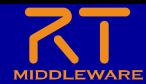

ドキュメントの設定

### • 各種ドキュメント情報を設定

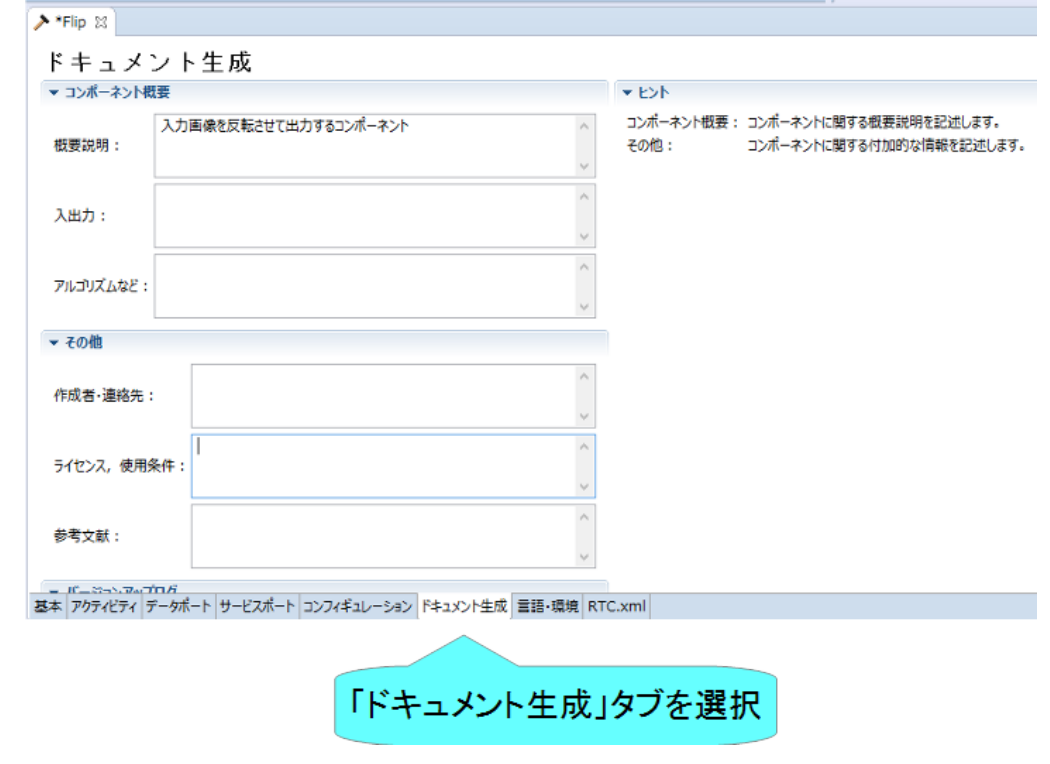

• 今回は適当に設定しておいてください。 – 空白でも大丈夫です

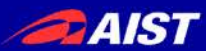

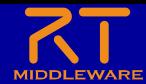

### 言語の設定

• 実装する言語,動作環境に関する情報を設定

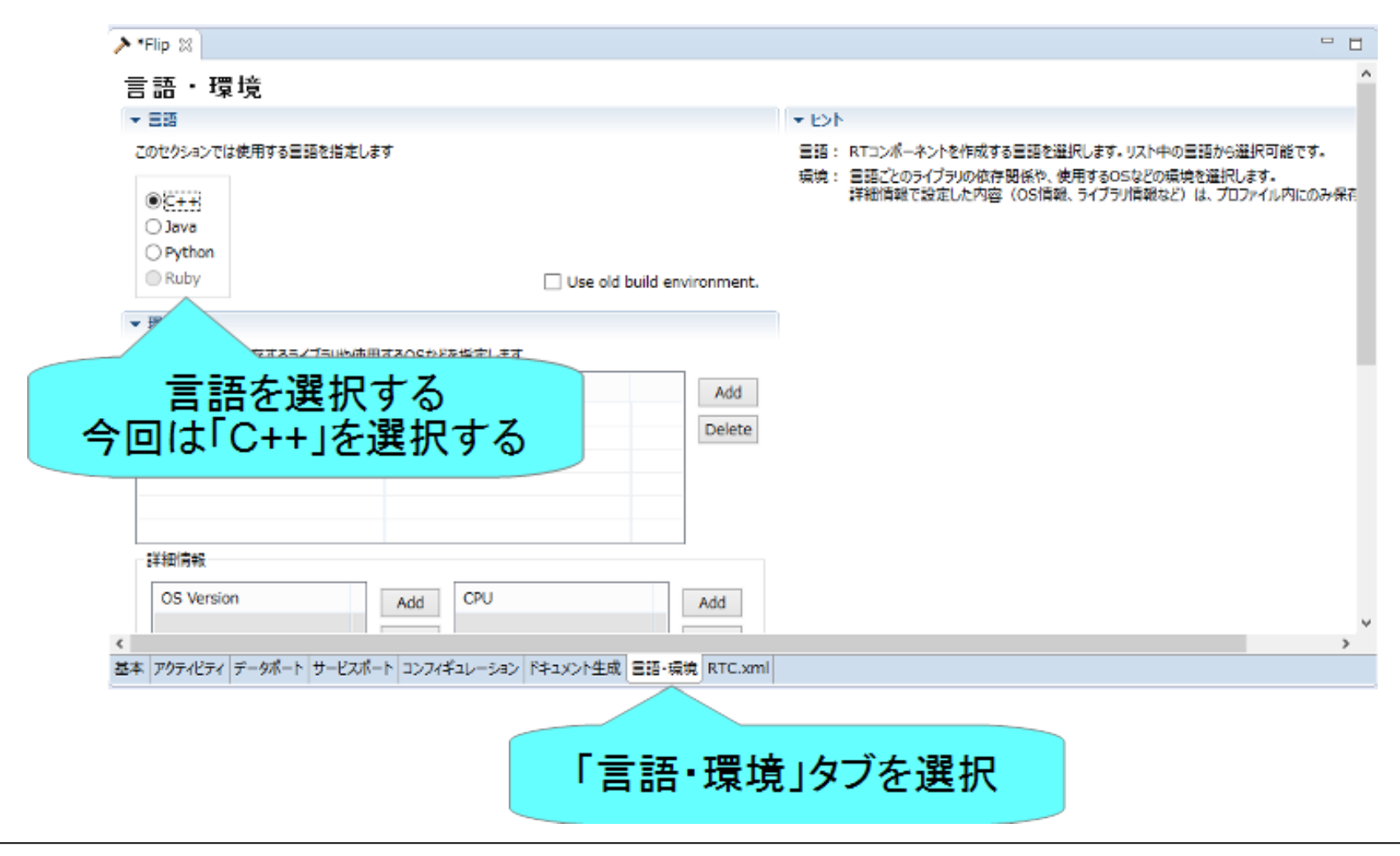

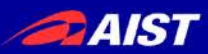

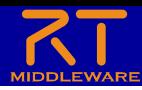

## スケルトンコードの生成

- 基本タブからコード生成ボタンを 押すことでスケルトンコードが生 成される
	- Workspace¥RobotController以下 に生成
		- ソースコード
			- C++ソースファイル(.cpp)
			- ヘッダーファイル(.h)
				- » このソースコードにロボットを操作す る処理を記述する
		- CMakeの設定ファイル
			- CMakeLists.txt
		- rtc.conf、RobotController.conf
		- 以下略
	- ファイルが生成できているかを確 認してください

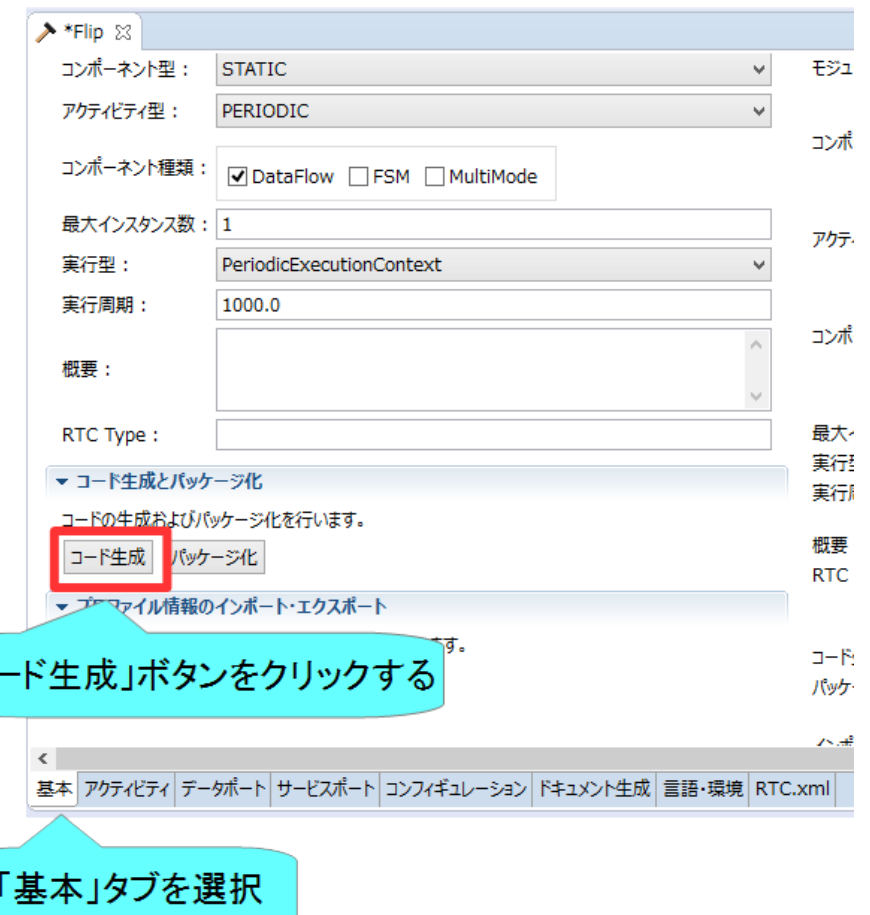

Гц-

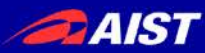

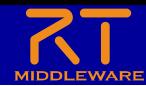

# ソースコードの編集、RTCのビルド
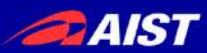

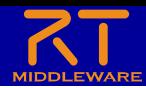

手順

- ビルドに必要な各種ファイルを生成
	- CMakeLists.txtの編集
	- CMakeにより各種ファイル生成
- ソースコードの編集
	- RobotController.hの編集
	- RobotController.cppの編集
- ビルド
	- Windows: Visual Studio
	- Ubuntu: Code::Blocks

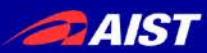

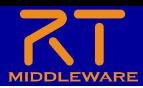

### **CMake**

### • ビルドに必要な各種ファイルを生成

- CMakeLists.txtに設定を記述
	- RTC Builderでスケルトンコードを作成した時にCMakeLists.txtも生成されている

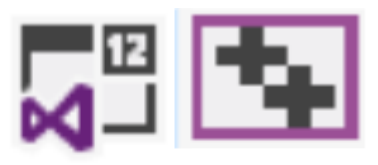

**Visual Studio** (ソリューションファイル、 プロジェクトファイル等)

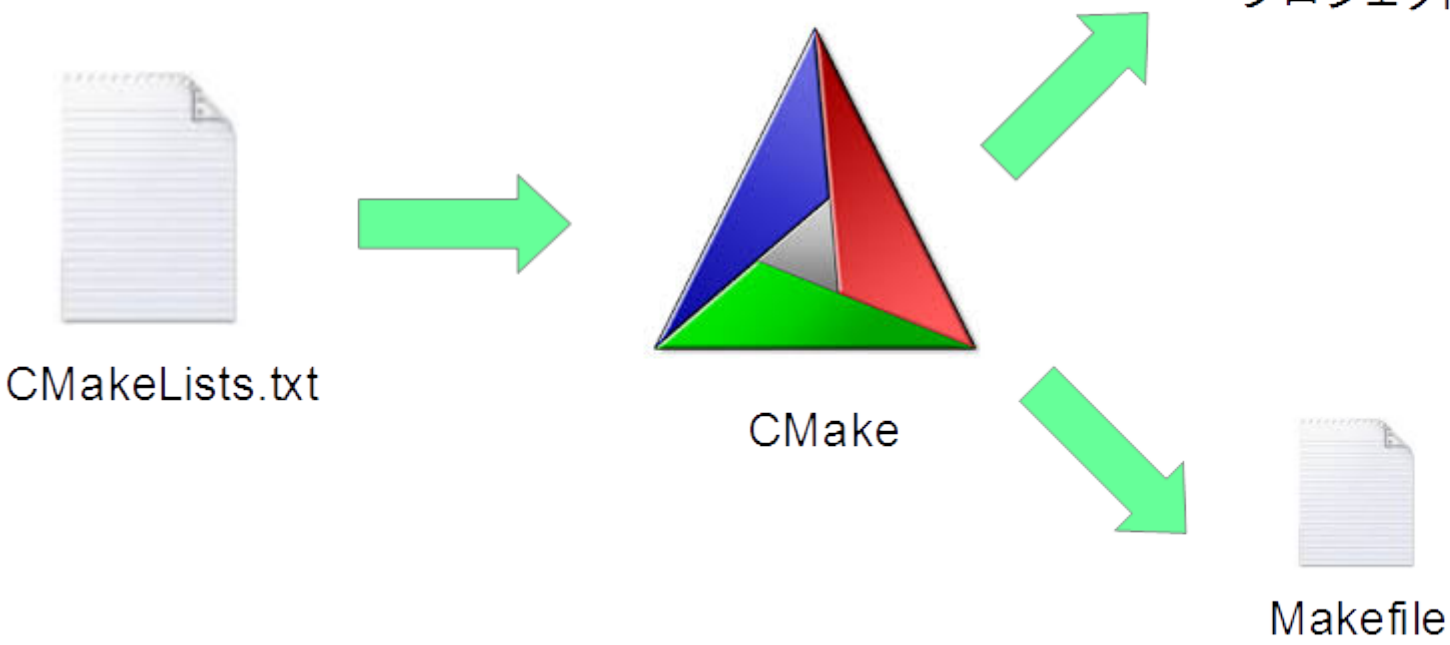

**DAIST** 

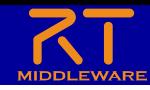

- CMakeを使用する
	- Windows 8.1
		- 「スタート」→「アプリビュー(右下矢印)」→「CMake」→「CMake (cmake-gui)」
	- Windows 10
		- 左下の「ここに入力して検索」にCMakeと入力して表示されたCMake(cmake-gui)を起動
	- Ubuntu
		- コマンドで「cmake-gui」を入力

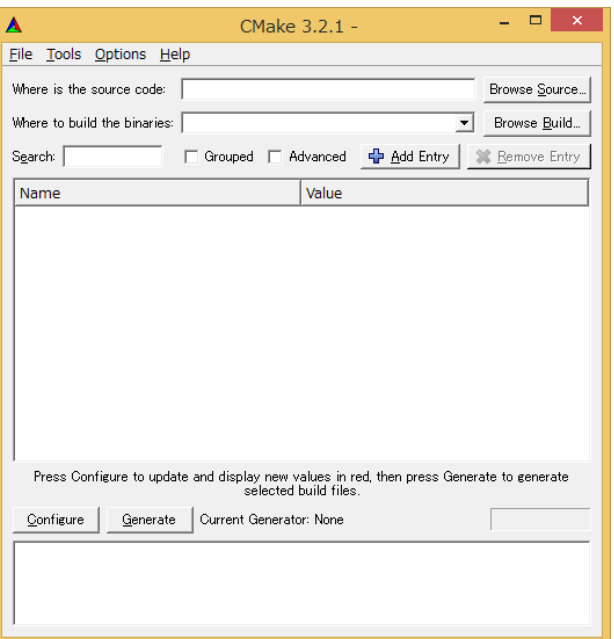

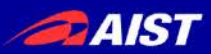

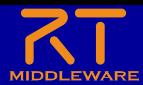

### cmake-guiの起動

• Windows 8.1

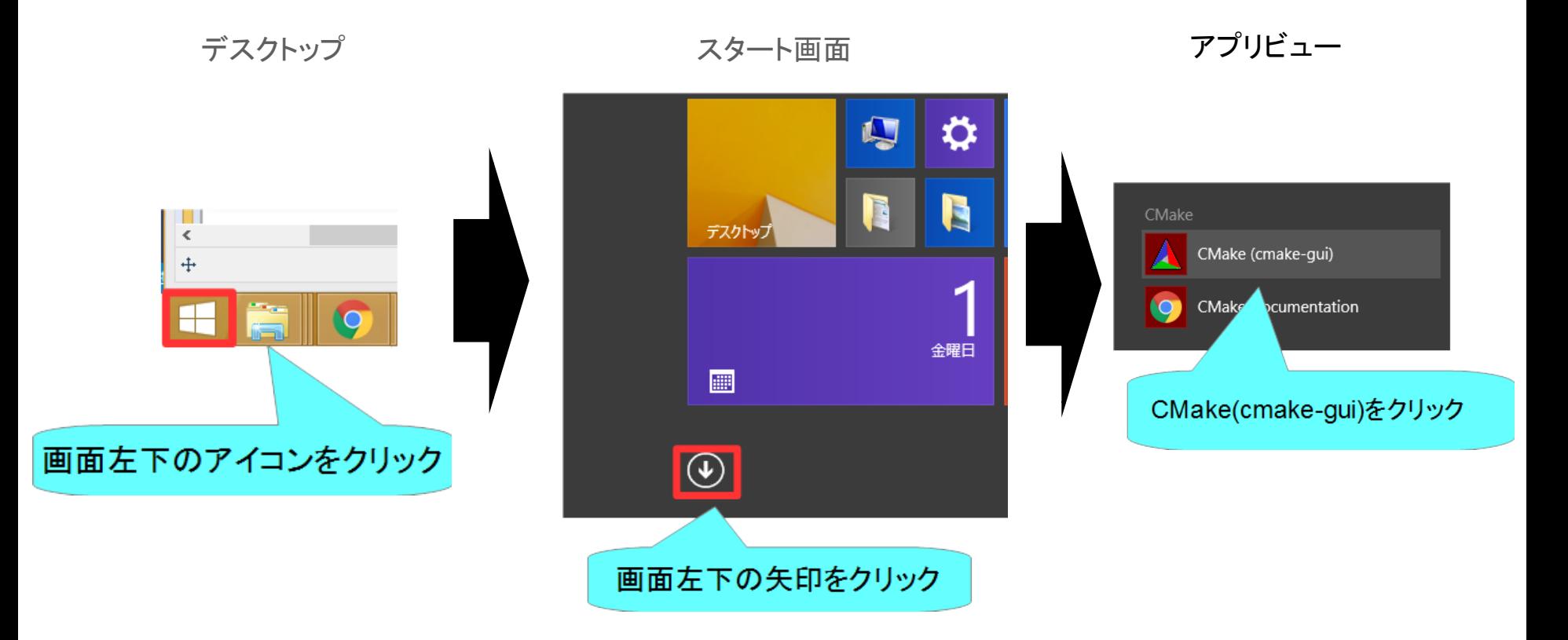

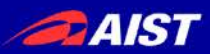

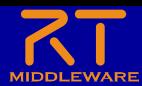

## cmake-guiの起動

• Windows 10

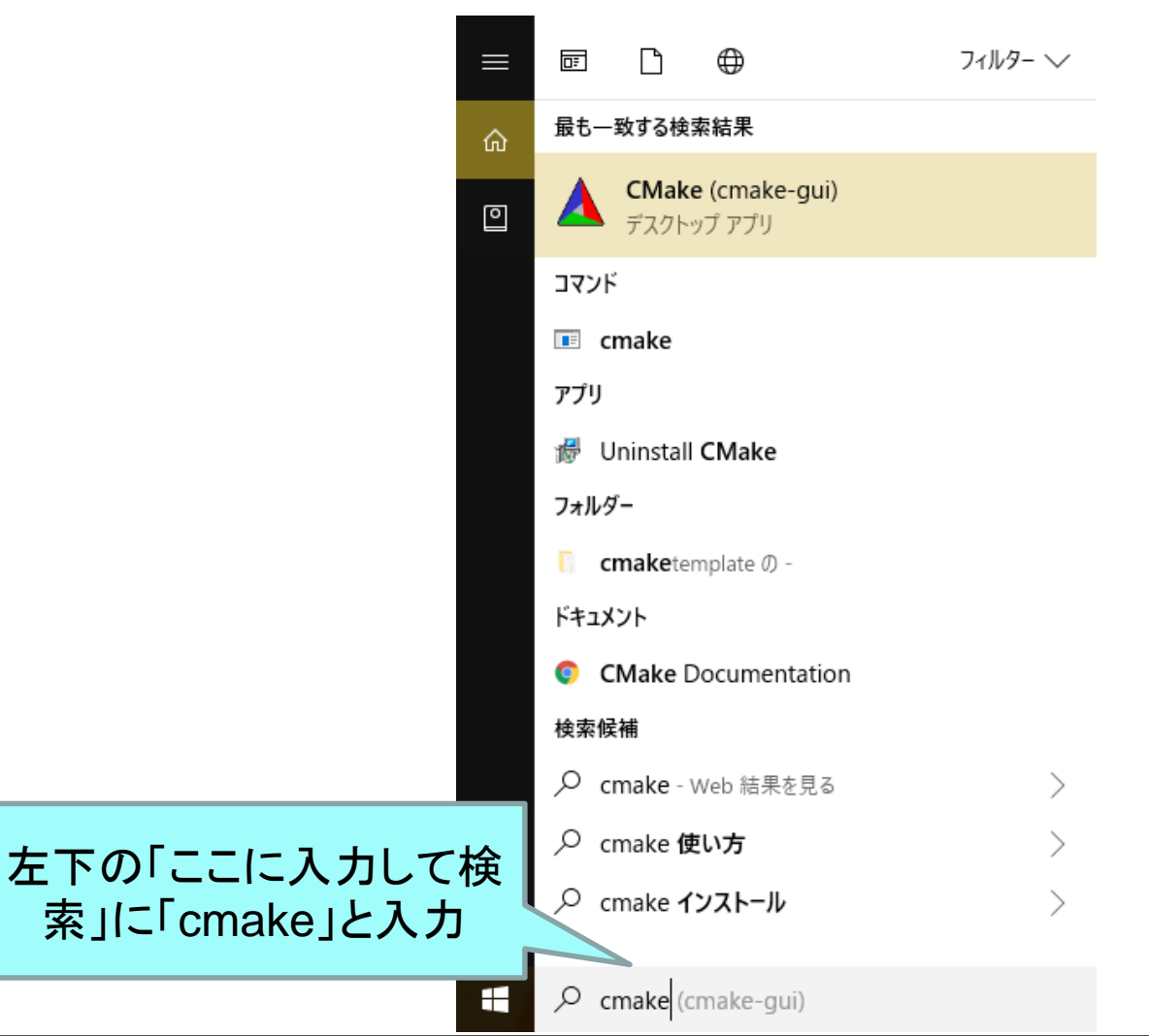

**DAIST** 

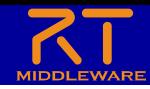

### • **CMakeLists.txt**をcmake-guiにドラックアンドドロップ

– CMakeLists.txtはRTC Builderで生成したプロジェクトのフォルダ (例: C:¥workspace¥RobotController)

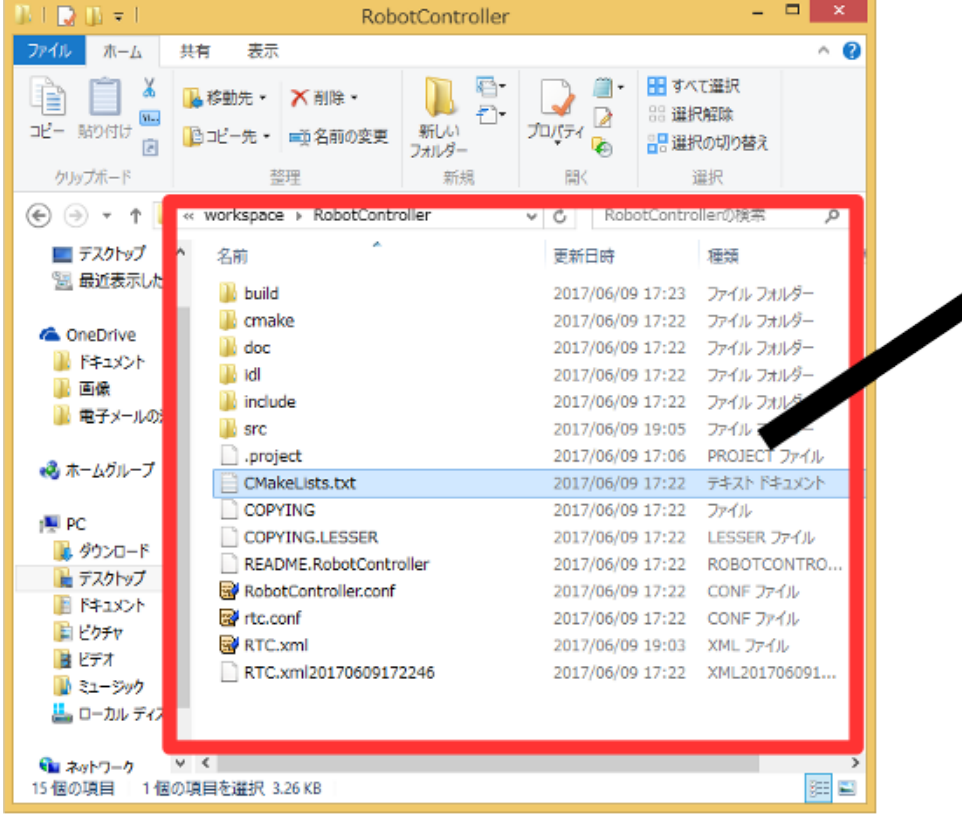

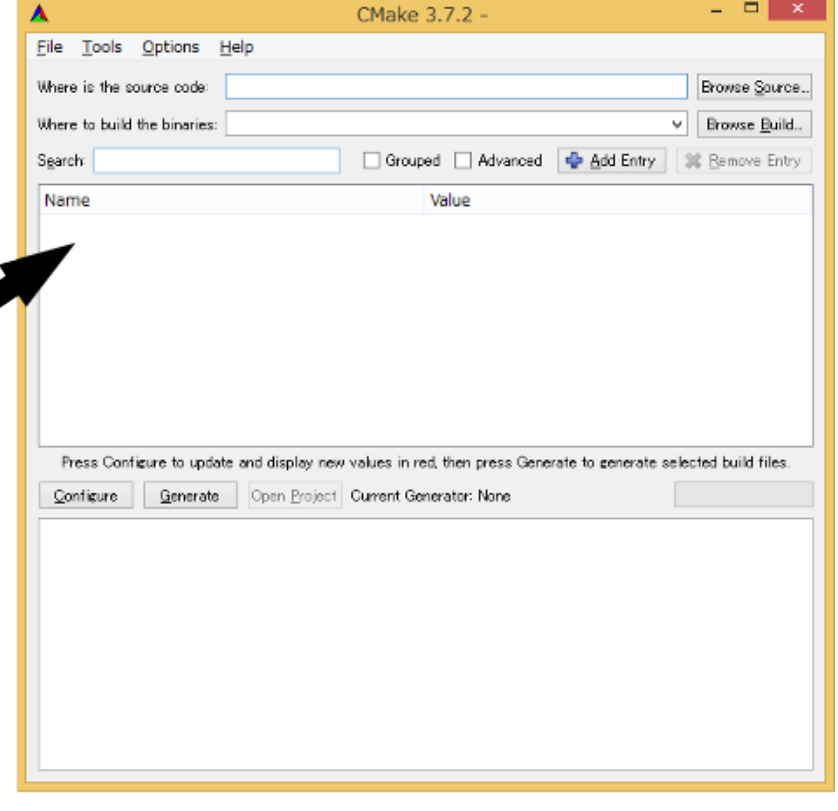

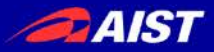

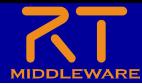

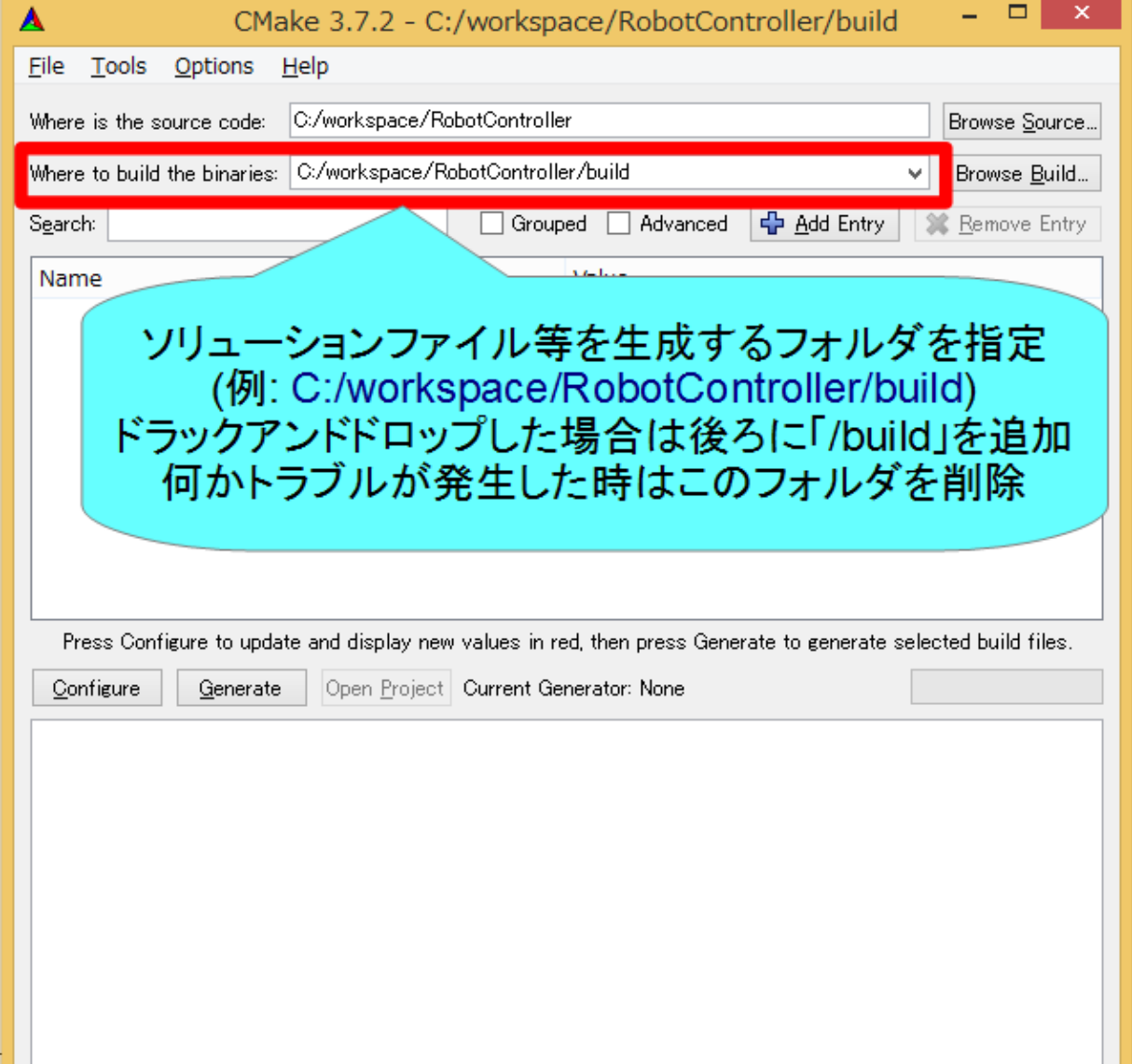

**BAIST** 

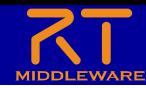

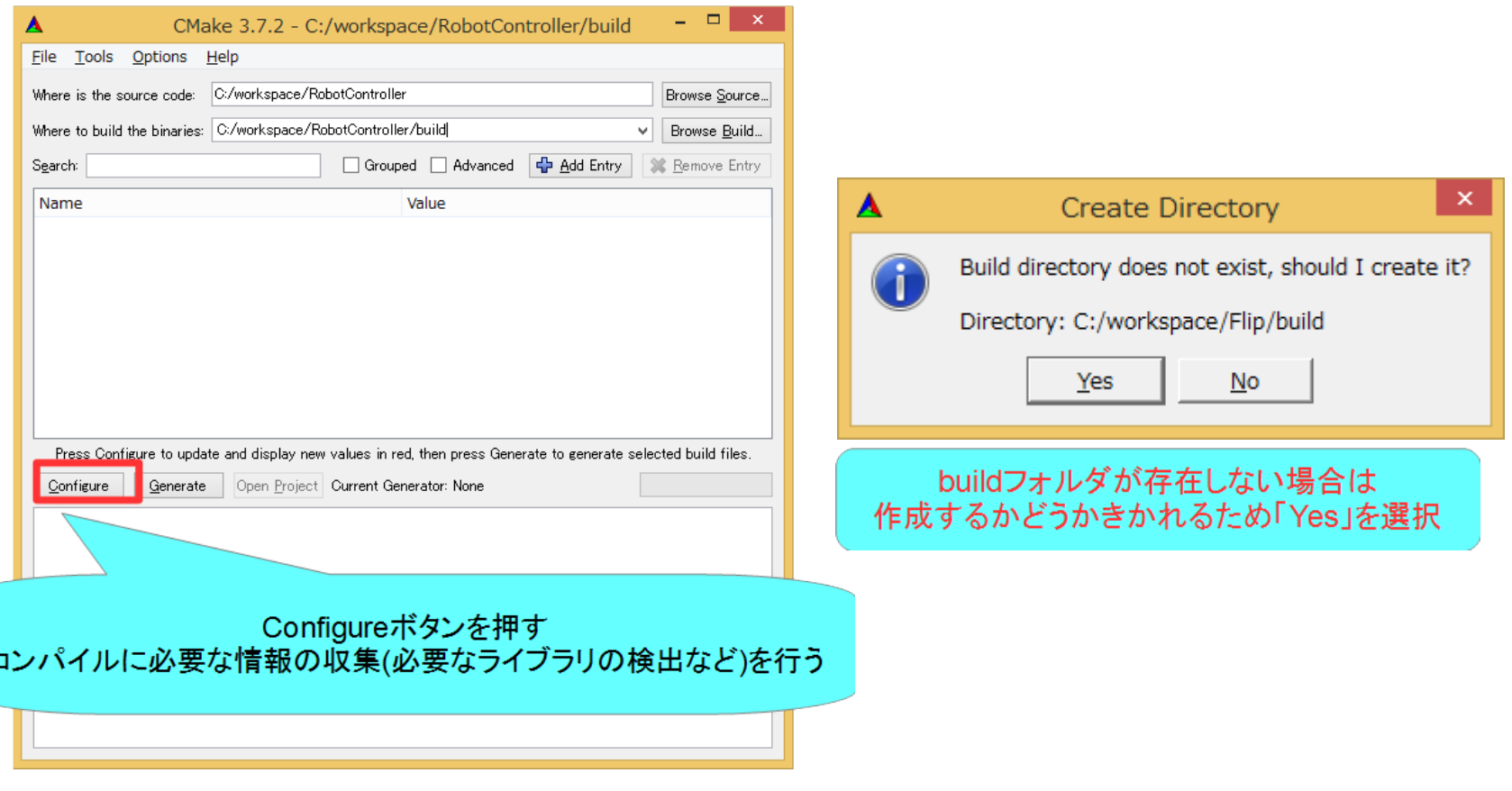

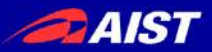

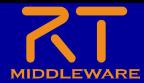

 $\blacktriangledown$ 

 $\blacktriangledown$ 

Cancel

**Finish** 

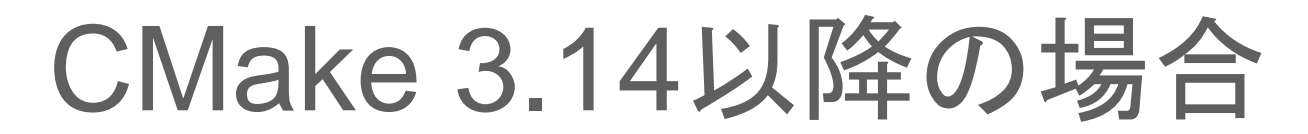

ビルド環境の設定 Visual Studio 2019 → Visual Studio 16 2019 Visual Studio 2017  $\rightarrow$  Visual Studio 15 2017 Code::Blocks → CodeBlocks – Unix Makefiles

※貸し出したPCでは「Visual Studio 14 2015」を指定

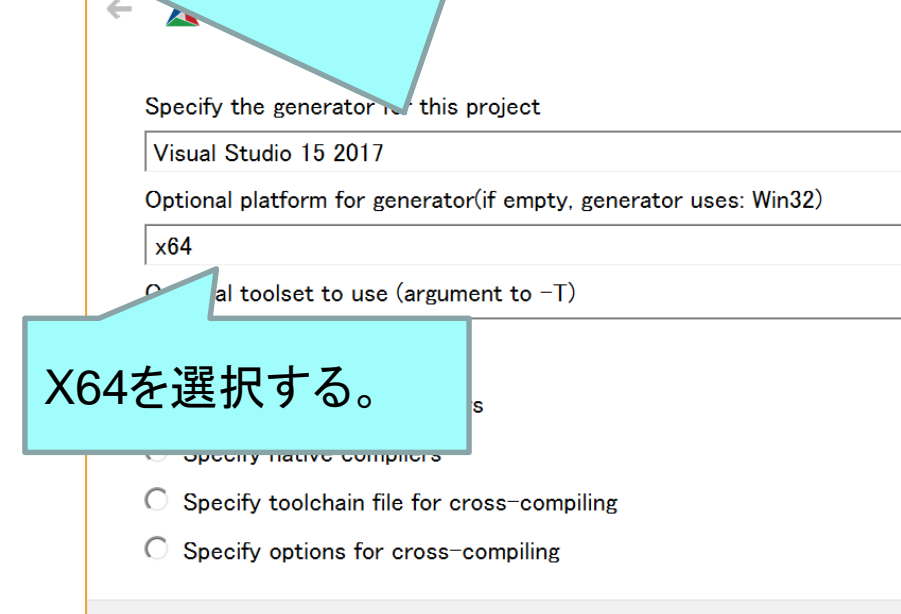

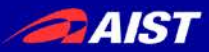

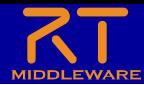

### CMake 3.13以前の場合

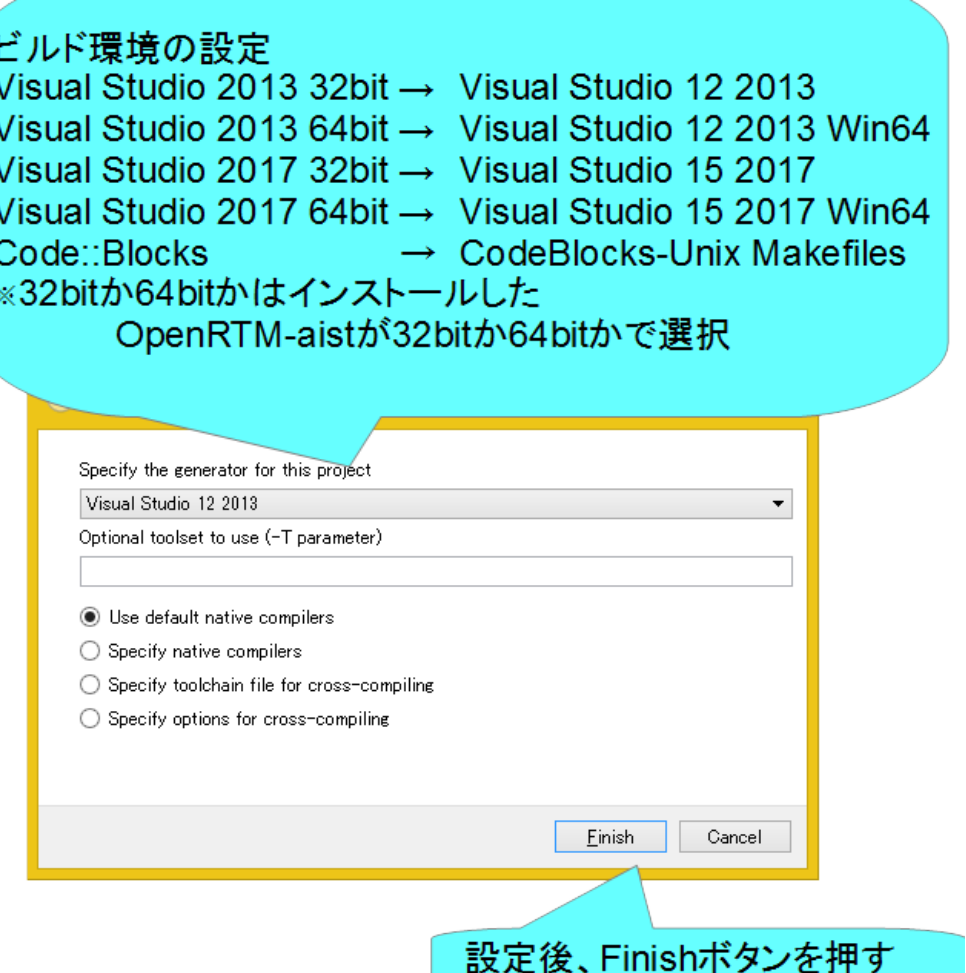

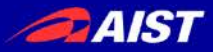

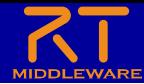

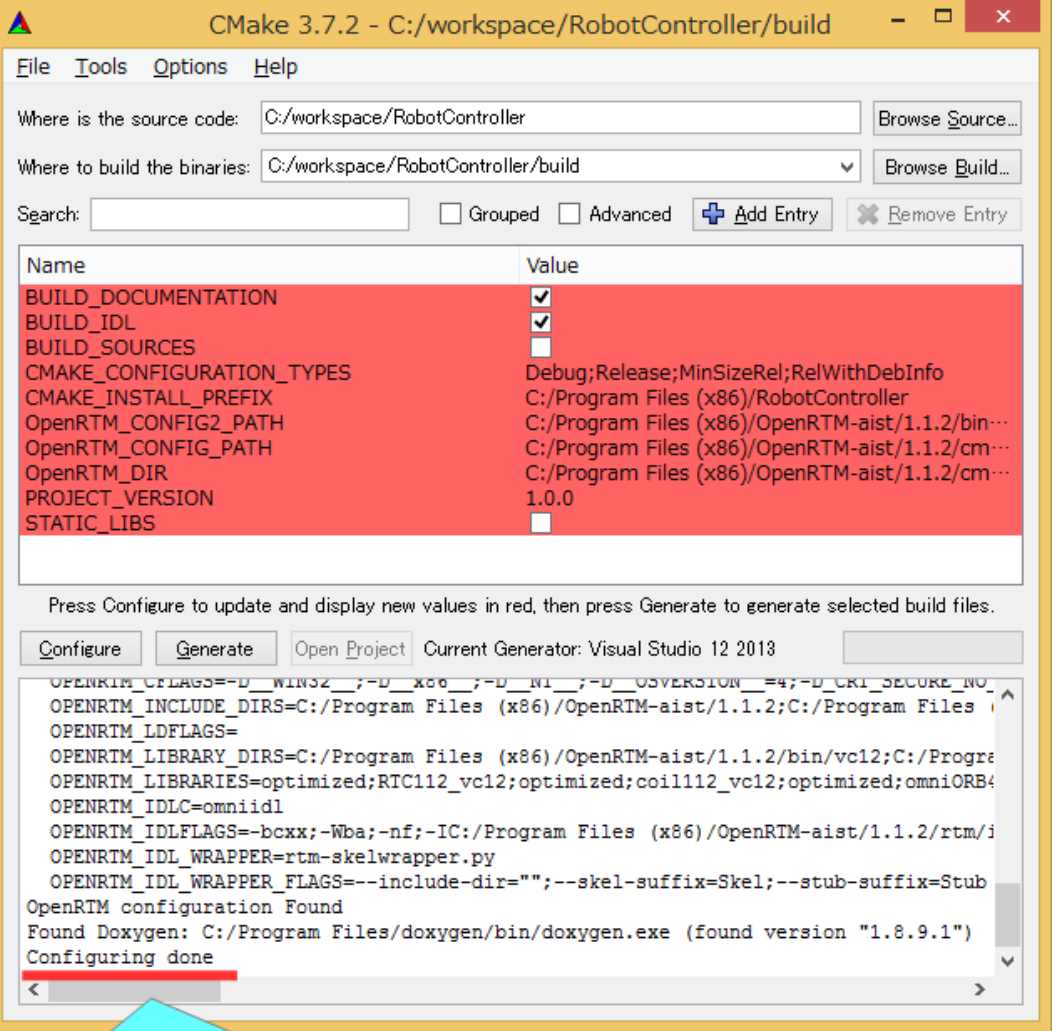

### 「Configure done」が表示されていれば成功

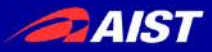

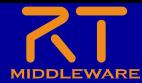

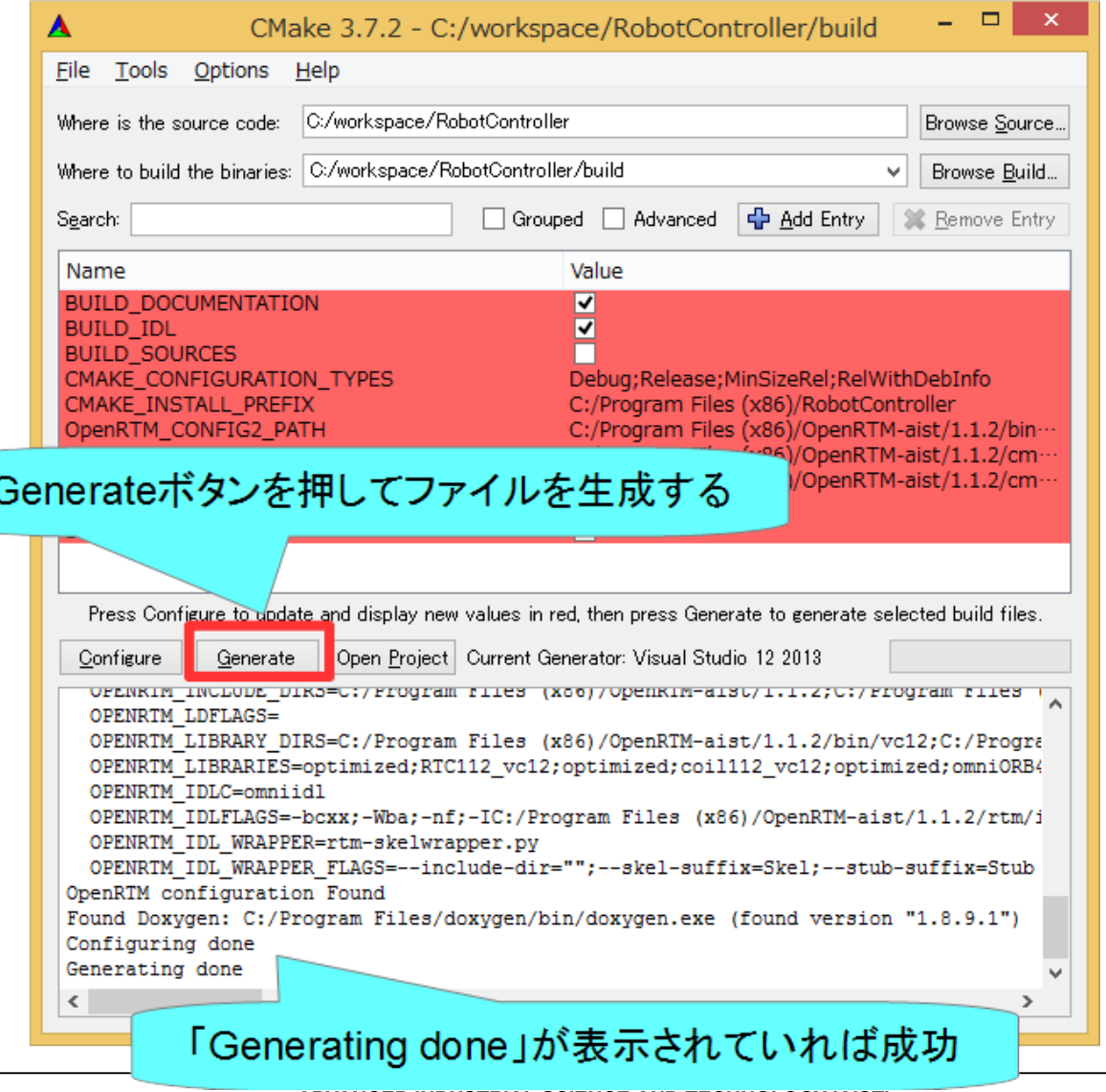

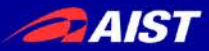

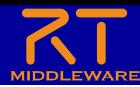

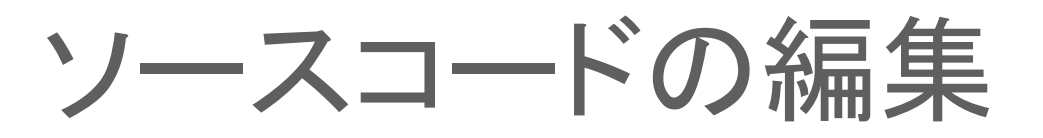

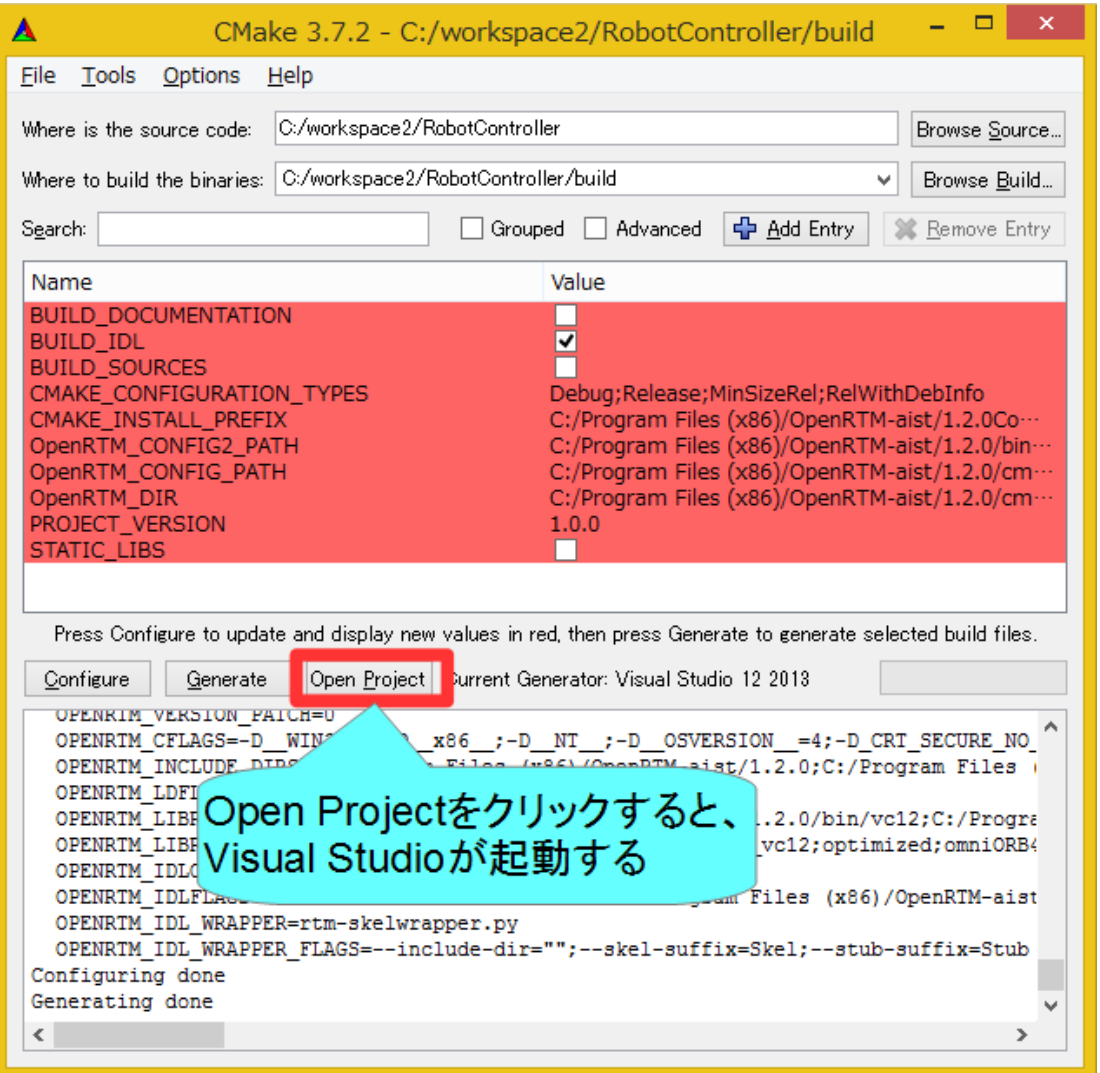

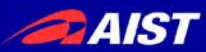

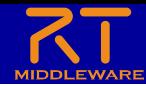

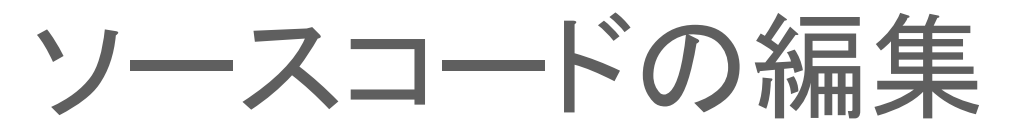

- CMake-guiのバージョンが古い場合は「Open Project」ボタン がないため、ファイルをダブルクリックして開く
	- Windows
		- buildフォルダの「RobotController.sln」をダブルクリックして開く
	- Ubuntu
		- buildフォルダの「RobotController.cbp」をダブルクリックして開く

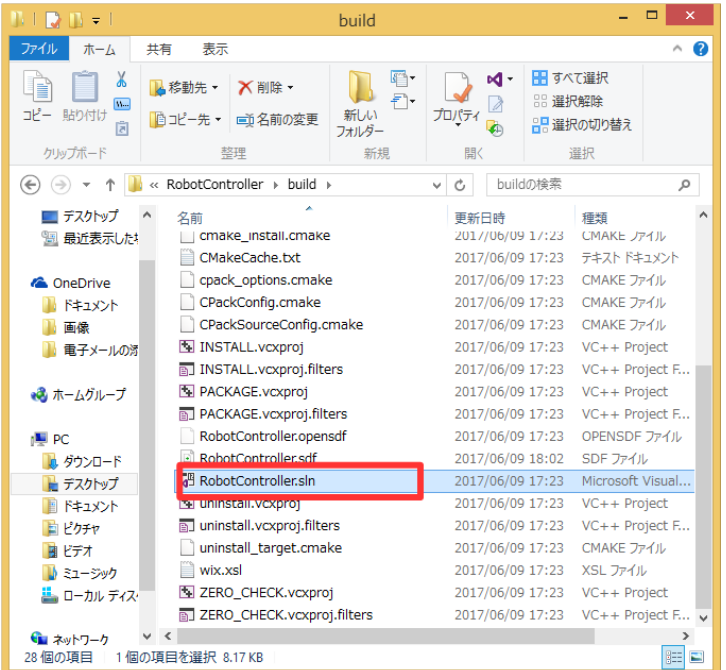

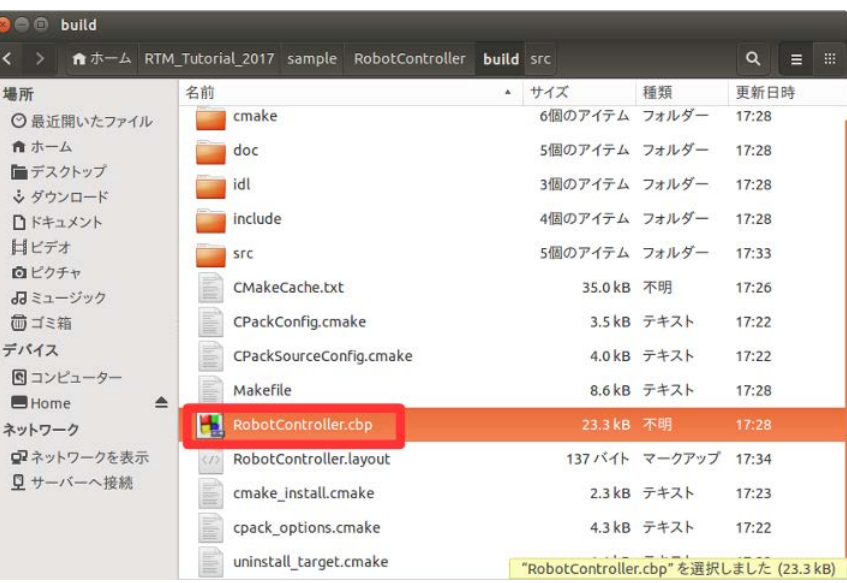

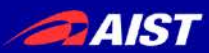

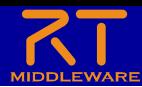

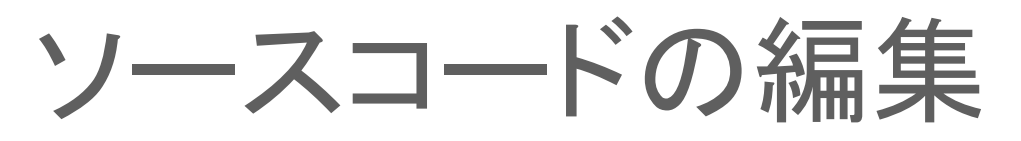

- Windows
	- Visual Studioが起動
- Ubuntu
	- Code::Blocksが起動

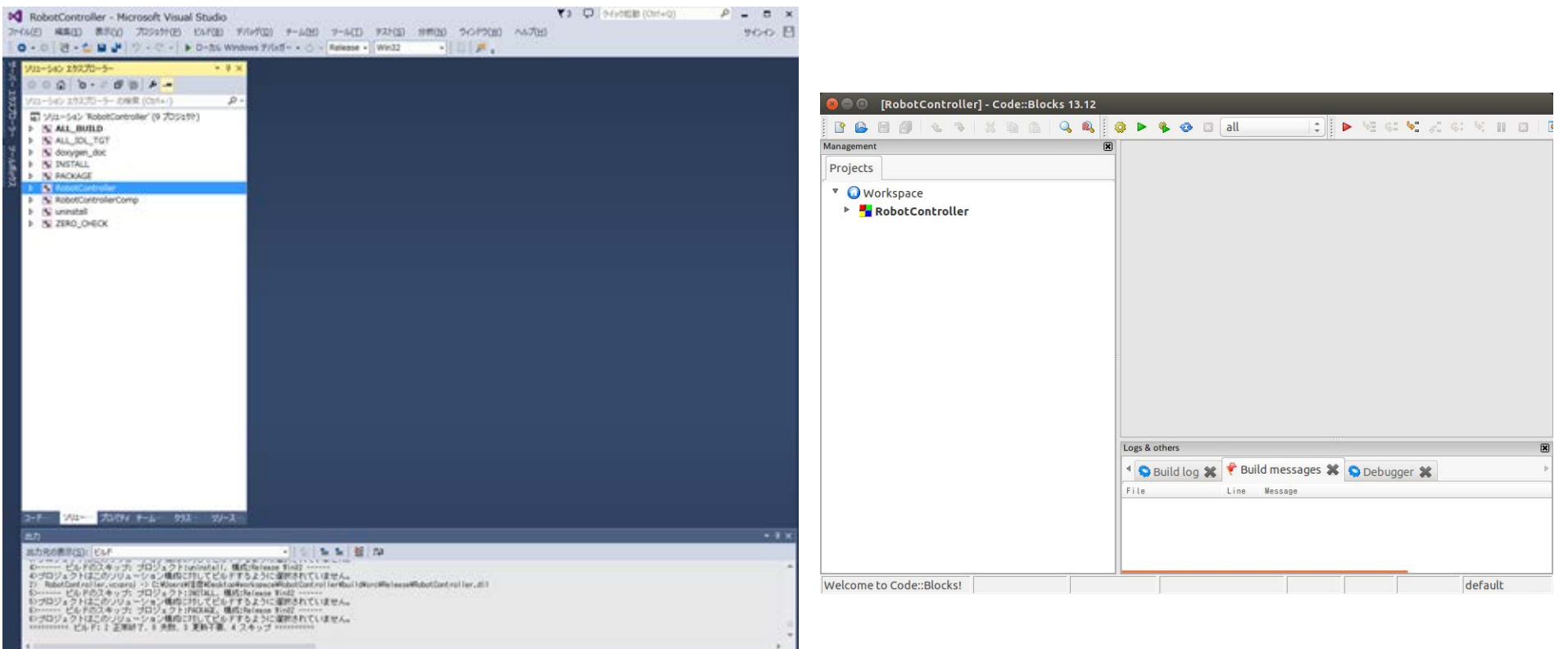

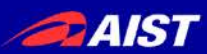

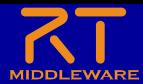

ソースコードの編集

• RobotController.hの編集

### Visual Studio Code::Blocks

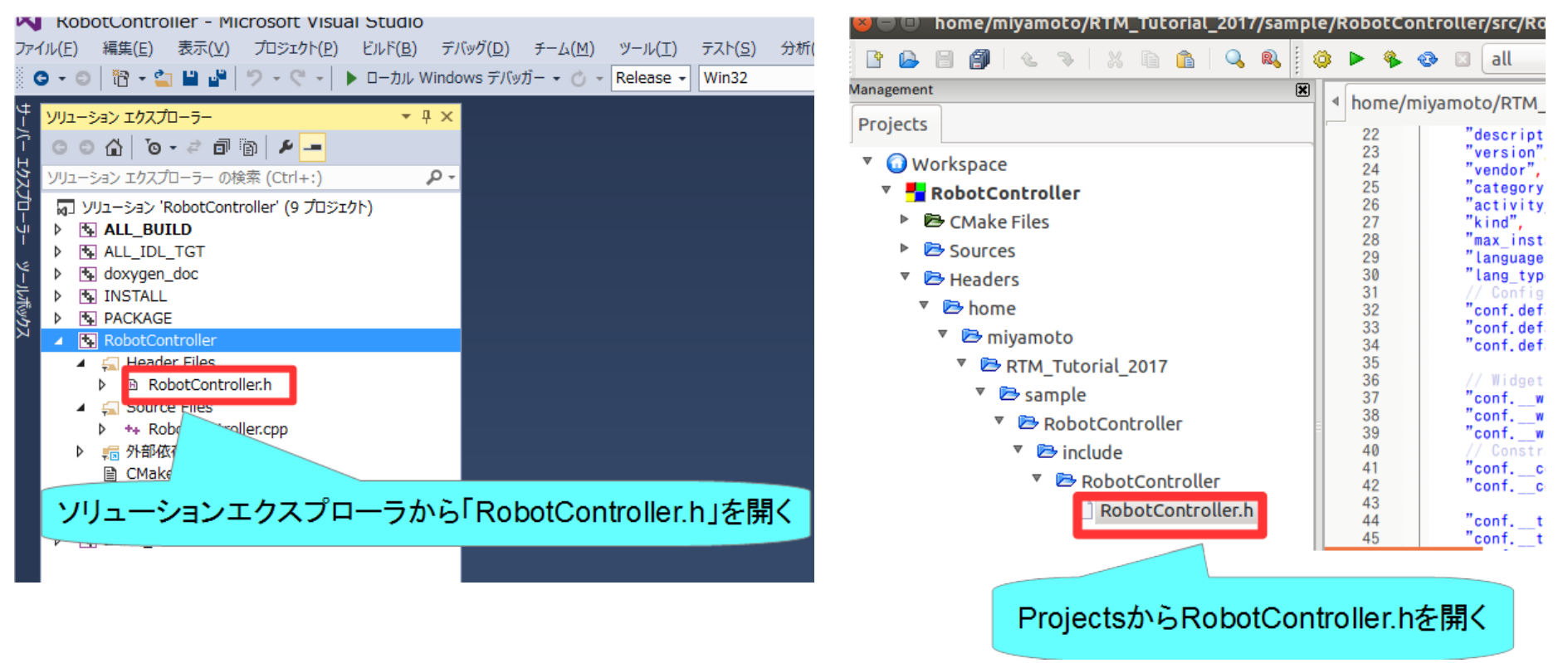

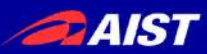

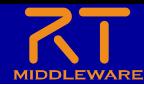

ソースコードの編集

• RobotController.hの編集

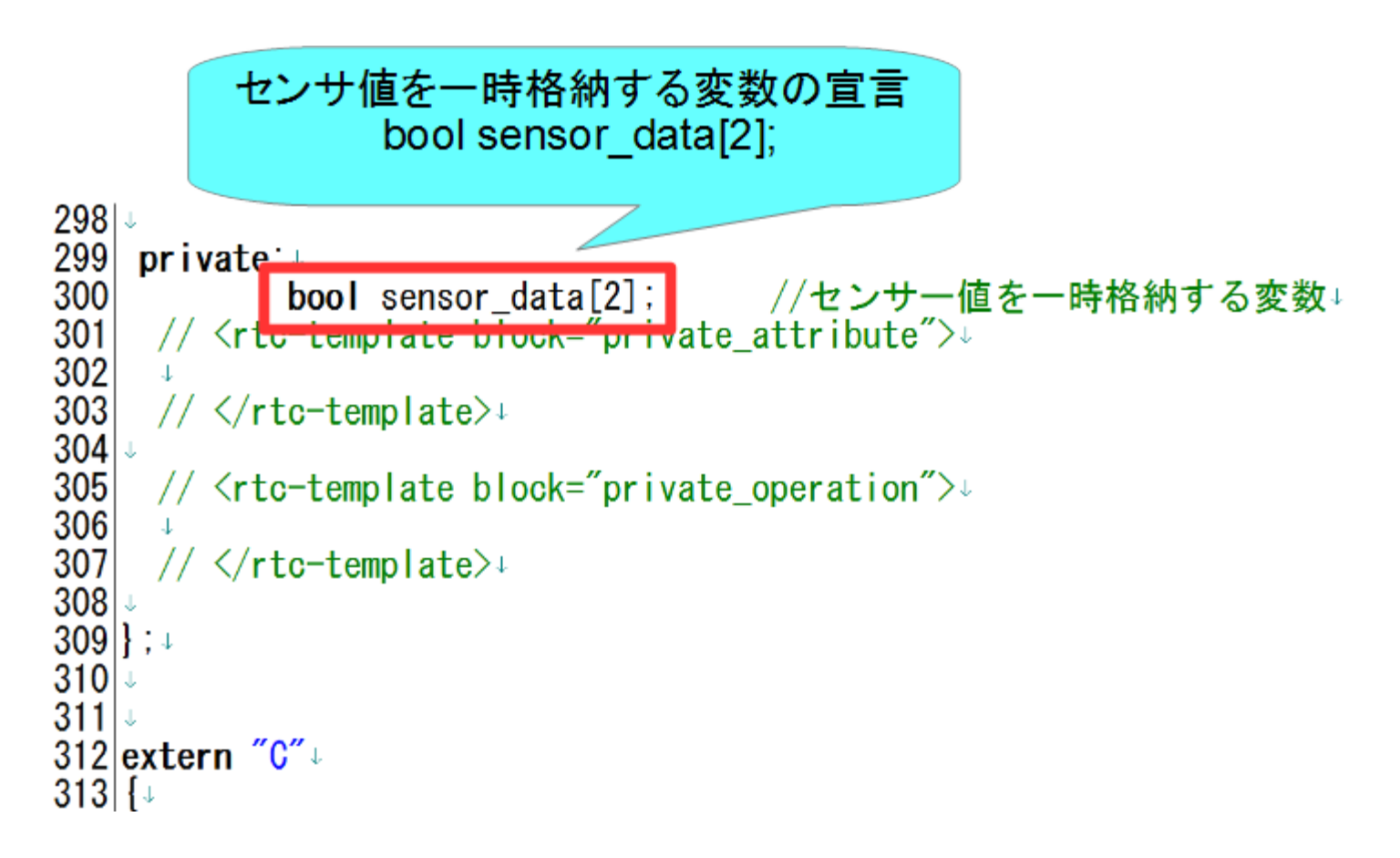

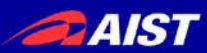

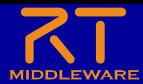

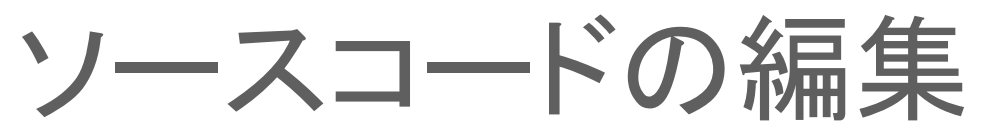

• RobotController.cppの編集 – 詳細はUSBメモリの資料を参考にしてください

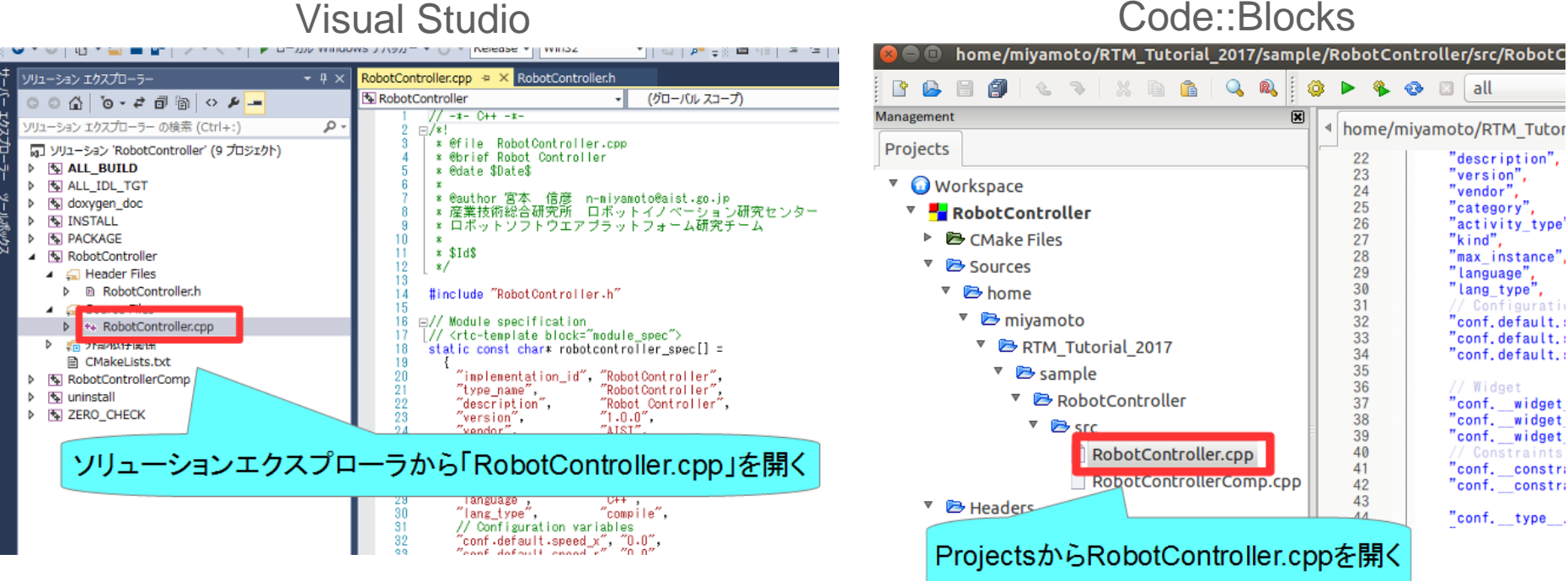

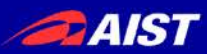

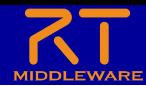

ソースコードの編集

• RobotController.cppの編集

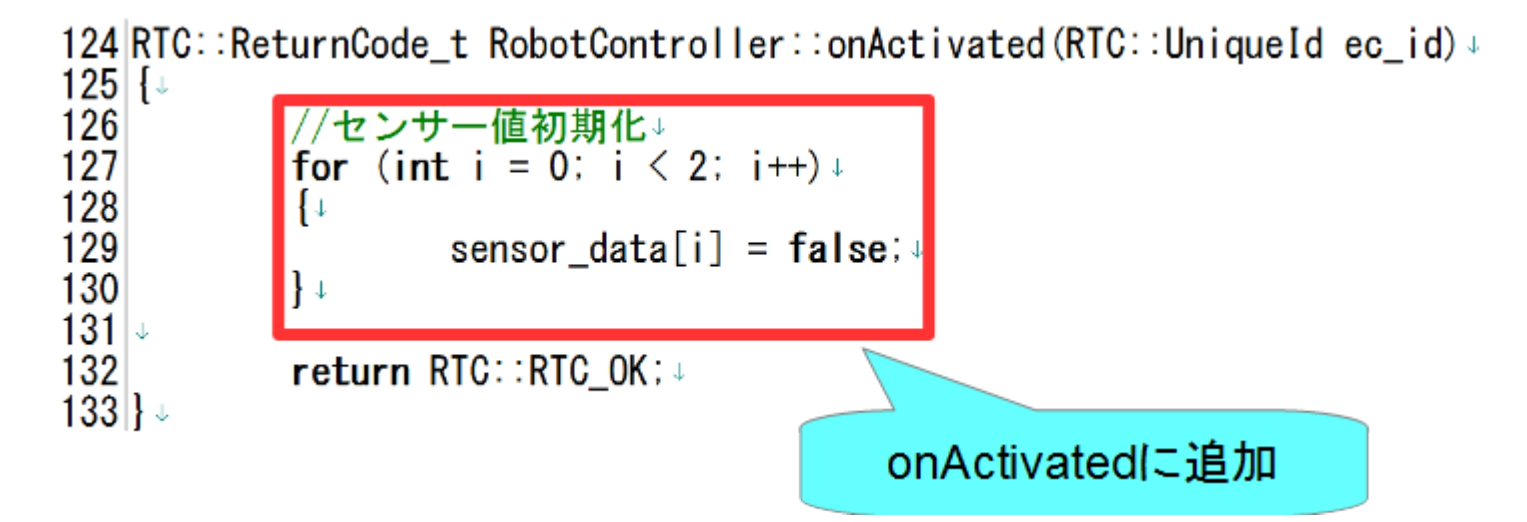

136|RTC::ReturnCode\_t\_RobotController::onDeactivated(RTC::UniqueId\_ec\_id)+ 137 $|\downarrow$ 138 //ロボットを停止する↓ 139 m\_out. data.  $vx = 0$ ;  $\sqrt{2}$ m out. data.  $va = 0$ : 140 141 m outOut.write(); $\downarrow$  $142$ return RTC∷RTC\_OK;↓  $143$ onDeactivatedに追加 144∣} ง

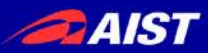

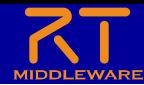

ソースコードの編集

### • RobotController.cppの編集<br>147|RTC::ReturnCode\_t\_RobotController::onExecute(RTC::UniqueId\_ec\_id)+

 $148$   $\downarrow$ 149 //入カデータの存在確認↓ 150 if  $(m \in \mathsf{inIn} \mathsf{isNew}()$ . 151 Ī÷ 152 //入力データ読み込み↓ 153 m\_inIn.read(); 154 for (int i = 0; i  $\langle$  m\_in. data. length(); i++)  $\langle$ 155 156 //入力データ格納+  $157$ if  $(i < 2)$  + 158 ₽ 159 sensor data[i] =  $m$  in data[i];  $\ast$ 160 ╂∓ 161  $\mathbb{R}^n$ 162 14  $163$ 164 ′/前進するときのみ停止するかを判定↓ 165 if  $(m_s$ peed  $x > 0$ . 166 ł∔ 167 for (int i = 0; i  $\langle 4; i+1 \rangle +$ 168 169 //タッチセンサのオンオフを判定+ 170 if (sensor data[i] ==  $true$ ) +  $171$ ₽ 172 //タッチセンサがオンの場合は停止。  $173$ m out. data.  $vx = 0$ ;  $174$ m out. data.  $va = 0$ :  $175$ m\_out0ut.write();+ 176 return RTC::RTC\_OK;+  $177$  $\downarrow$ 178 ∤⊹ 179  $\frac{1}{2}$  $180 +$ 181 //すべてのタッチセンサがオフの場合はコンフィギュレーションパラメーターの値で操作 182 m\_out. data.  $vx = m_speed_x$ ; + 183 m\_out.data.va = m\_speed\_r;  $\ast$  $m_$ -outOut. write (): 184 185 186 return RTC::RTC OK:+  $187$  | } + onExecuteに追加 (AIST) NATIONAL INSTITUTE OF ADVAN

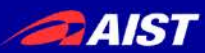

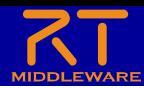

ソースコードの編集

• データを読み込む手順

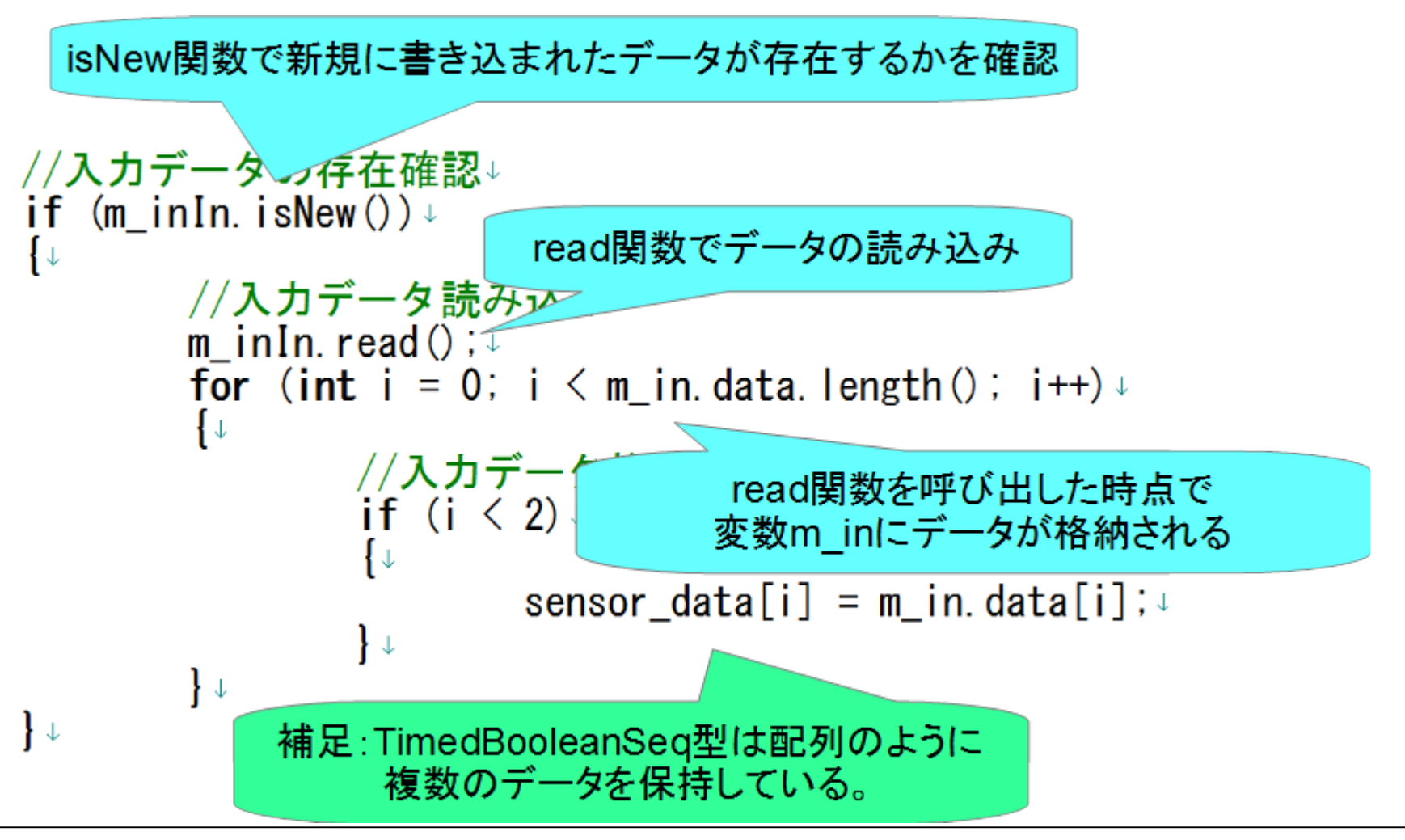

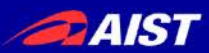

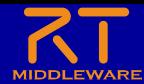

ソースコードの編集

### • データを書き込む手順

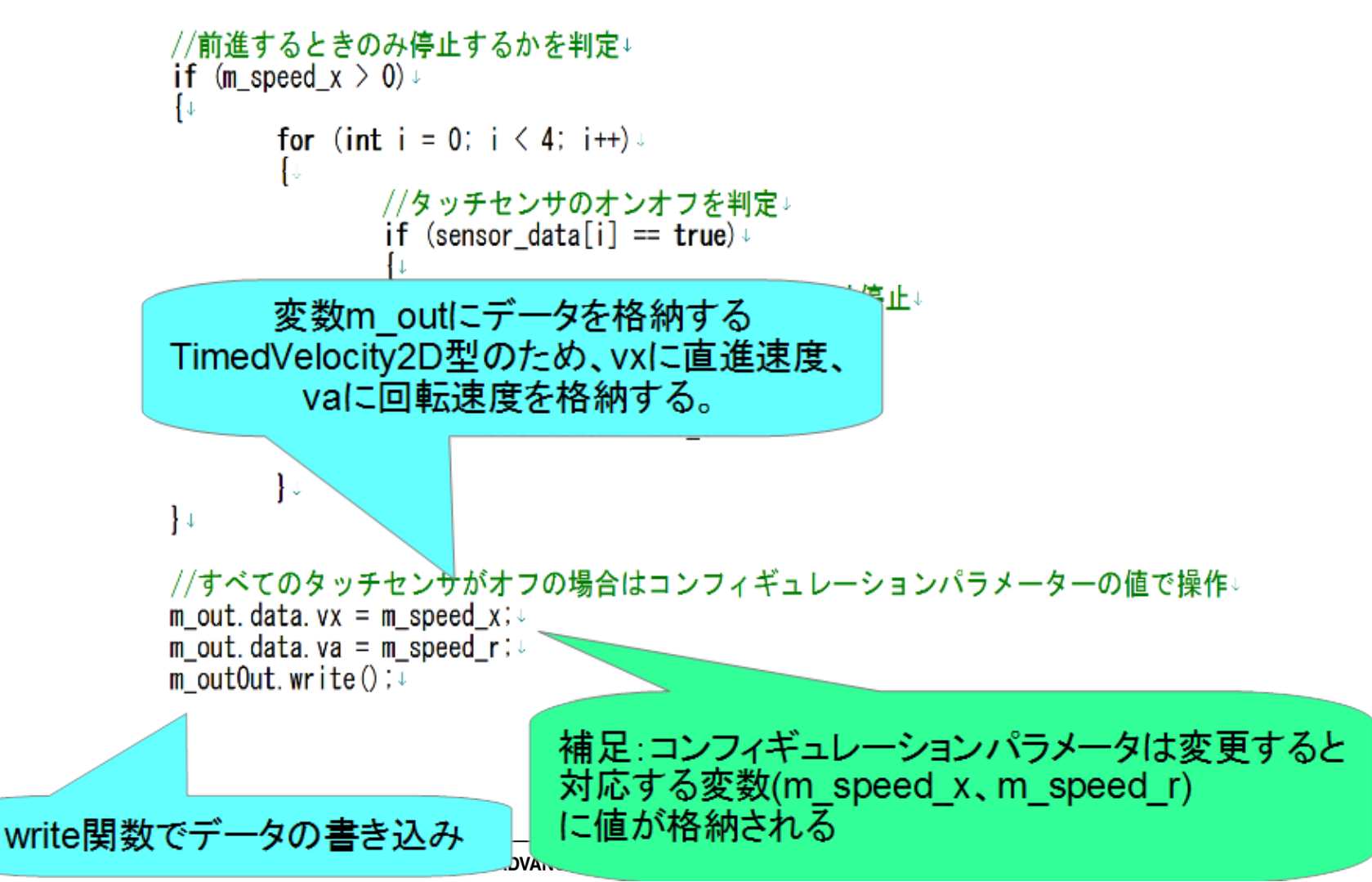

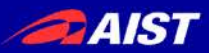

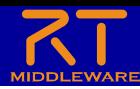

### ソースコードのコンパイル

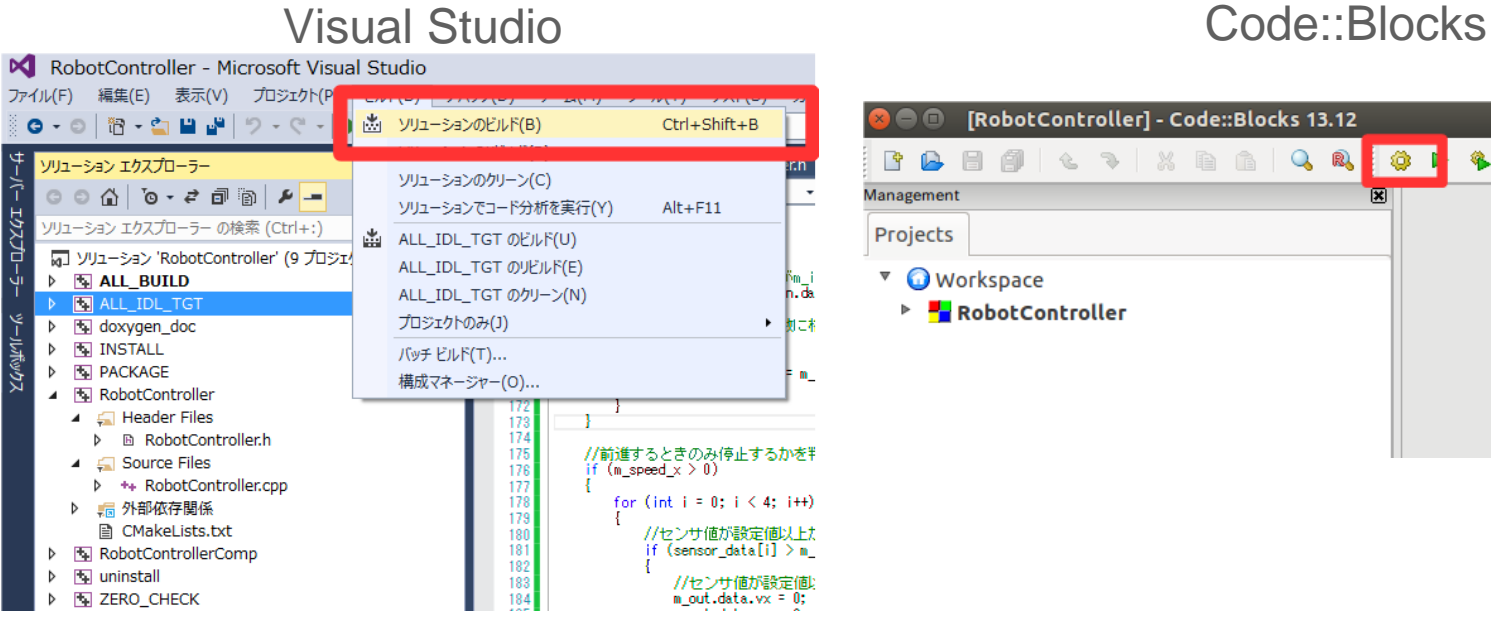

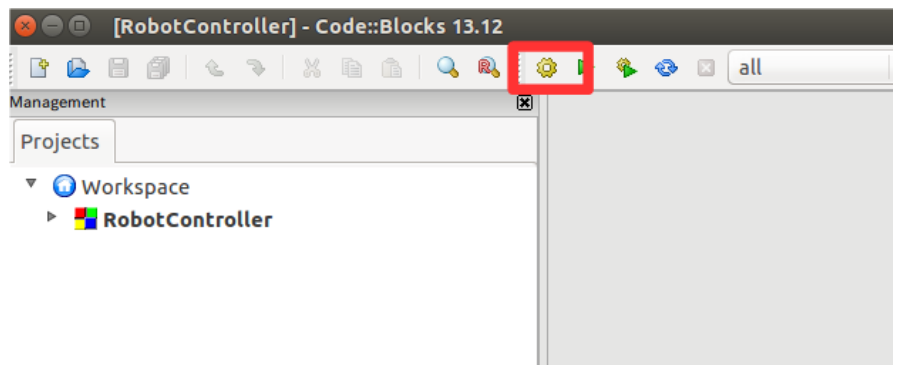

- 成功した場合、実行ファイルが生成される
	- Windows
		- **build¥src**フォルダの**Release**(もしくは**Debug**)フォルダ内に RobotControllerComp.exeが生成される
	- Ubuntu
		- **build/src**フォルダにRobotControllerCompが生成される

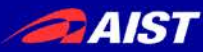

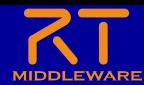

# システム構築支援ツール RT System Editorについて

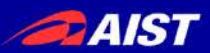

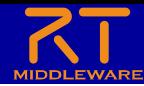

### RT System Editor

- RTCをGUIで操作するためのツール
	- データポートを接続してデータを転送できるようにする
	- サービスポートの接続
	- RTCをアクティブ化して処理を開始する
	- 非アクティブ化、リセット、終了
	- コンフィギュレーションパラメータの操作
	- 実行コンテキストの操作
	- 複合化
	- マネージャからRTCを起動
	- 作成したRTシステムの保存、復元

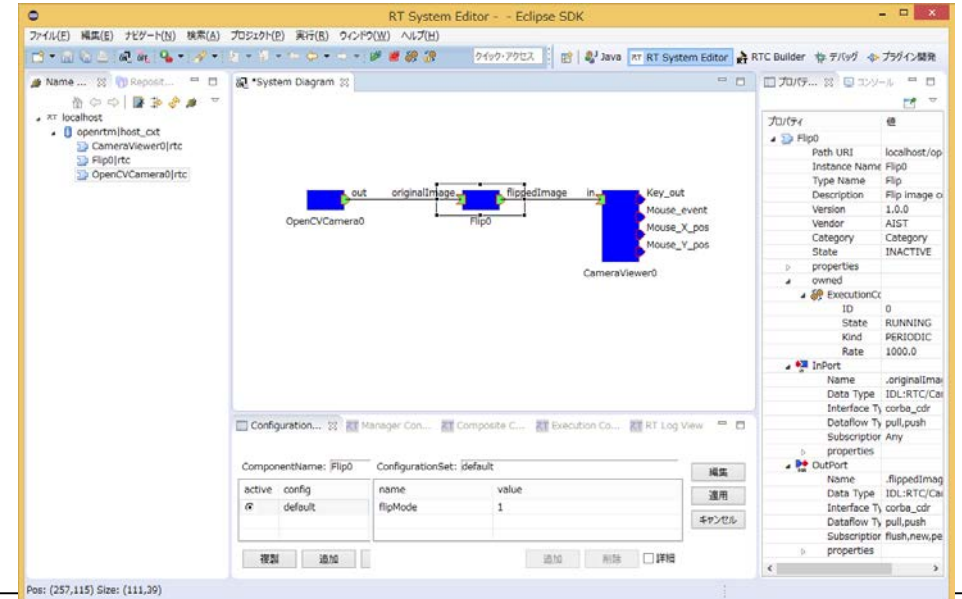

NATIONAL INSTITUTE OF ADVANCED INDUSTRIAL SCIENCE AND TECHNOLOGY (AIST)

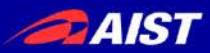

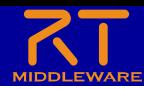

### RT System Editorの起動

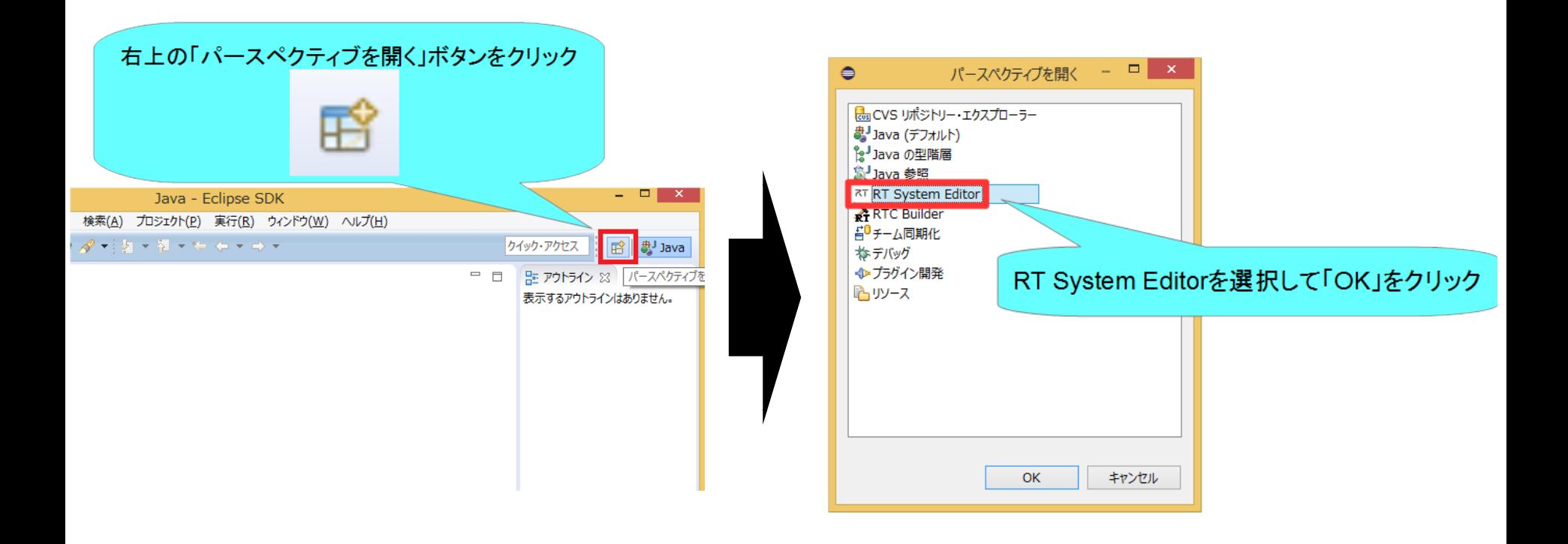

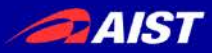

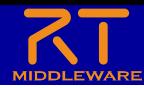

### RT System Editorの画面構成

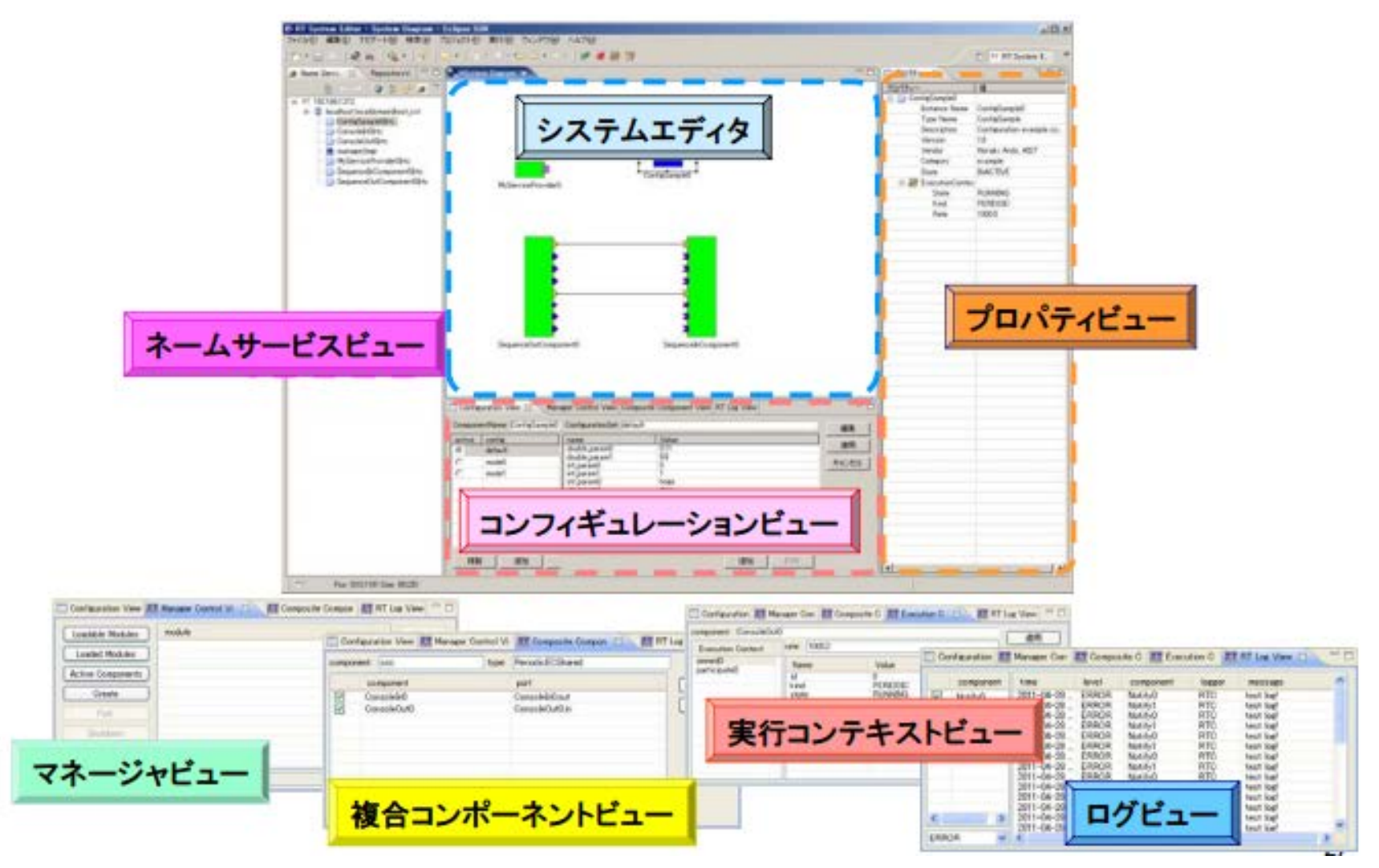

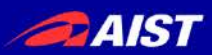

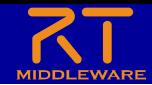

### RobotControllerコンポーネントの動作確認

- シミュレータコンポーネントと接続してシミュレータ上のロボットを操作 するRTシステムを作成する
	- ネームサーバーを起動する
	- EV3Simulatorコンポーネントを起動する
		- Windows
			- 配布USBメモリのEXEフォルダ内「 EV3SimulatorComp.exe 」をダブル クリック
		- Ubuntu
			- 配布USBメモリ内のスクリプトでインストール
				- » \$ sh install ev3 simulator usb.sh
			- EV3SimulatorRTC/buildに移動して以下のコマンドを実行
				- » \$ src/EV3SimulatorComp
	- RobotControllerコンポーネント起動
	- EV3SimulatorコンポーネントとRobotControllerコンポーネントを接続して「All Activate」を行う

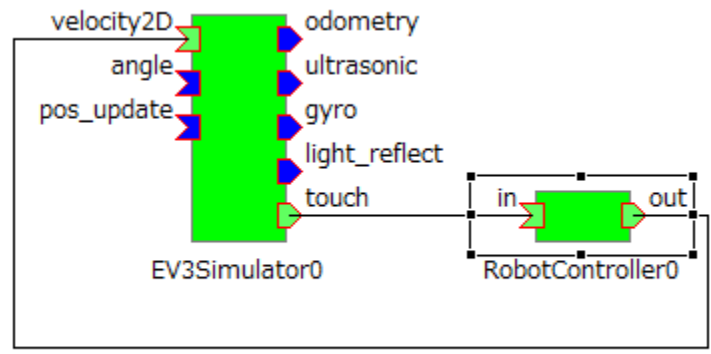

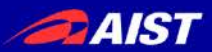

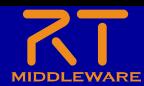

ネームサーバーの起動

- オブジェクトを名前で管理するサービス
	- RTCを一意の名前で登録する
		- RT System Editor等のツールはネームサーバー から名前でRTCの参照を取得する

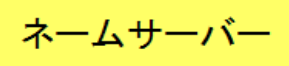

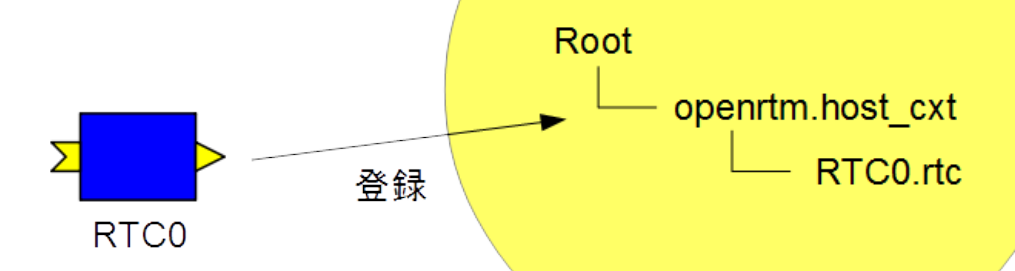

• 起動する手順

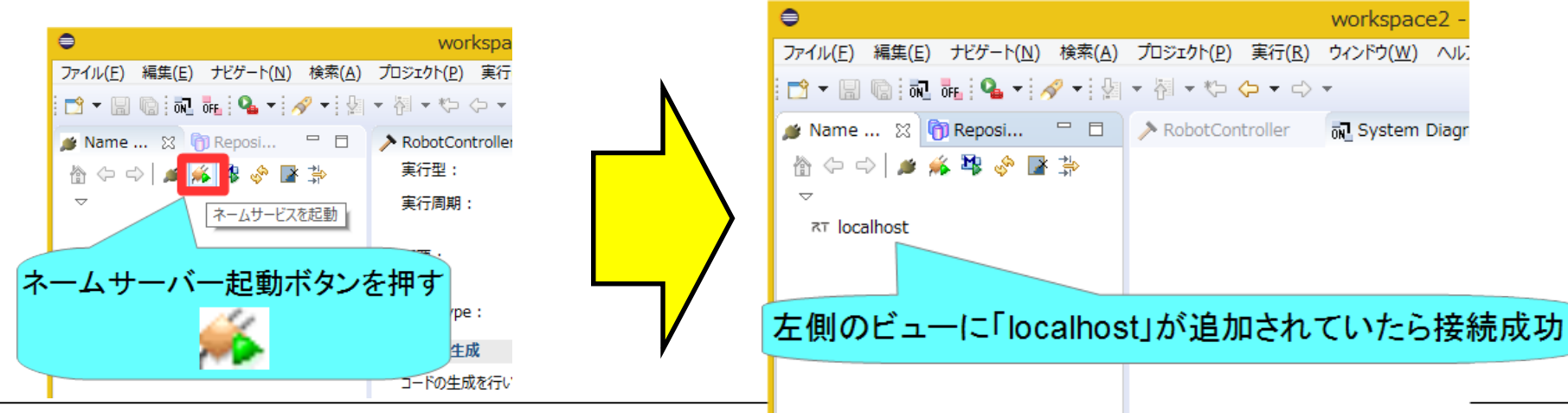

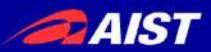

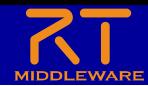

ネームサーバーの起動

- OpenRTM-aist 1.1.2以前の手順
	- Windows 8.1
		- 「スタート」→「アプリビュー(右下矢印)」→「OpenRTM-aist 1.x.x」→「Start Naming Service」
	- Windows 10
		- 左下の「ここに入力して検索」にStart Naming Serviceと入力して起動
	- Ubuntu
		- \$ rtm-naming

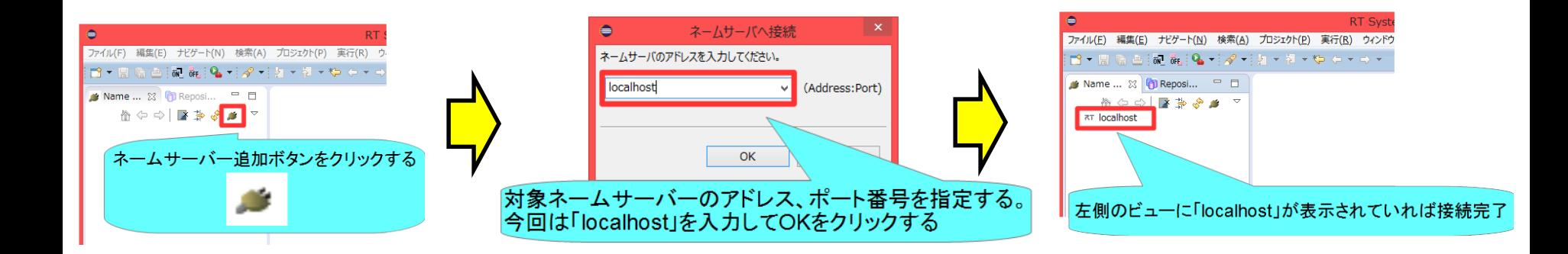

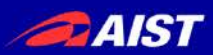

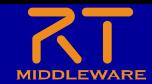

### RobotControllerコンポーネントの動作確認

- シミュレータコンポーネントと接続してシミュレータ上のロボットを操作する RTシステムを作成する
	- ネームサーバーを起動する
	- EV3Simulatorコンポーネントを起動する
		- Windows
			- 配布USBメモリのEXEフォルダ内「 EV3SimulatorComp.exe 」をダブルクリッ ク
		- Ubuntu
			- 配布USBメモリ内のスクリプトでインストール
				- » \$sudo sh install\_ev3\_simulator.sh
			- EV3SimulatorRTC/buildに移動して以下のコマンドを実行
				- » src/EV3SimulatorComp
	- RobotControllerコンポーネント起動
		- Windows
			- **build¥src**フォルダの**Release**(もしくは**Debug**)フォルダ内に RobotControllerComp.exeが生成されているためこれを起動する
		- Ubuntu
			- **build/src**フォルダにRobotControllerCompが生成されているためこれを起動 する
	- RobotControllerコンポーネント、EV3Simulatorコンポーネントを接続して「All Activate」 を行う

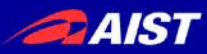

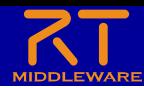

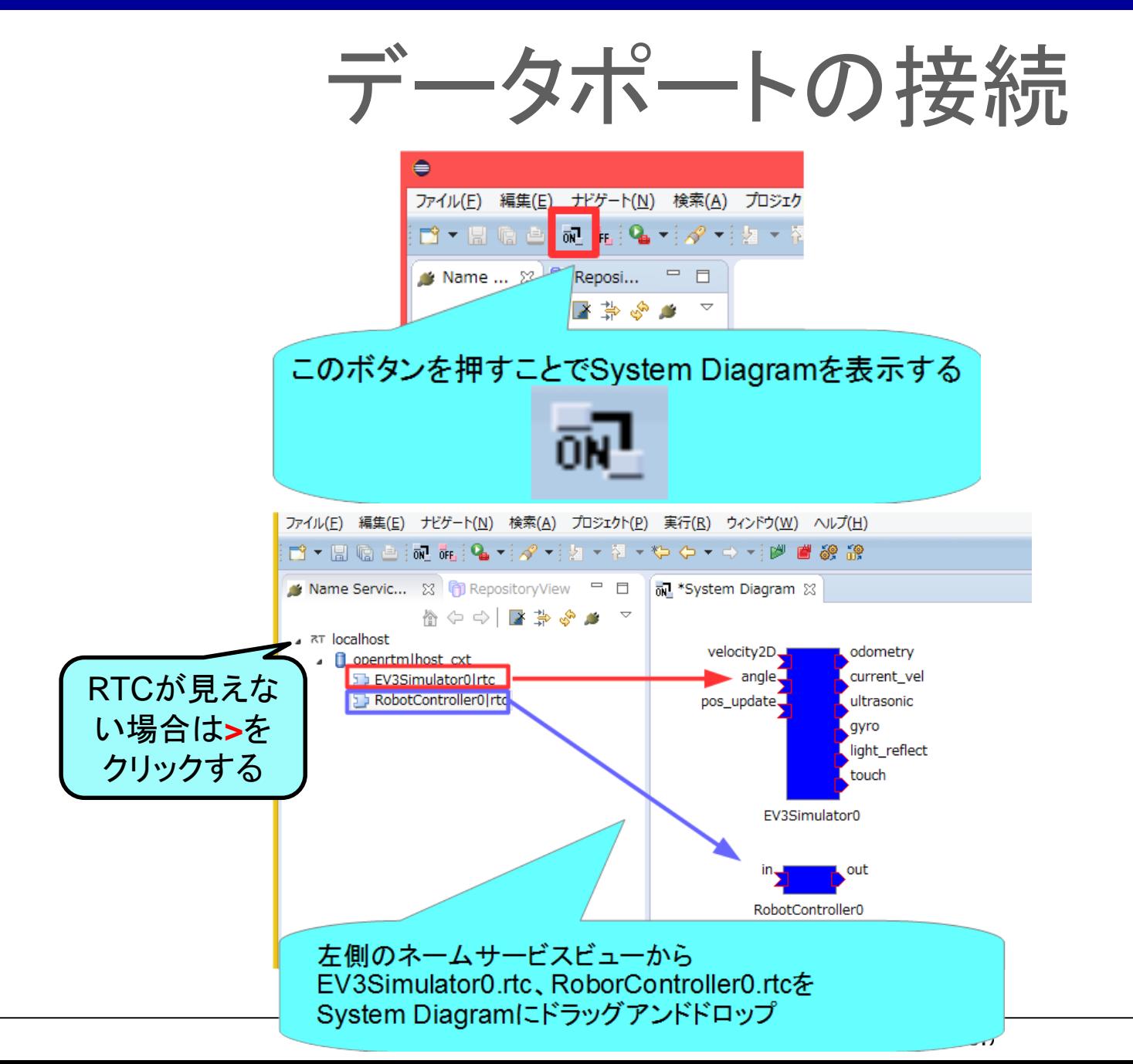

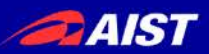

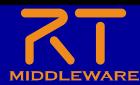

データポートの接続

### RobotController0の「out」を選択して、  $\bullet$ **Connector Profile** EV3Simulator0の 「velocity2D」にドラッグアンドドロップ ConnectorProfileを入力してください。 Name: RobotController0.out\_RaspberryPiMouseSimulator0.target\_velocity\_in velocity2D odometry Data Type: IDL:RTC/TimedVelocity2D:1.0 ٧İ current\_vel angle. Interface Type: corba\_cdr ◡ out pos\_update, ultrasonic Dataflow Type: push  $\vee$ Subscription Type: flu  $\vee$ gyro RobotController0 そのままの設定でOKをクリック Push Rate(Hz): light\_reflect Push Policy: touch Skip Count: □詳細... EV3Simulator0  $\circledR$ OK キャンセル odometry velocity2D. current vel angle. out pos\_update ultrasonic qyro RobotController0 light\_reflect touch FV3Simulator0 1. ポートの間に線が表示される 2. InPort、OutPortが緑色で表示される 。

**NATION** 

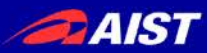

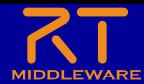

データポートの接続

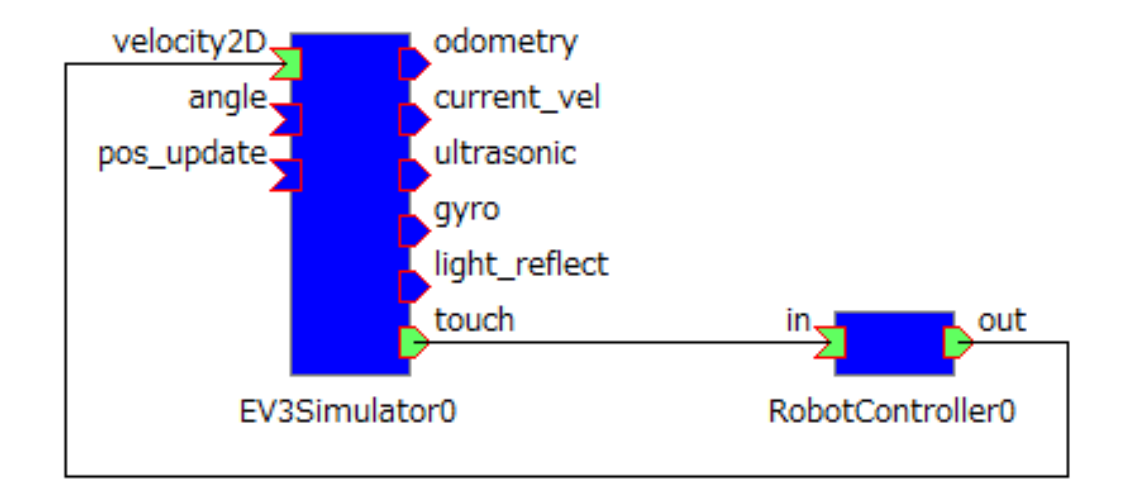

### EV3Simulator0の「touch」と RobotController0の「in」を接続する

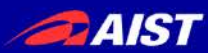

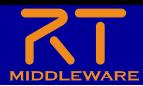

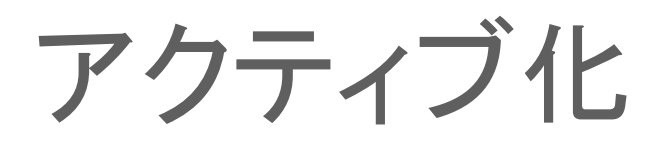

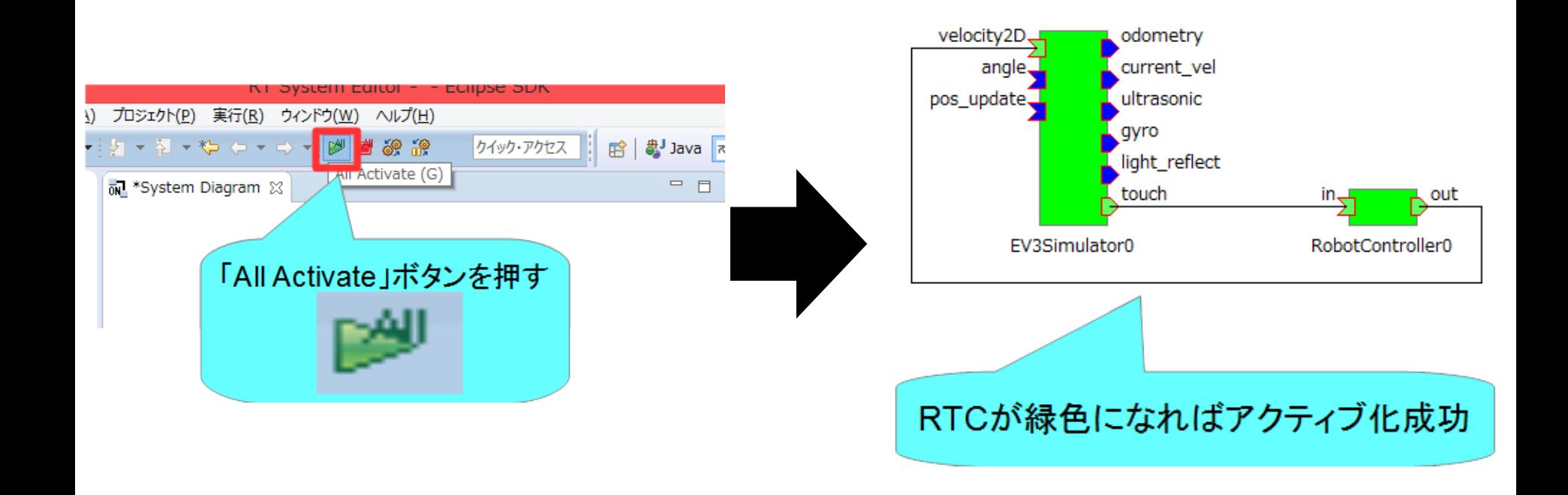

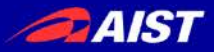

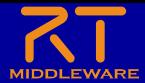

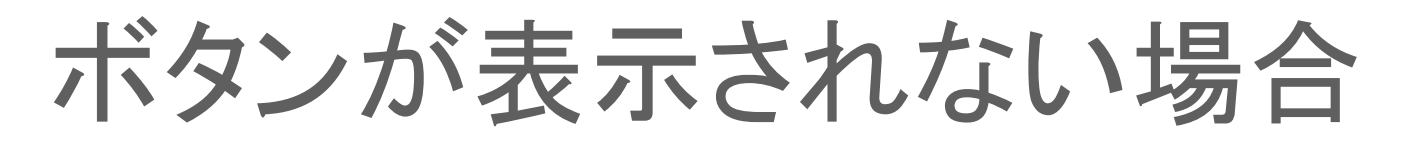

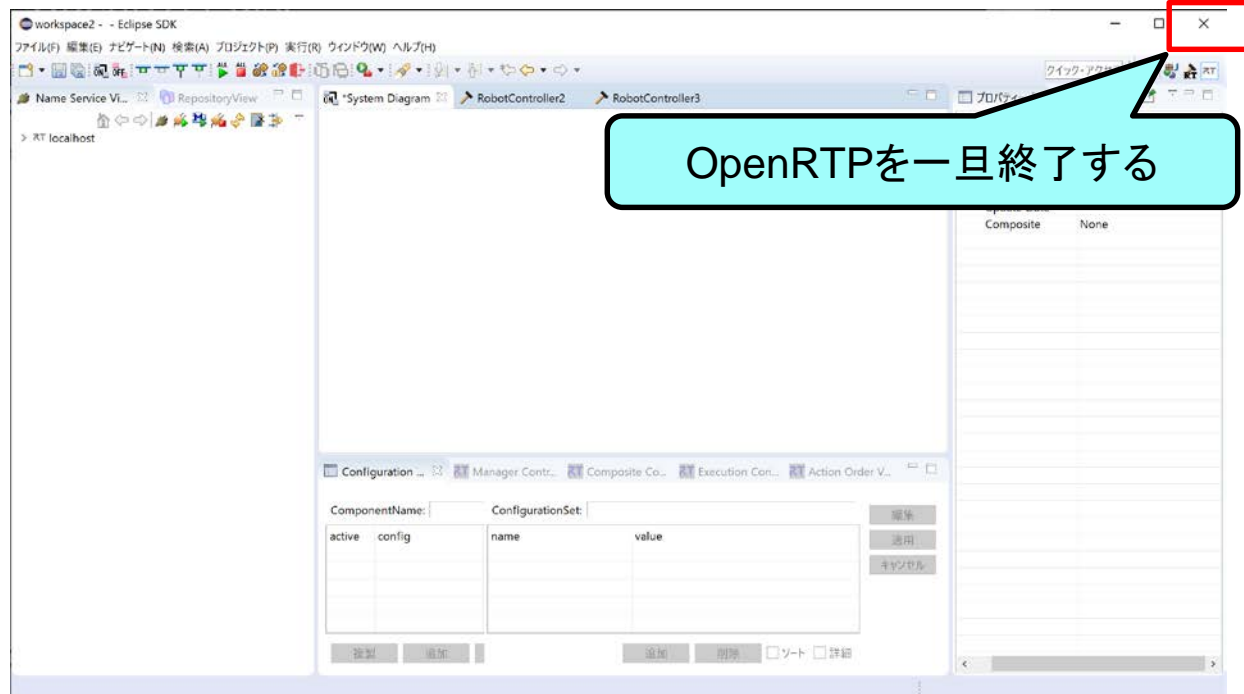

• 再度OpenRTPを起動、システムダイアグラムを表示する。

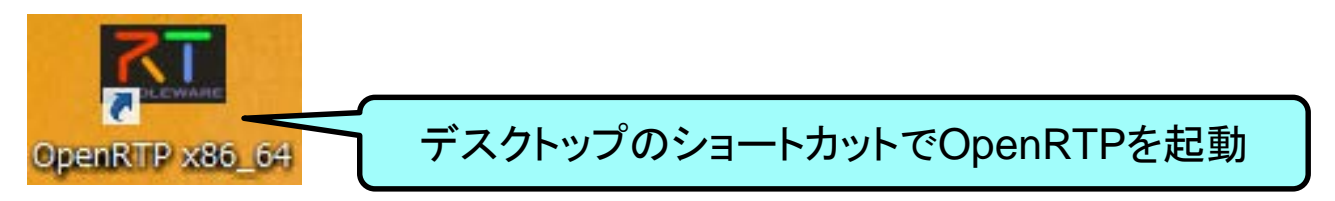
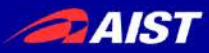

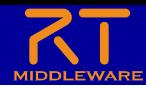

コンフィギュレーションパラメータの操作

• コンフィギュレーションパラメータをRTシステムエディタから操作する

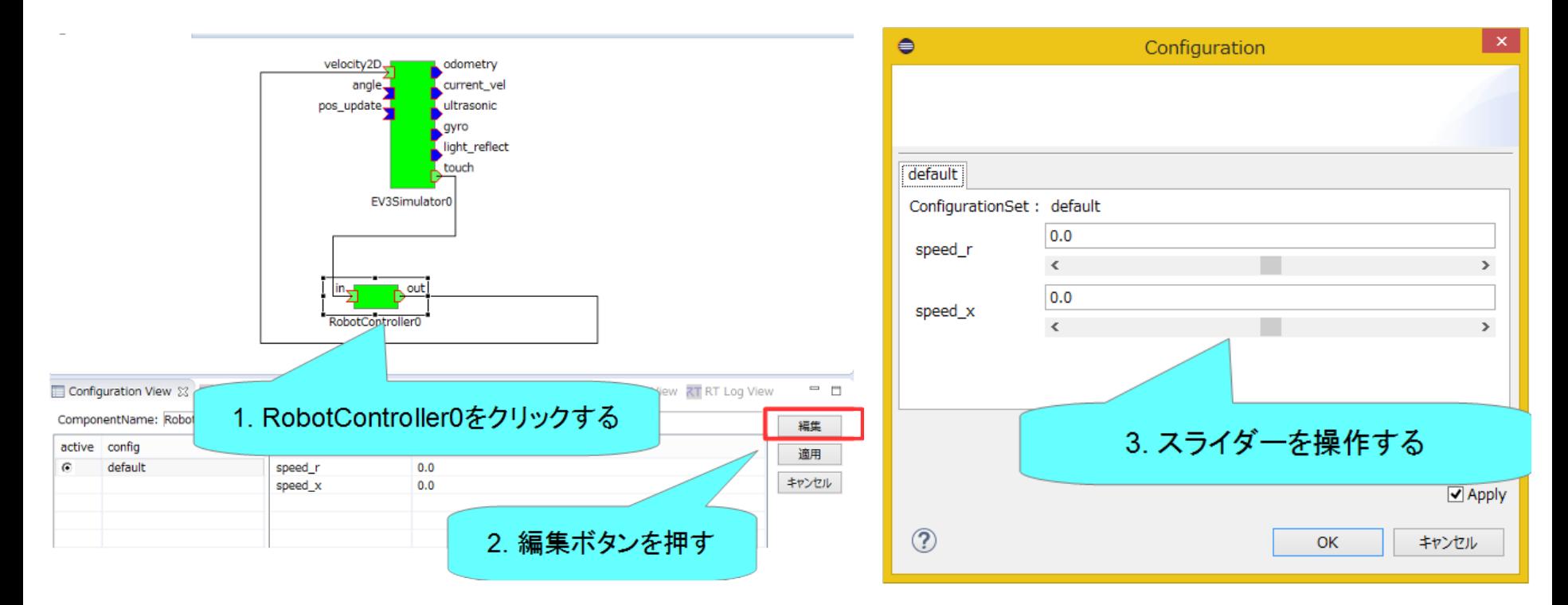

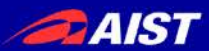

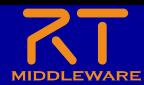

### 動作確認

• タッチセンサがオンになった時に停止した場合

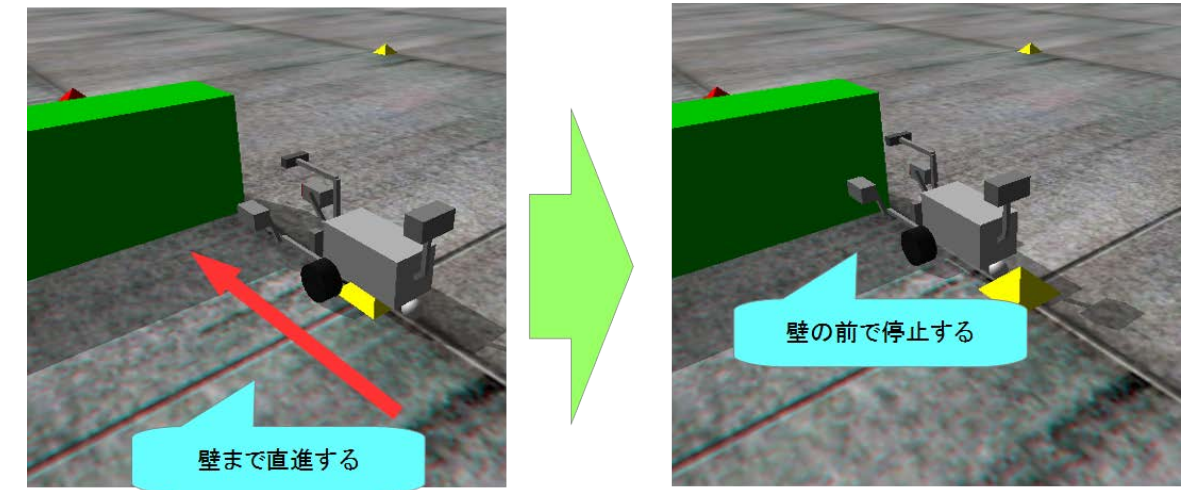

• タッチセンサがオンになっても停止しない場合

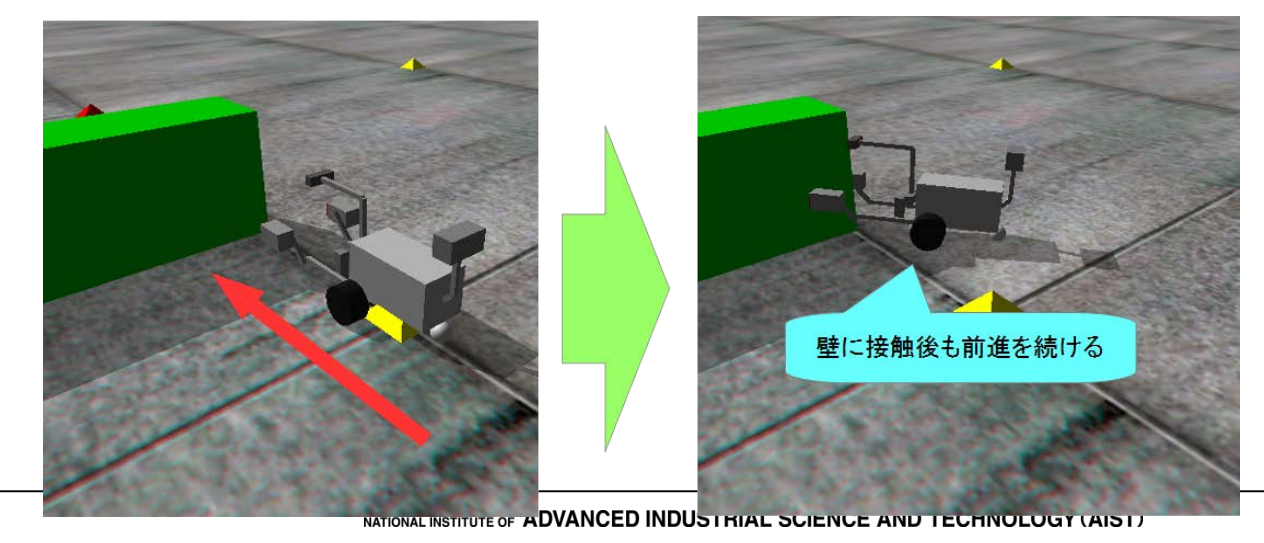

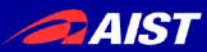

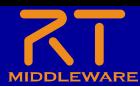

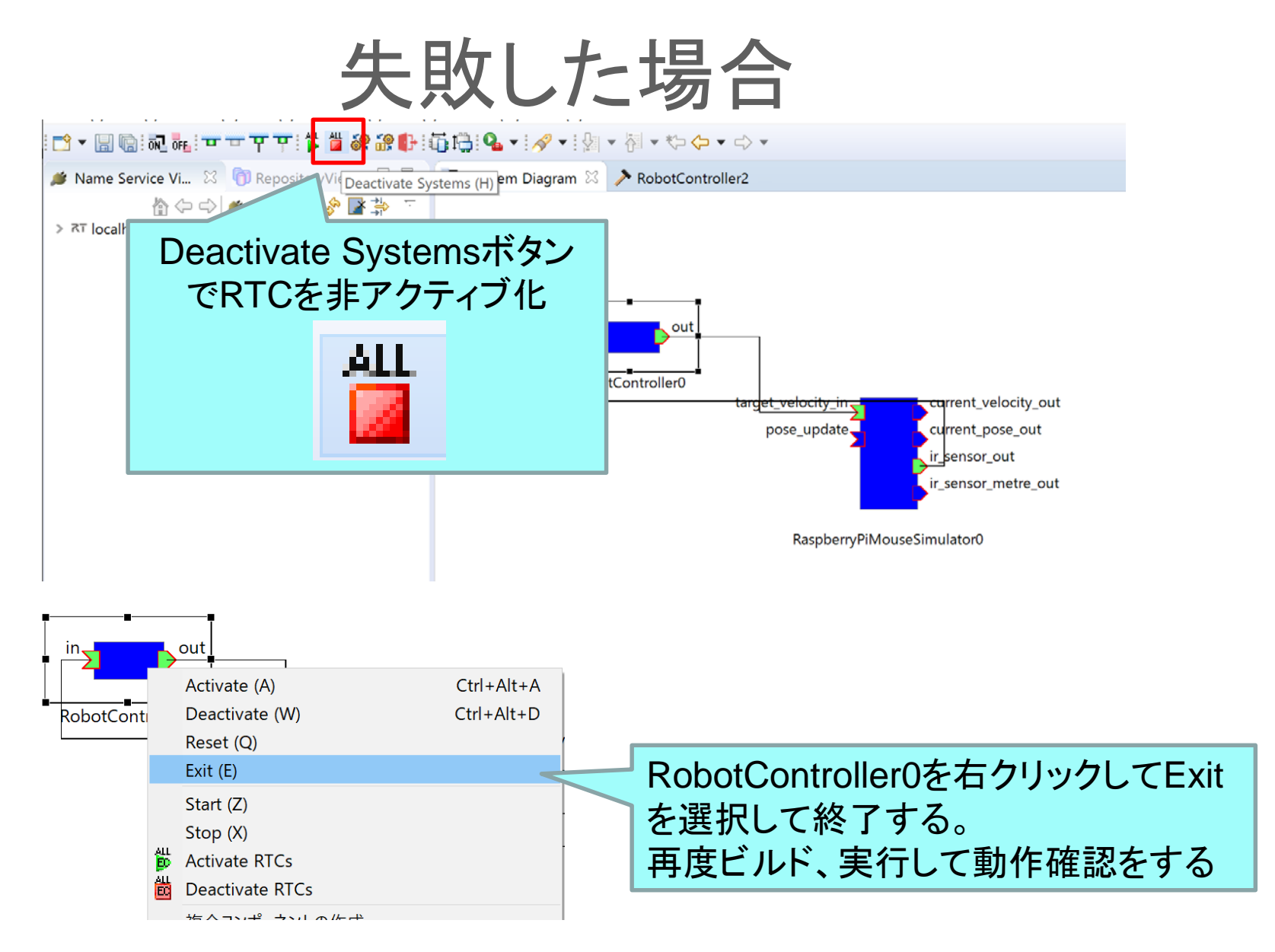

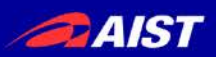

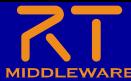

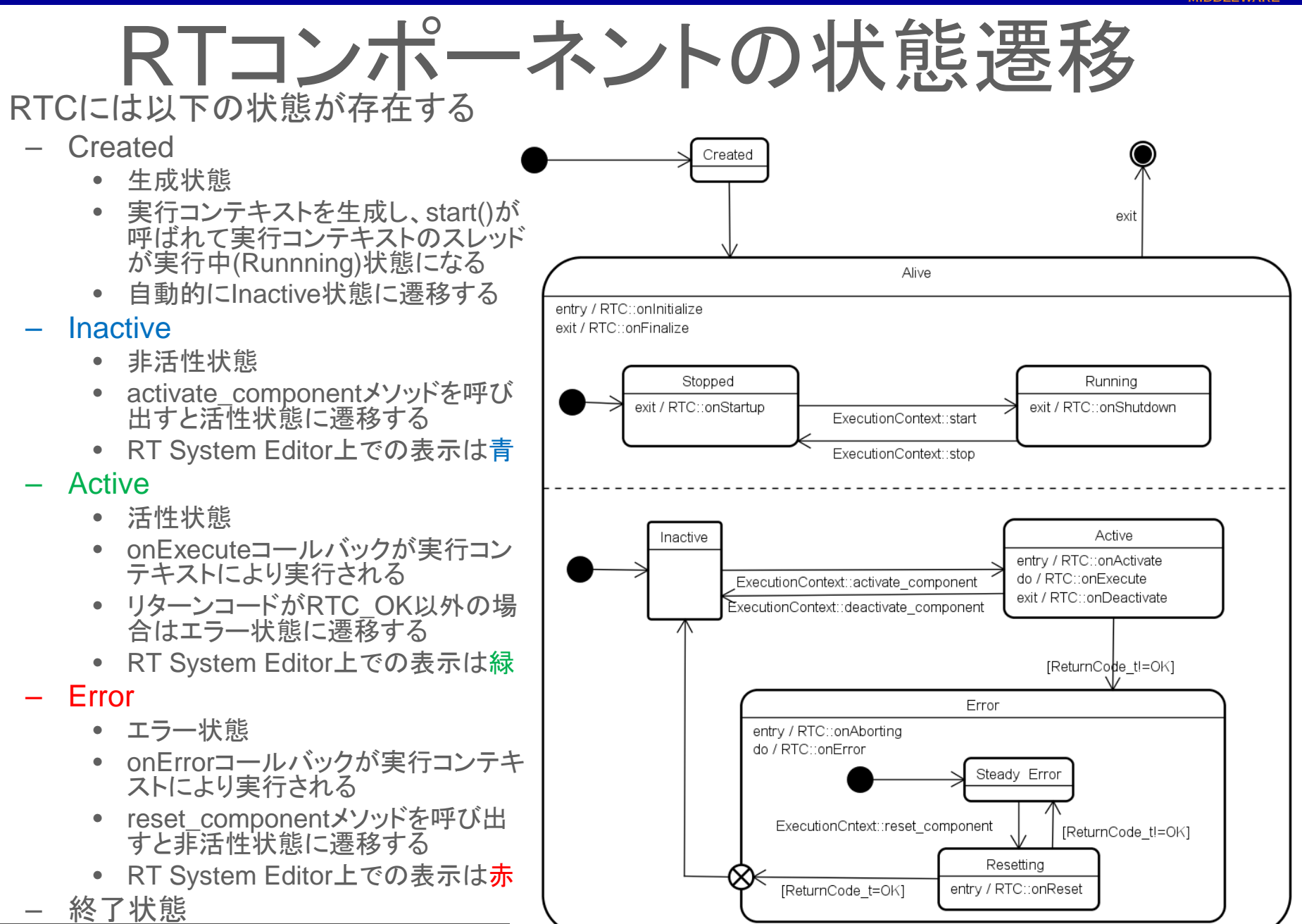

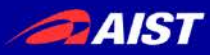

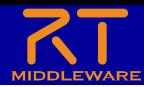

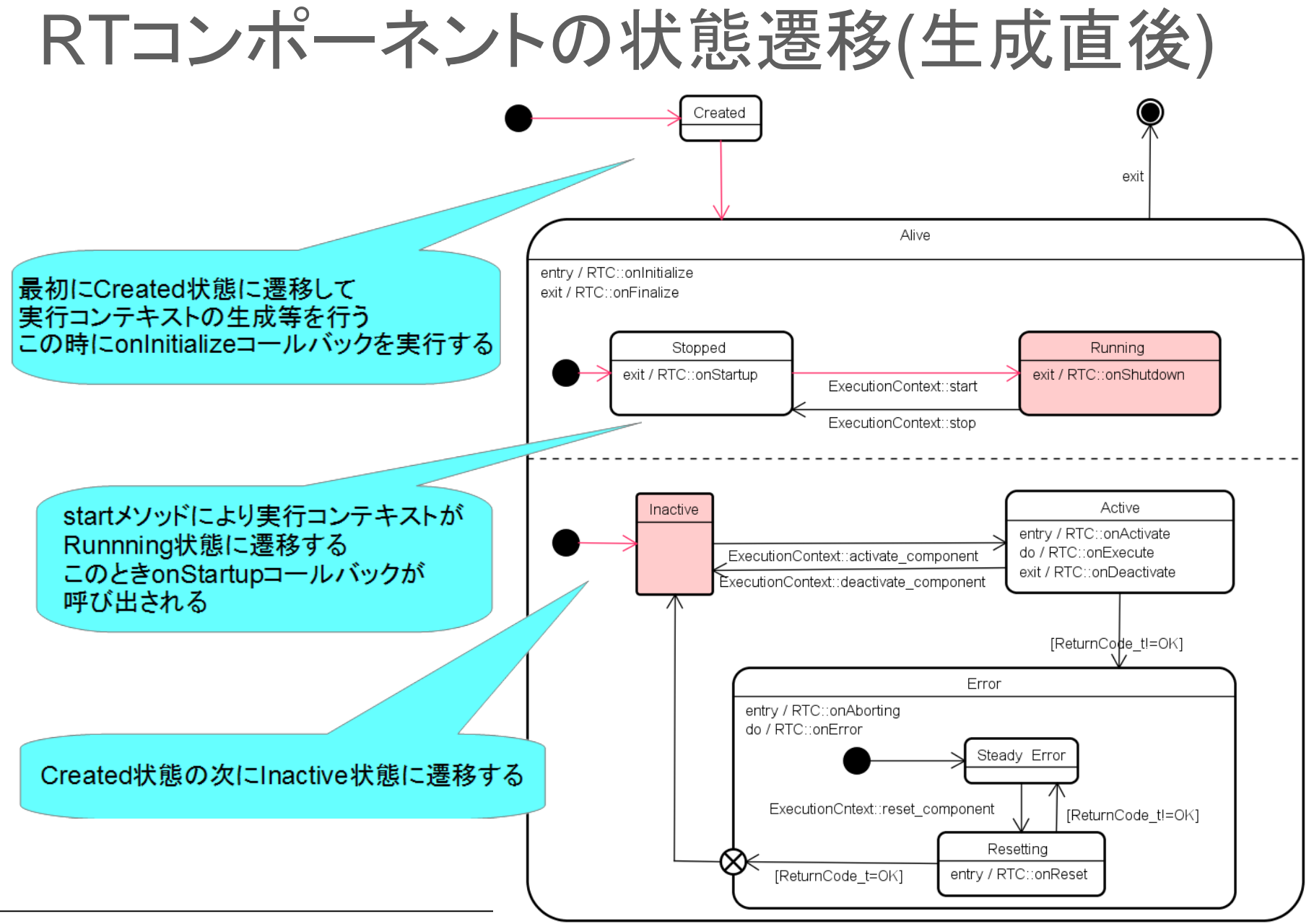

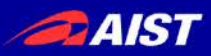

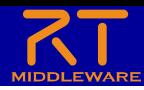

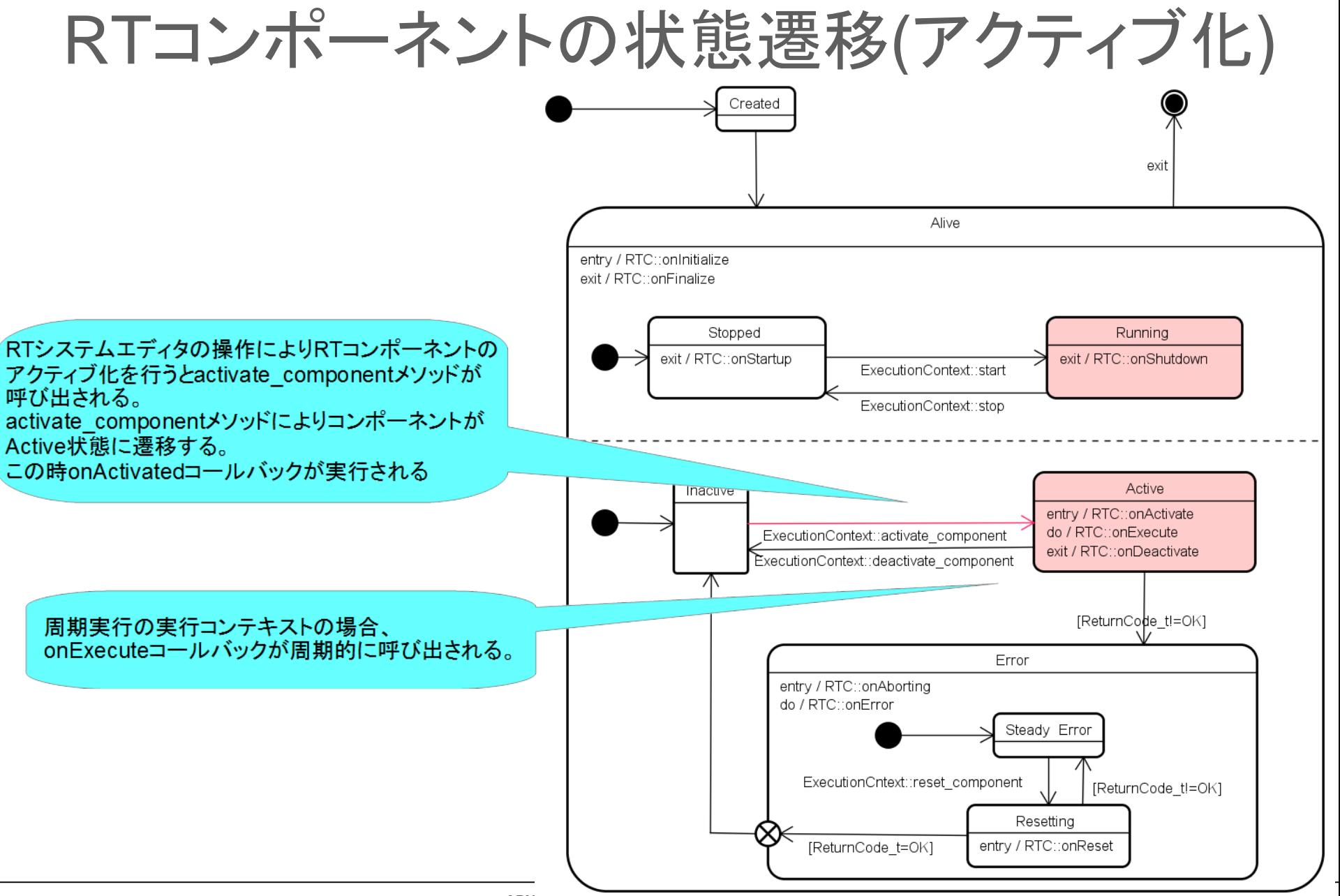

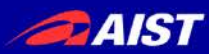

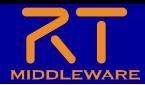

## システムの保存

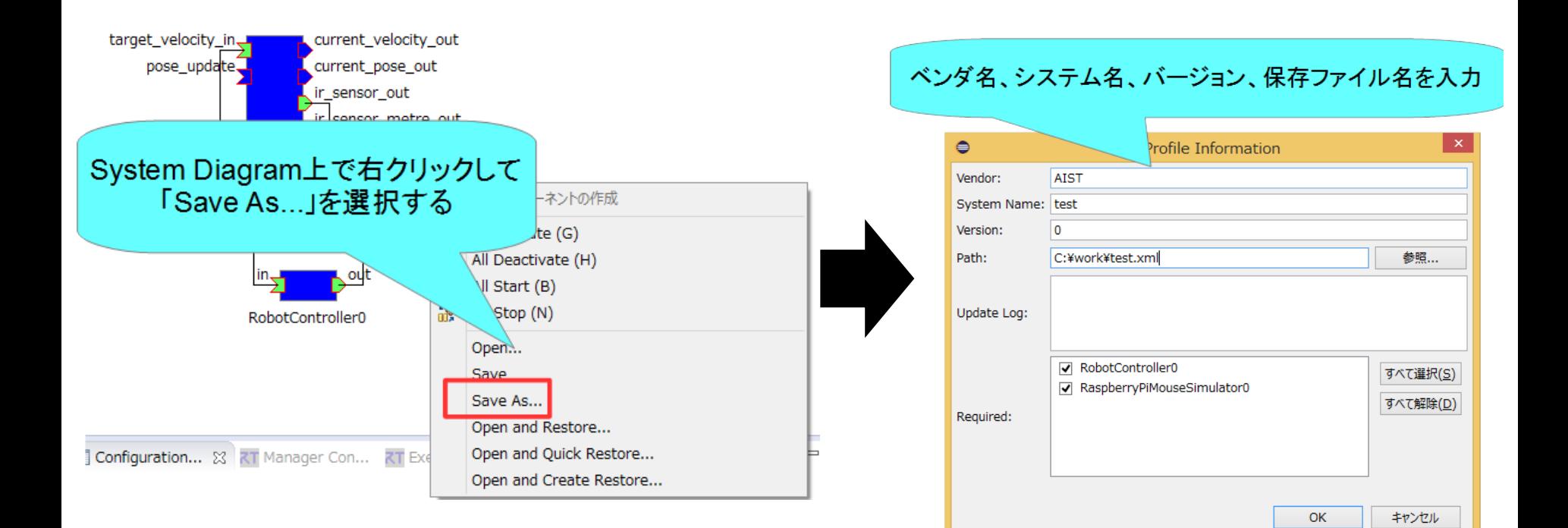

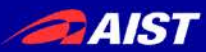

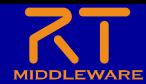

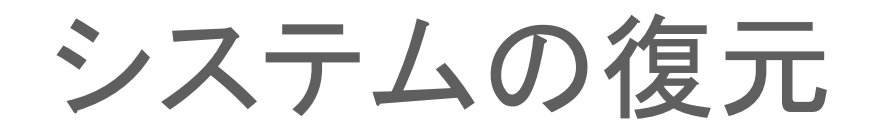

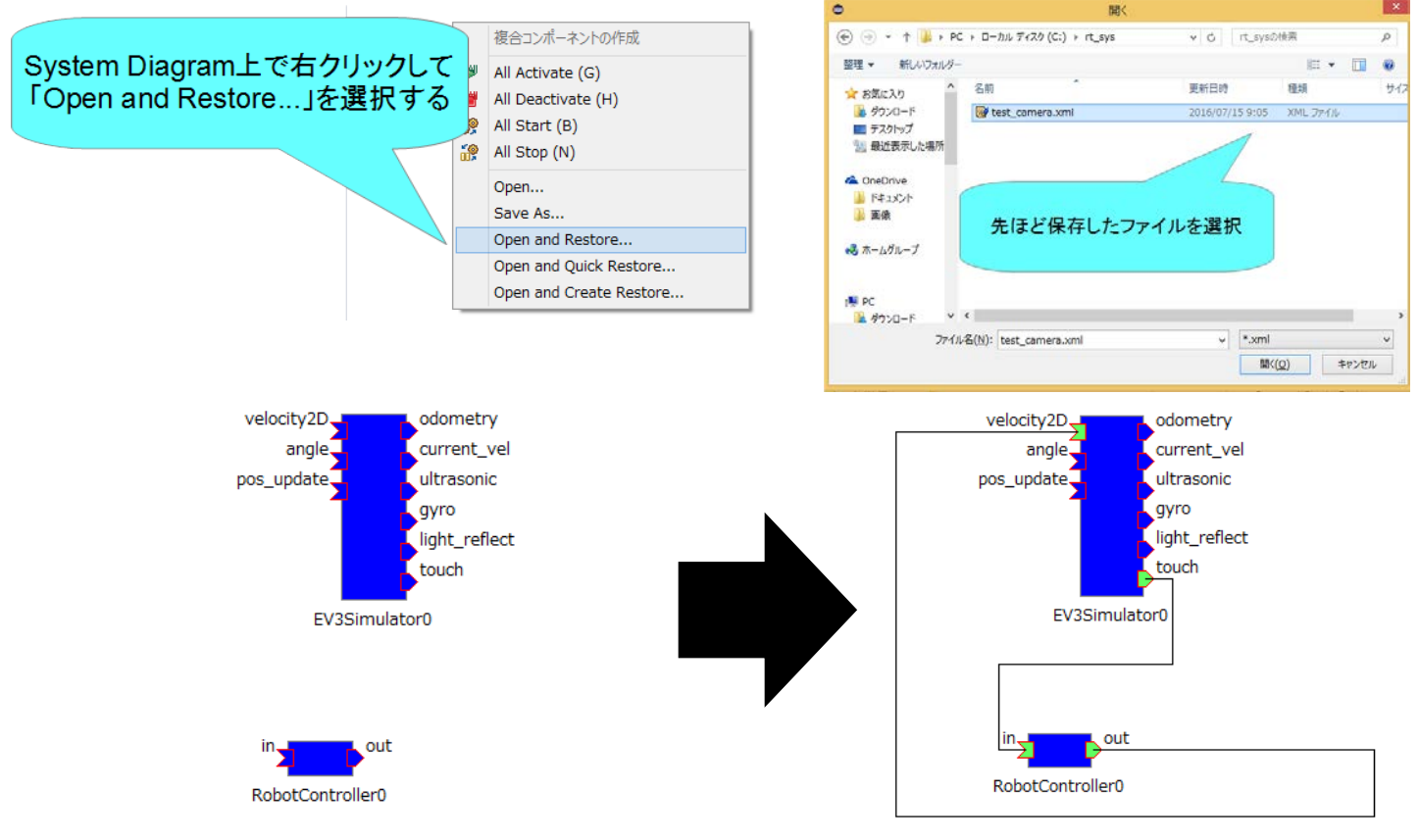

- 以下の内容を復元
	- ポート間の接続
	- コンフィギュレーション
	- 「Open and Create Restore」を選択した場合はマネージャからコンポーネント起動

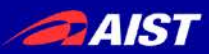

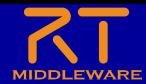

非アクティブ化、終了

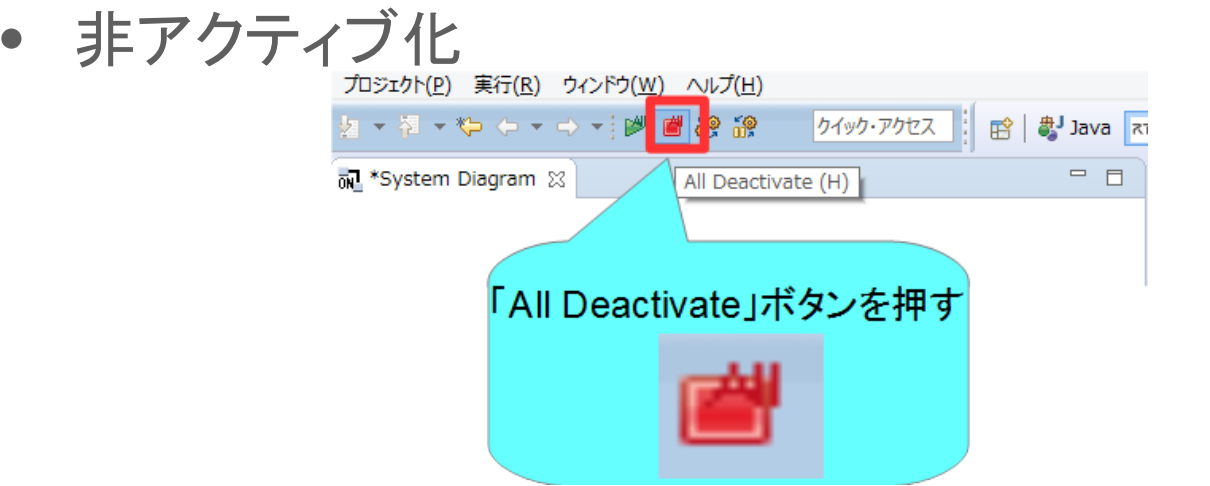

• 終了

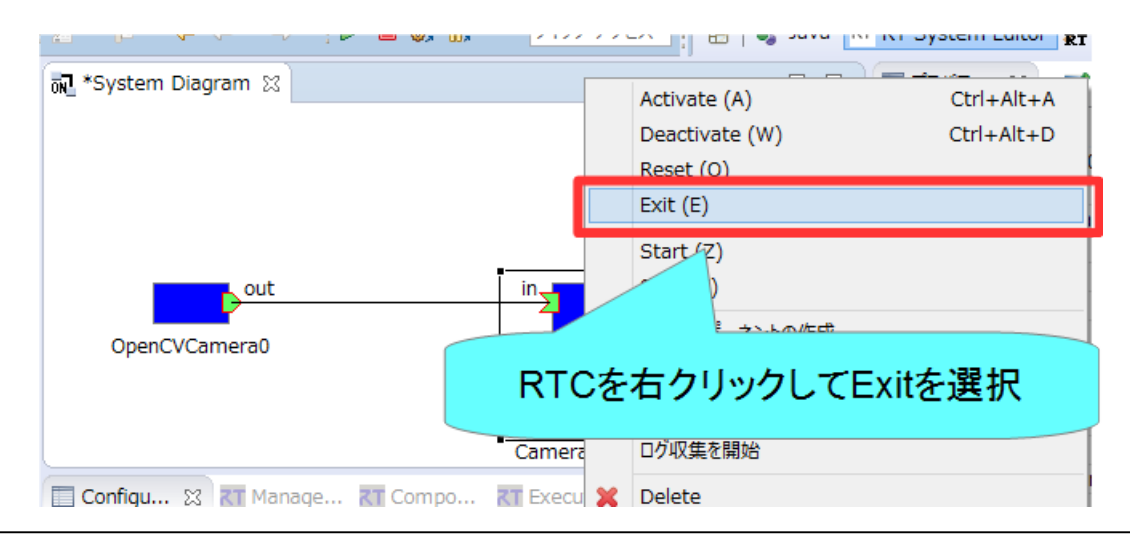

NATIONAL INSTITUTE OF ADVANCED INDUSTRIAL SCIENCE AND TECHNOLOGY (AIST)

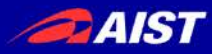

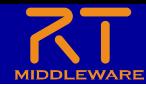

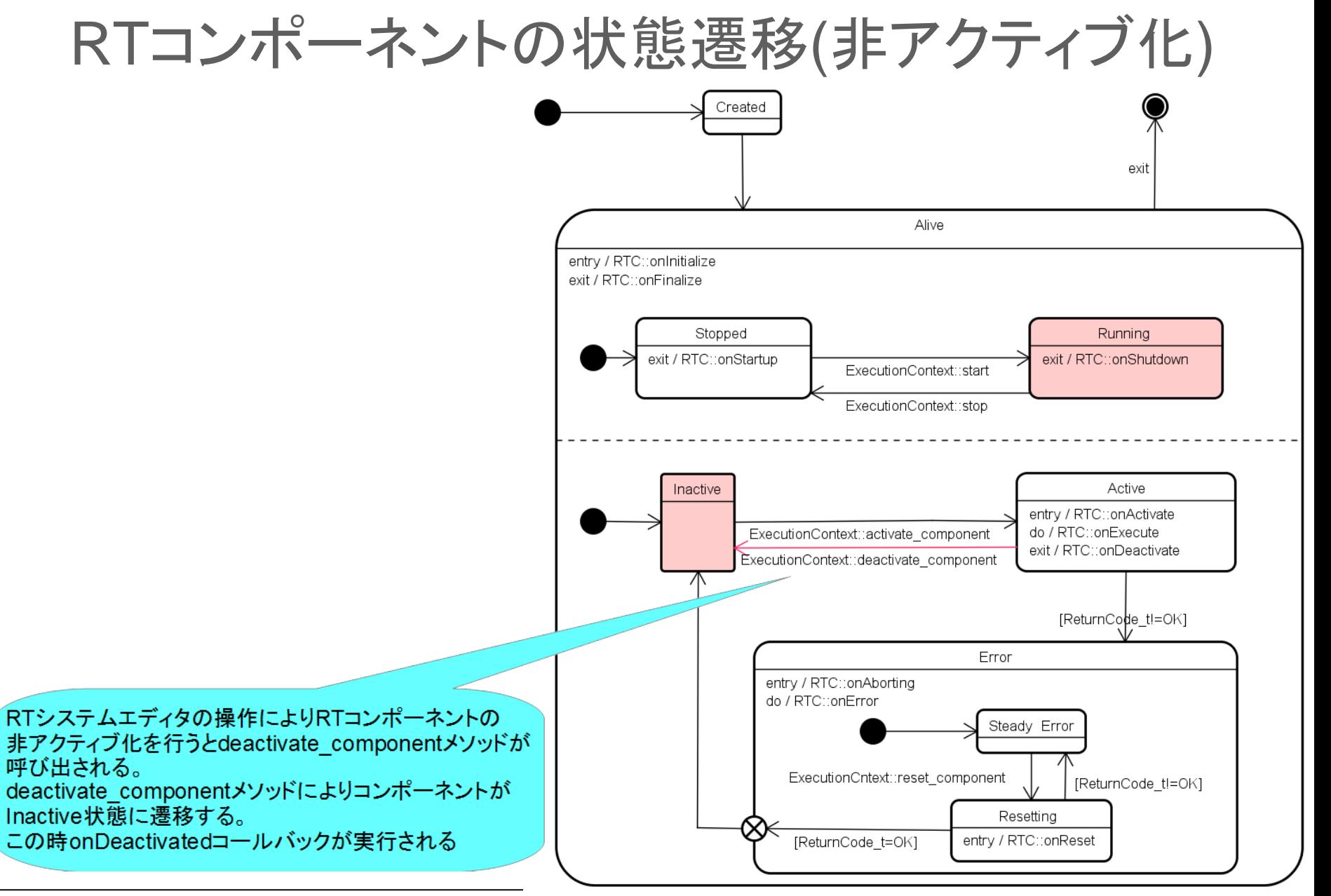

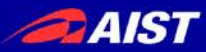

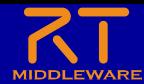

# 実機との接続

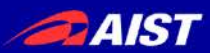

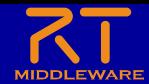

#### EV3実機との接続

- EV3とノートPCを無線LANで接続
	- EV3が無線LANアクセスポイントになる

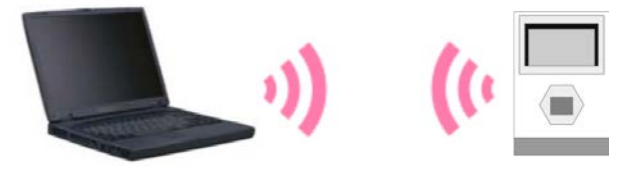

- 注意事項
	- EV3はパーツを取り外した状態で配っているのでチュートリアルに記載した手順で組み 立ててください。
	- ノートPCに複数のネットワークインターフェースが存在する場合にRTCの通信ができな くなる可能性があります。
		- 問題が発生した場合は個別に対応します。
	- EV3アクセスポイント接続後はインターネットに接続できなくなります。
	- EV3アクセスポイント接続後に、起動済みのネームサーバーと**RTC**は再起動してくださ い。
	- EV3が起動しない場合は、チュートリアルページの手順でリセットを試みてください。

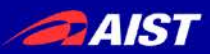

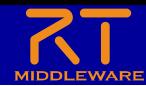

### Educator Vehicle組立て

- Educator Vehicleの組立て
	- EV3を土台に装着

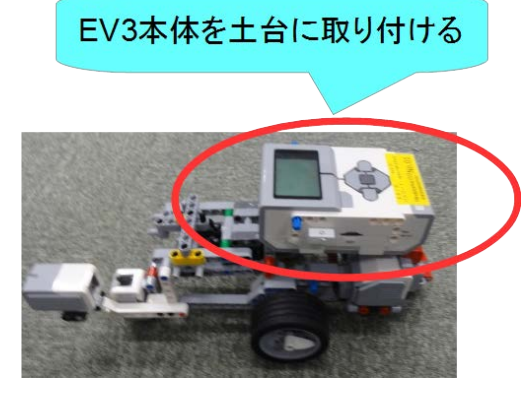

- EV3とLモーターをケーブルで接続
	- B → Lモーター(左)
	- C → Lモーター(右)

※ケーブルに接続するデバイス、 ポート名を記載

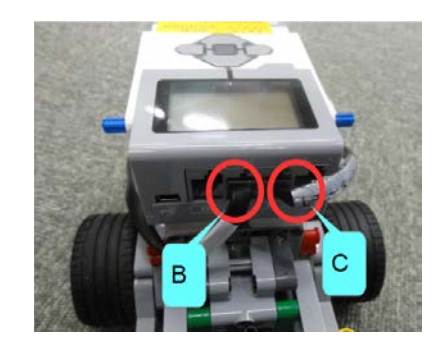

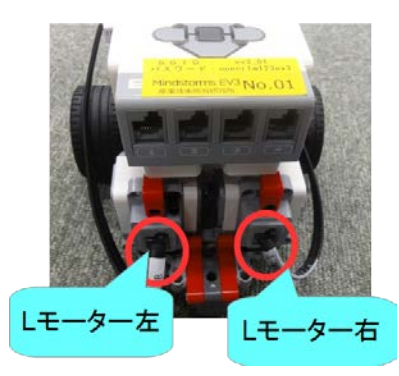

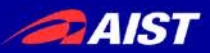

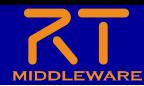

### Educator Vehicle組立て

- Educator Vehicleの組立て
	- 右側のタッチセンサを取り付け

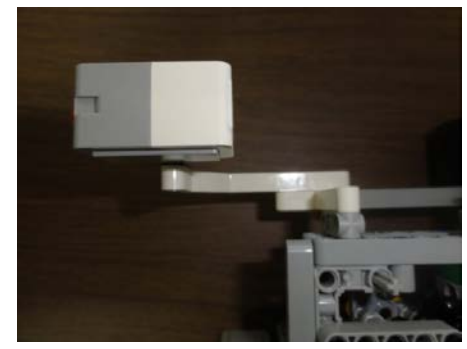

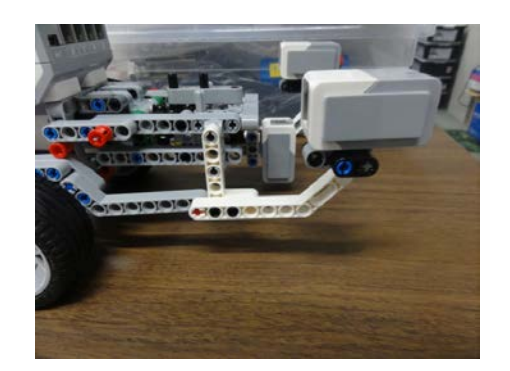

– タッチセンサとEV3をケーブルで接続

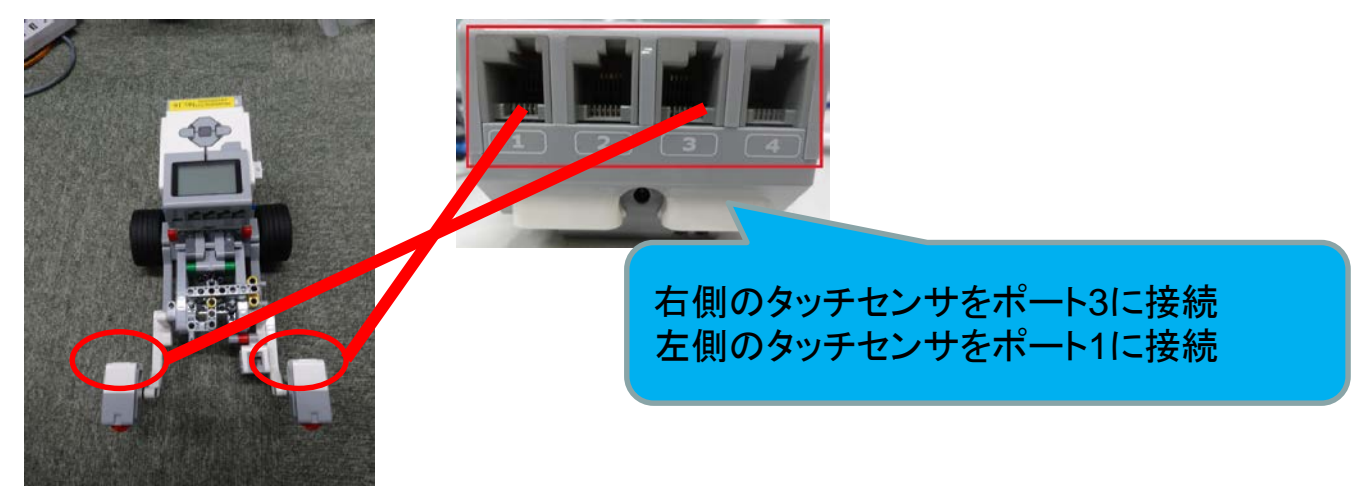

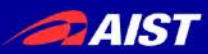

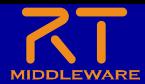

#### EV3との接続

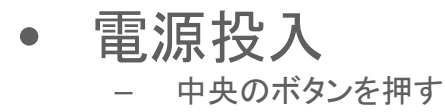

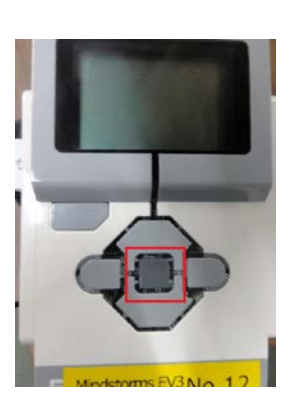

- 無線LANアクセスポイントの利用
	- EV3を無線LANアクセスポイント化、RTCやネームサーバーの起動を行うた めには、手動でスクリプトファイルを実行する必要があります
		- ボタン操作で「**File Browser**」→「**scripts**」→「**start\_ap.sh**」を選択

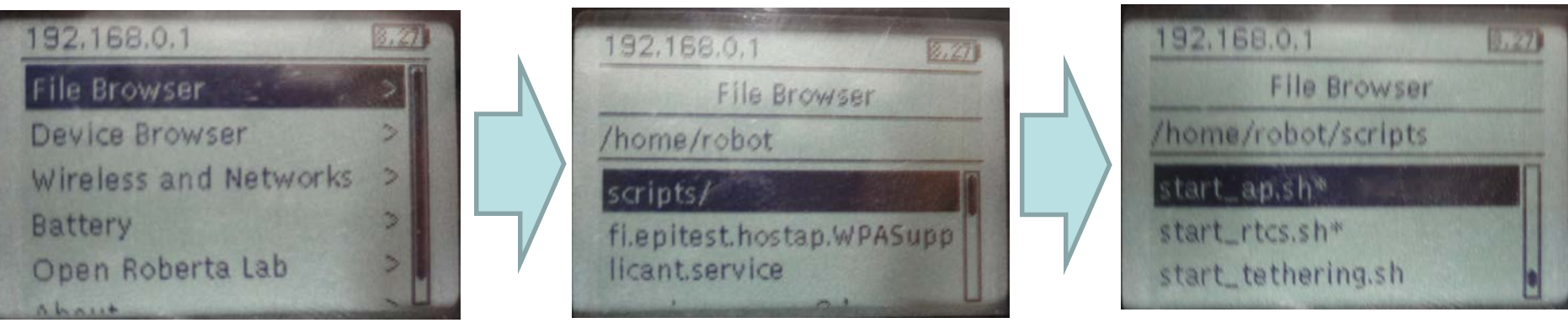

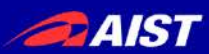

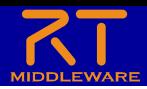

#### EV3との接続

- 無線LANアクセスポイントとの接続
	- SSID、パスワードはEV3のシールに記載
	- 接続後にネームサーバーと起動済みの**RTC**は再起動する
	- **OpenRTP**の再起動が必要な場合もある
	- 接続手順(Windows)

•  $ev3$ 

• 画面右下のネットワークアイコンをクリック

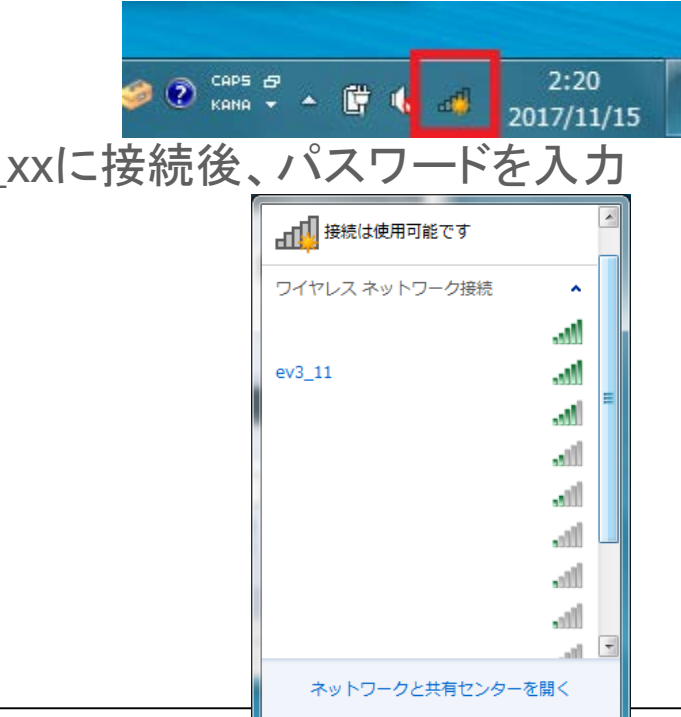

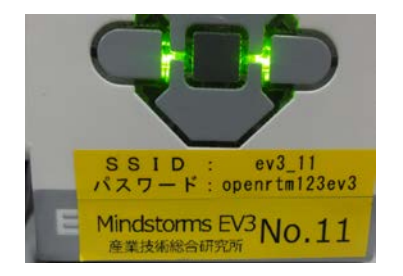

NATIONAL INSTITUTE OF ADVANCED INDUSTRIAL SCIENCE AND TECHNOLOGY (AIST)

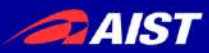

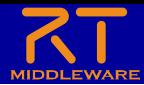

#### OpenRTPの再起動

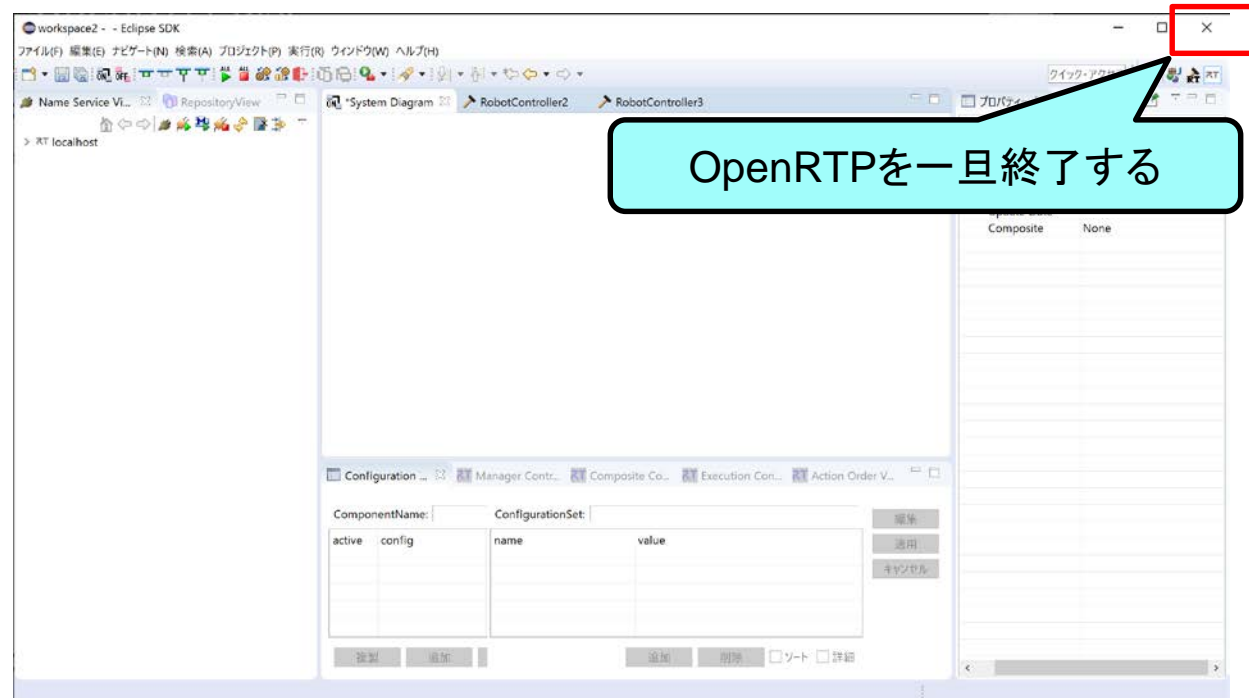

• 再度OpenRTPを起動、システムダイアグラムを表示する。

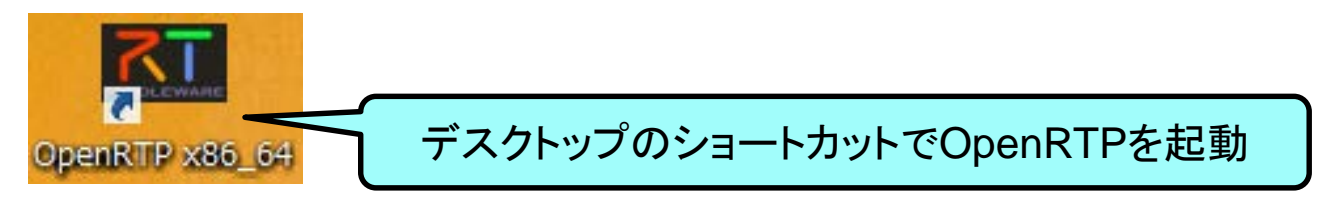

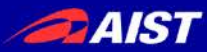

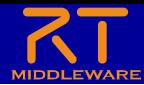

ネームサーバーとの接続

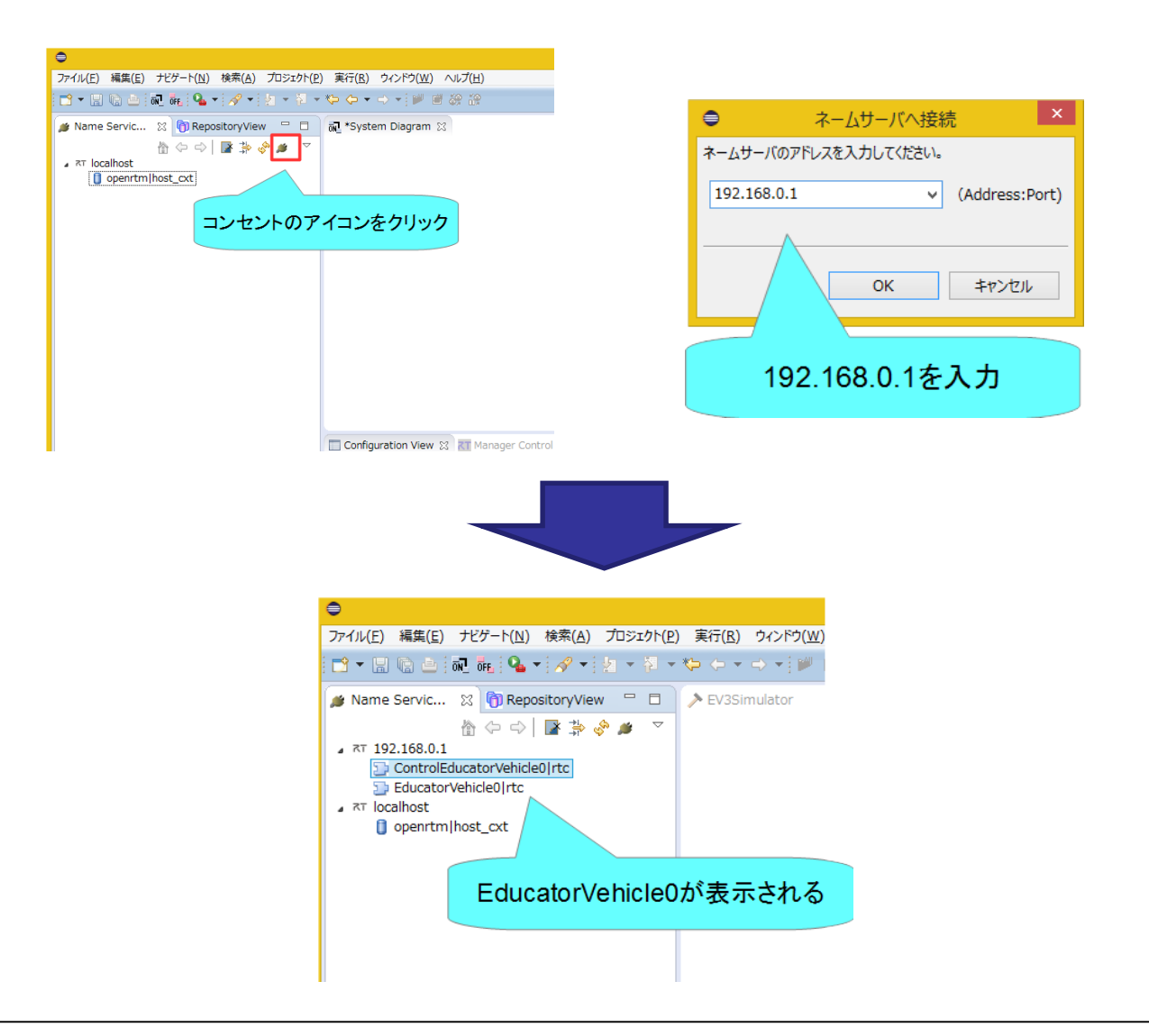

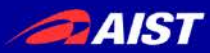

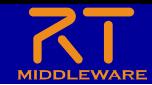

### 起動済みのRTC、ネームサーバー再起動

• ネームサーバーを再起動する – OpenRTM-aist 1.2の場合はネームサーバー起動ボタンで再起動

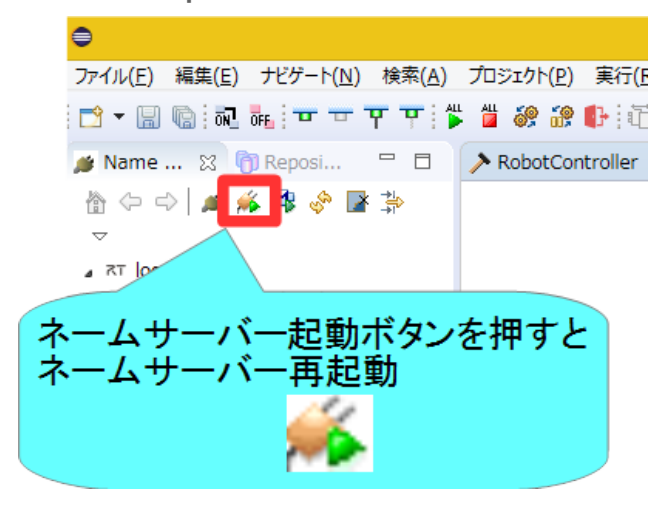

- OpenRTM-aist 1.1.2の場合はネームサーバーのプロセス終了後、「Start Naming Service」を再度実行
- RTC再起動
	- RTCをexitするか、RTC起動時に表示したウインドウの×ボタンを押して終了する
	- 実行ファイル(RobotControllerComp.exe)を再度実行

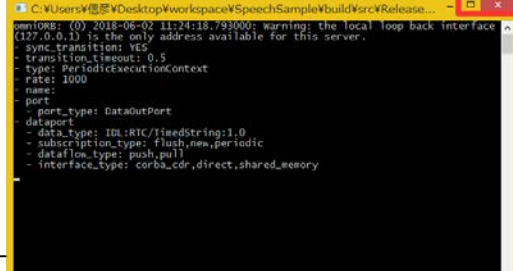

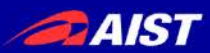

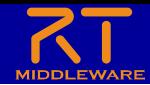

ポートの接続

• **RobotController0**と**EducatorVehicle0**を接続後にRTCをアク ティブ化して動作確認をする

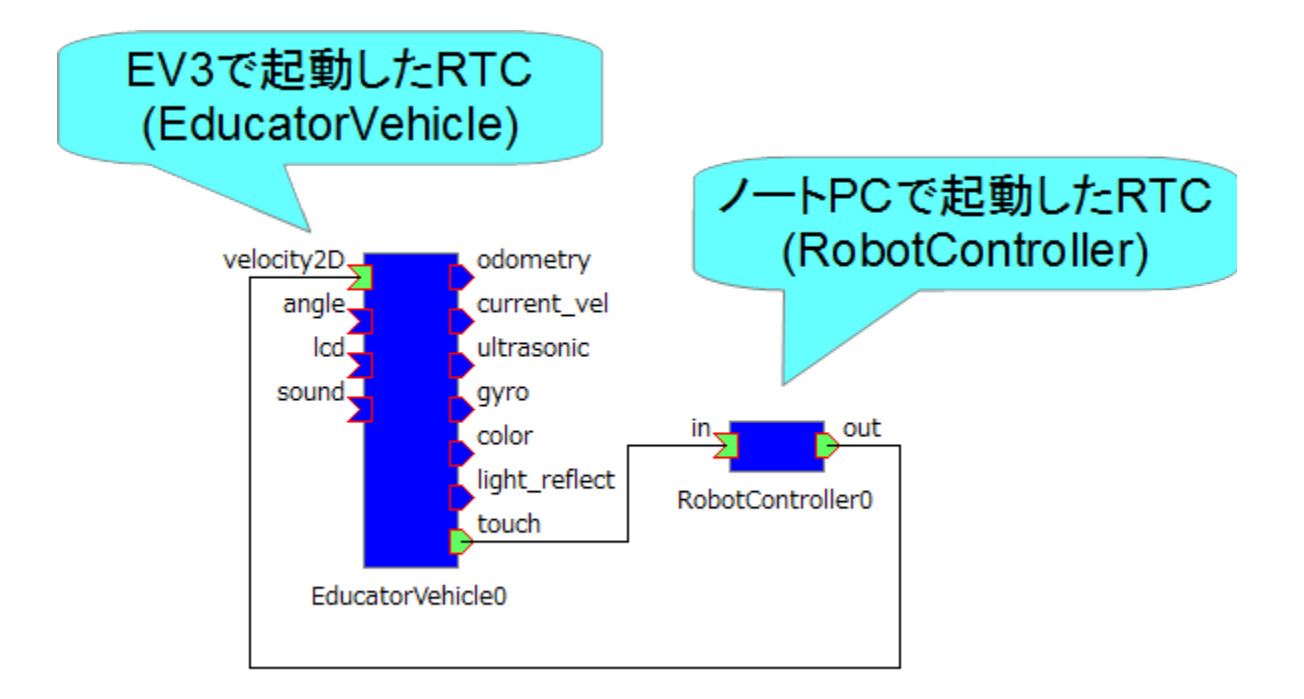

#### ※ここでEV3Simulatorは使用しません

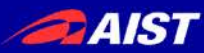

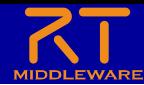

# RTC Builder 補足

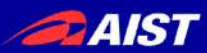

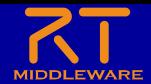

## リセット

• RTCがエラー状態に遷移した場合にエディタ上には赤く<br>- 丰テさわる ERC::ReturnCode t Test::onActivated(RTC::UniqueId ec\_id)↓ 表示される。

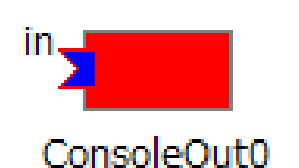

HANDLE hCom = INVALID HANDLE VALUE: + hCom = CreateFile("COM5", GENERIC READ | GENERIC MRITE, 0, NULL, OPEN EXISTING, 0, NULL);+  $if (hCom == INVALID HANDLE VALUE)$ {↓

return RTC∷RTC ERROR;↓

例えばonActivated関数で初期化(この例ではCOMポートの初期化) に失敗した場合はRTC\_ERRORを返すようにしておけば、 初期化に失敗した場合にエラー状態に遷移する

• 以下の操作で非アクティブ状態に戻す

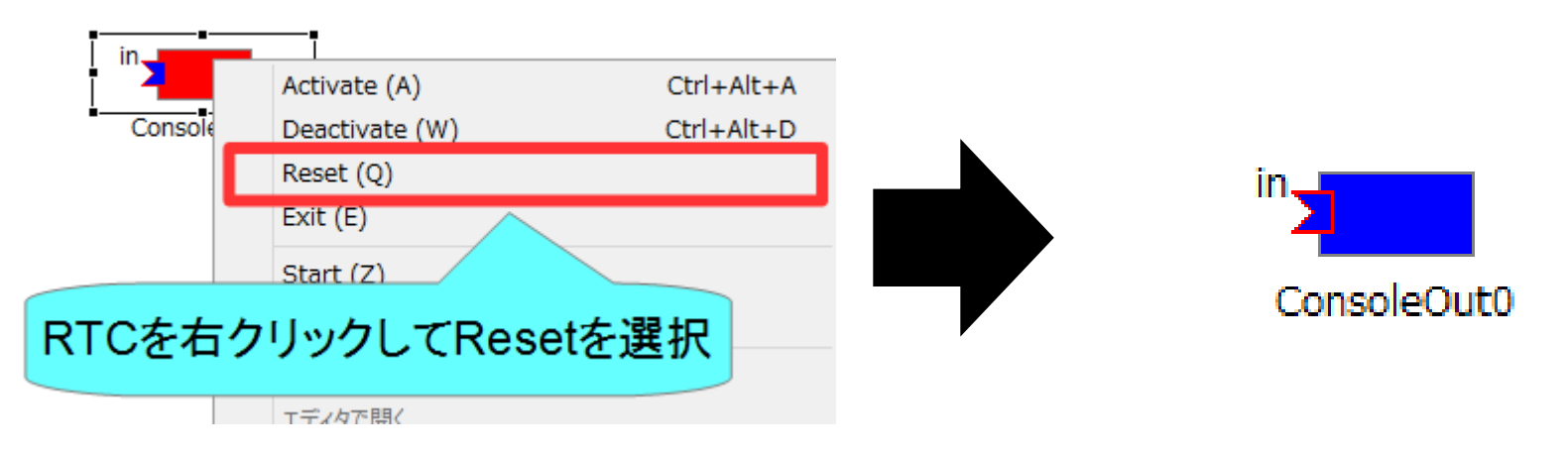

₩

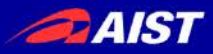

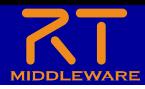

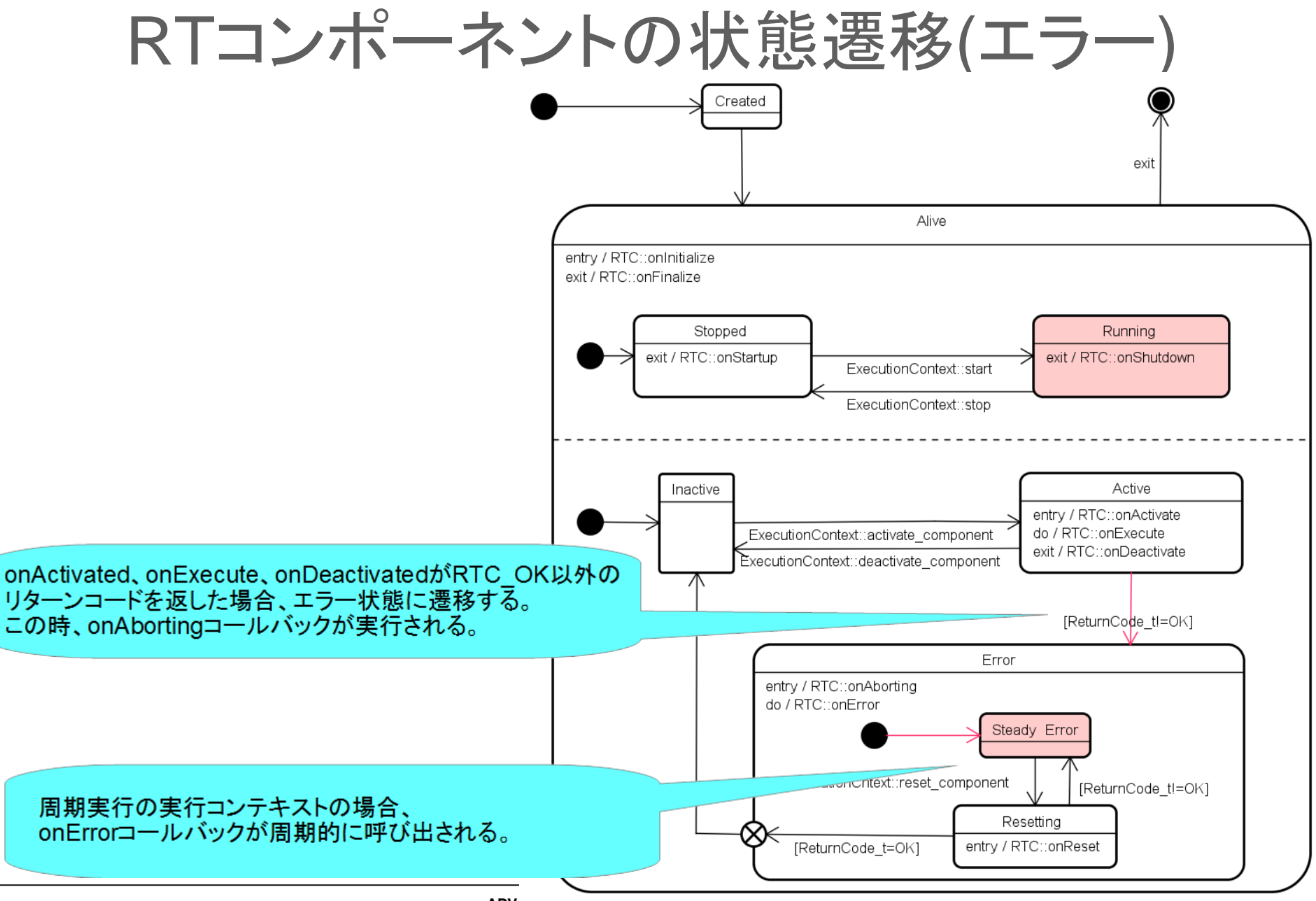

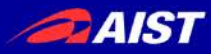

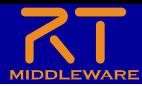

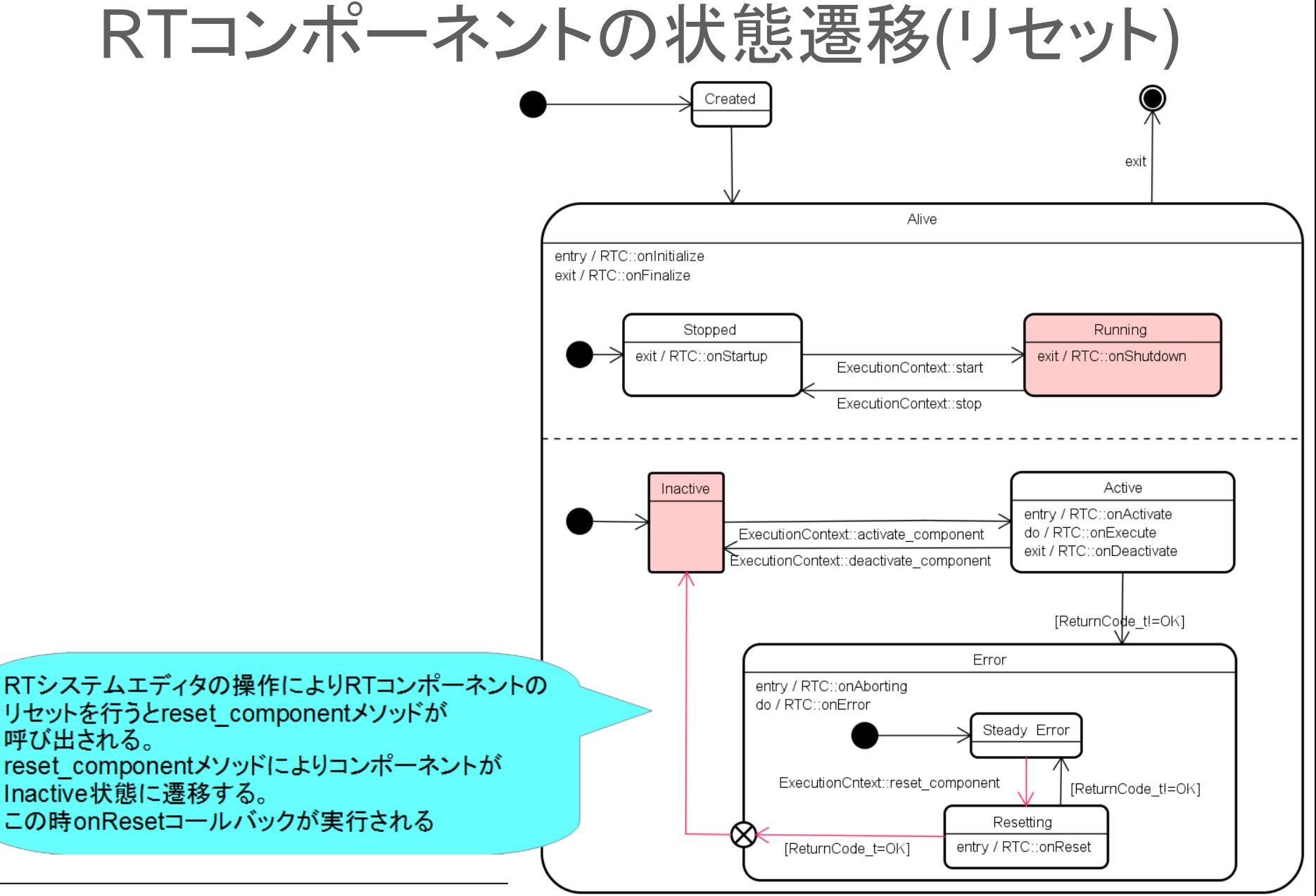

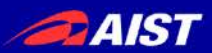

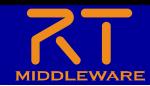

サービスポートの設定

#### • サービスポートの追加、インターフェースの追加、設定を行う

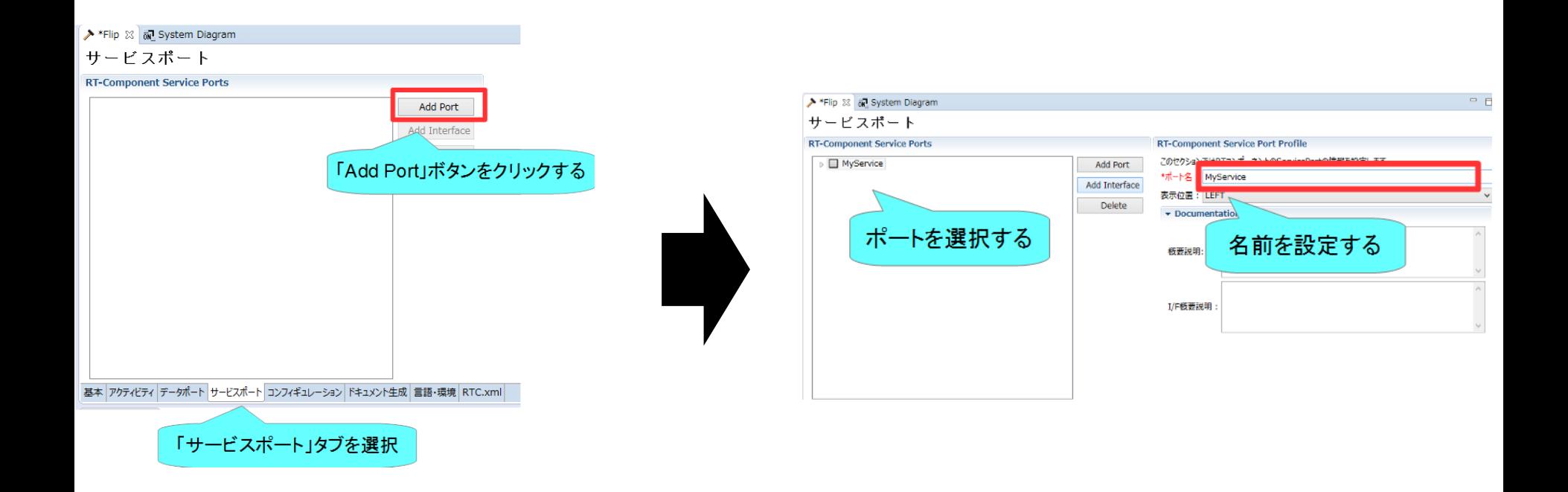

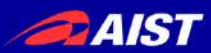

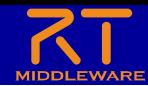

サービスポートの設定

#### • インターフェースを追加する

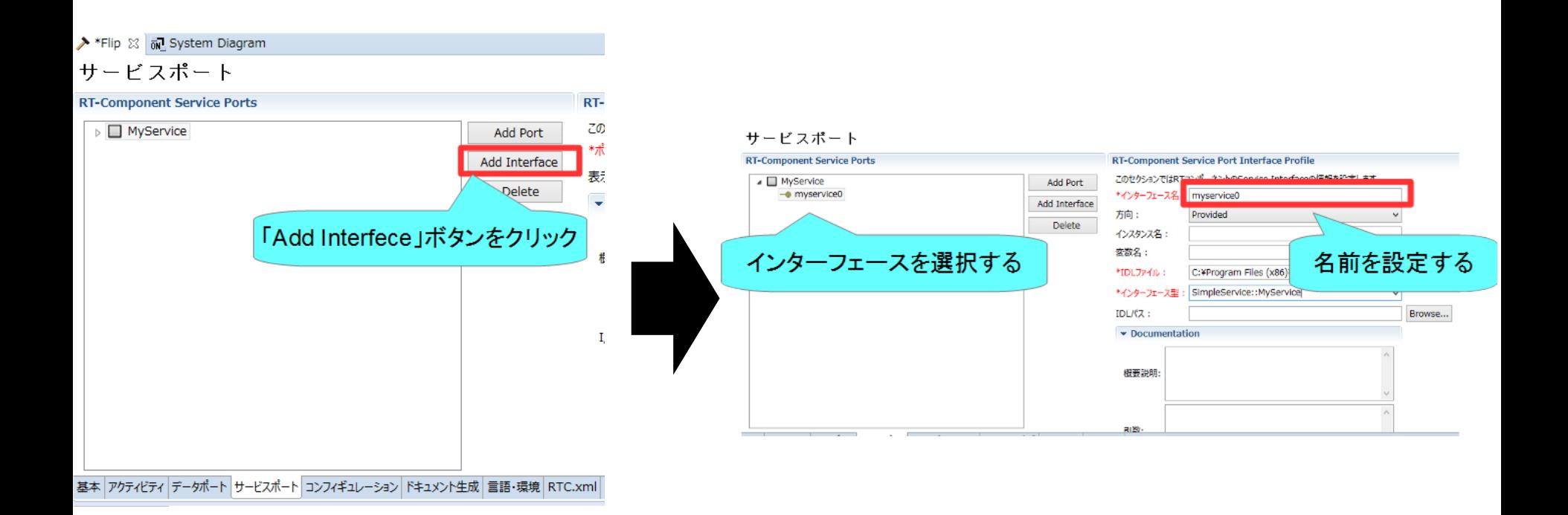

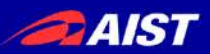

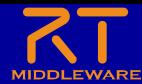

# サービスポートの設定

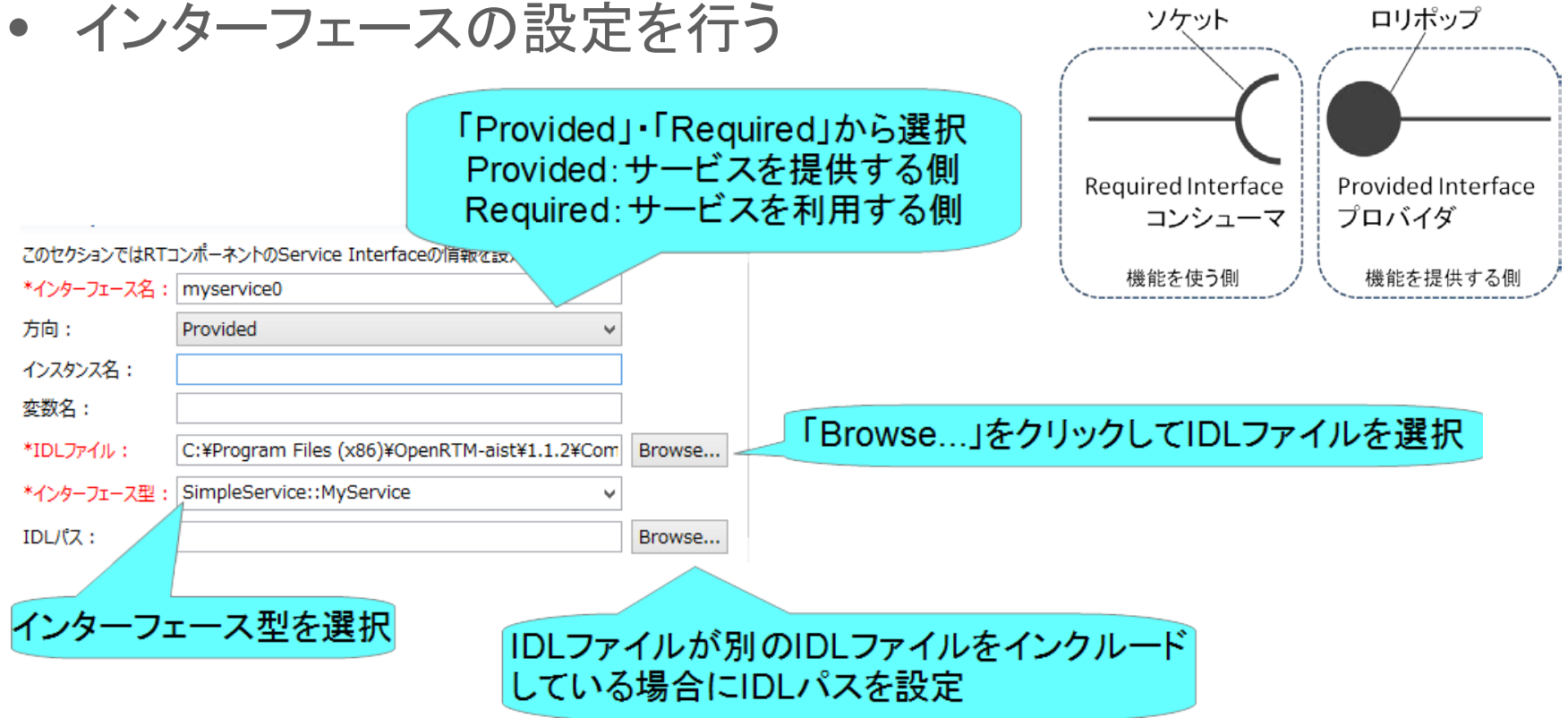

• コード生成後、Pythonの場合は idlcompile.bat(idlcompile.sh)を起動する

> 图 idlcompile.bat 2016/07/03 18:07 Windows ) idlcompile.sh 2016/07/03 18:07 SH ファイル

NATIONAL INSTITUTE OF ADVANCED INDUSTRIAL SCIENCE AND TECHNOLOGY (AIST)

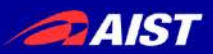

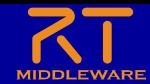

サービスポートの設定

• IDLファイルについて – プログラミング言語に非依存のインターフェース定義言語

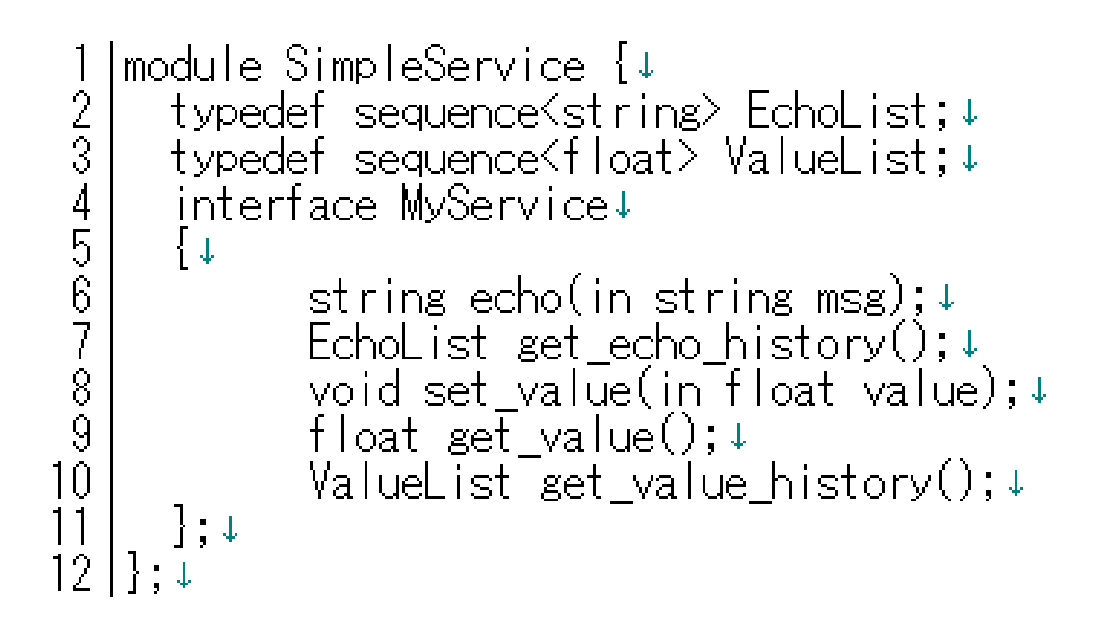

• コンシュマー側でプロバイダ側のecho、get\_valueなどのオペレーション を呼び出す

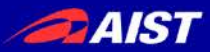

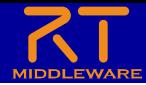

# RTC Builderに関する設定

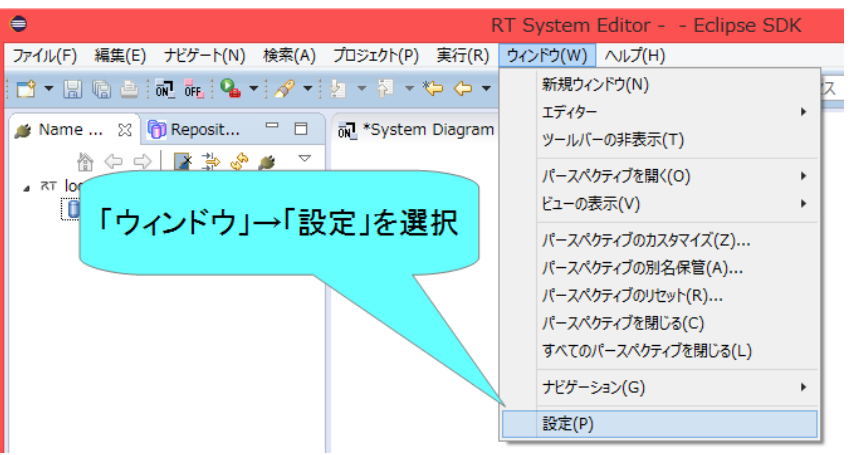

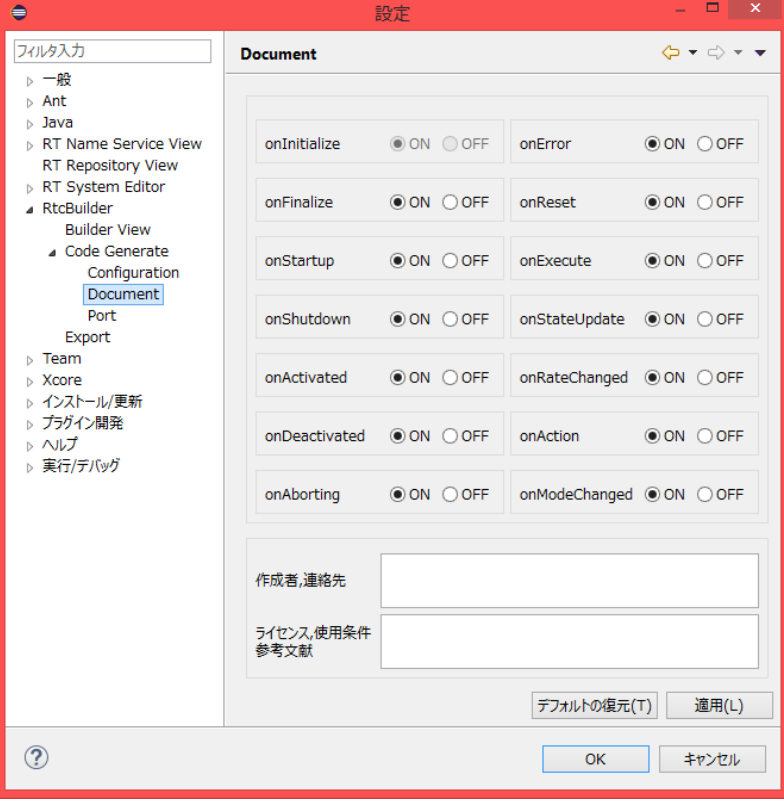

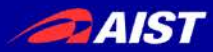

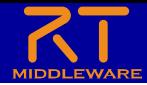

# RTC Builderに関する設定

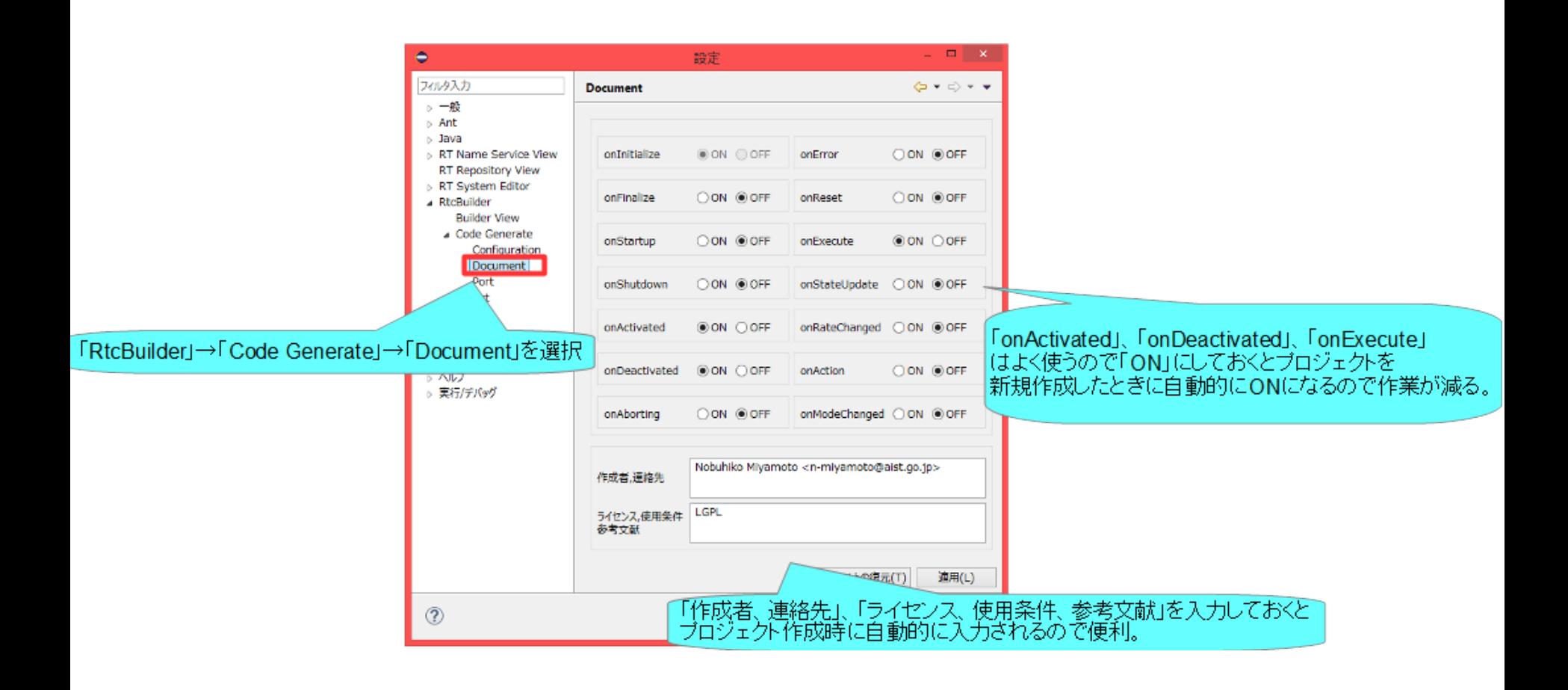

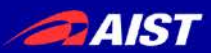

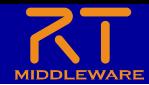

独自のデータ型の利用

- 独自のデータ型でデータポートの通信を行う手順
	- IDLファイルを作成する
		- MyDataType.idlを任意のフォルダ(ここではC:¥UserDefType)作成

```
1|// @file MyDataType.idl↓<br>2|#include "BasicDataType.idl"↓
 \frac{2}{3}│↓<br>│struct MyData↓<br>│{↓___ _
 456789
        \mathsf{RTC}:\mathsf{Time}\; \mathsf{tm}; \mathsf{t}short shortVariable;↓
        long longVariable;↓
         sequence<double> data;↓
10<sub>1</sub>]; [EOF]
```
• 別のIDLファイルをインクルードしている場合は同じフォルダにコピーする

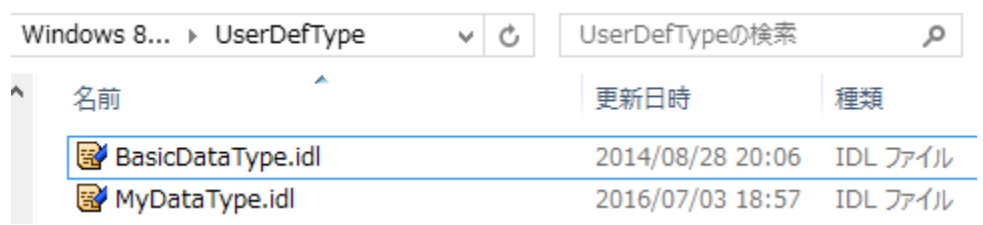

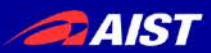

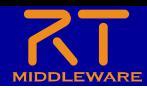

独自のデータ型の利用

• 独自のデータ型でデータポートの通信を行う手順 – RTC Builderの設定でIDLファイルの存在するディレクトリを追加

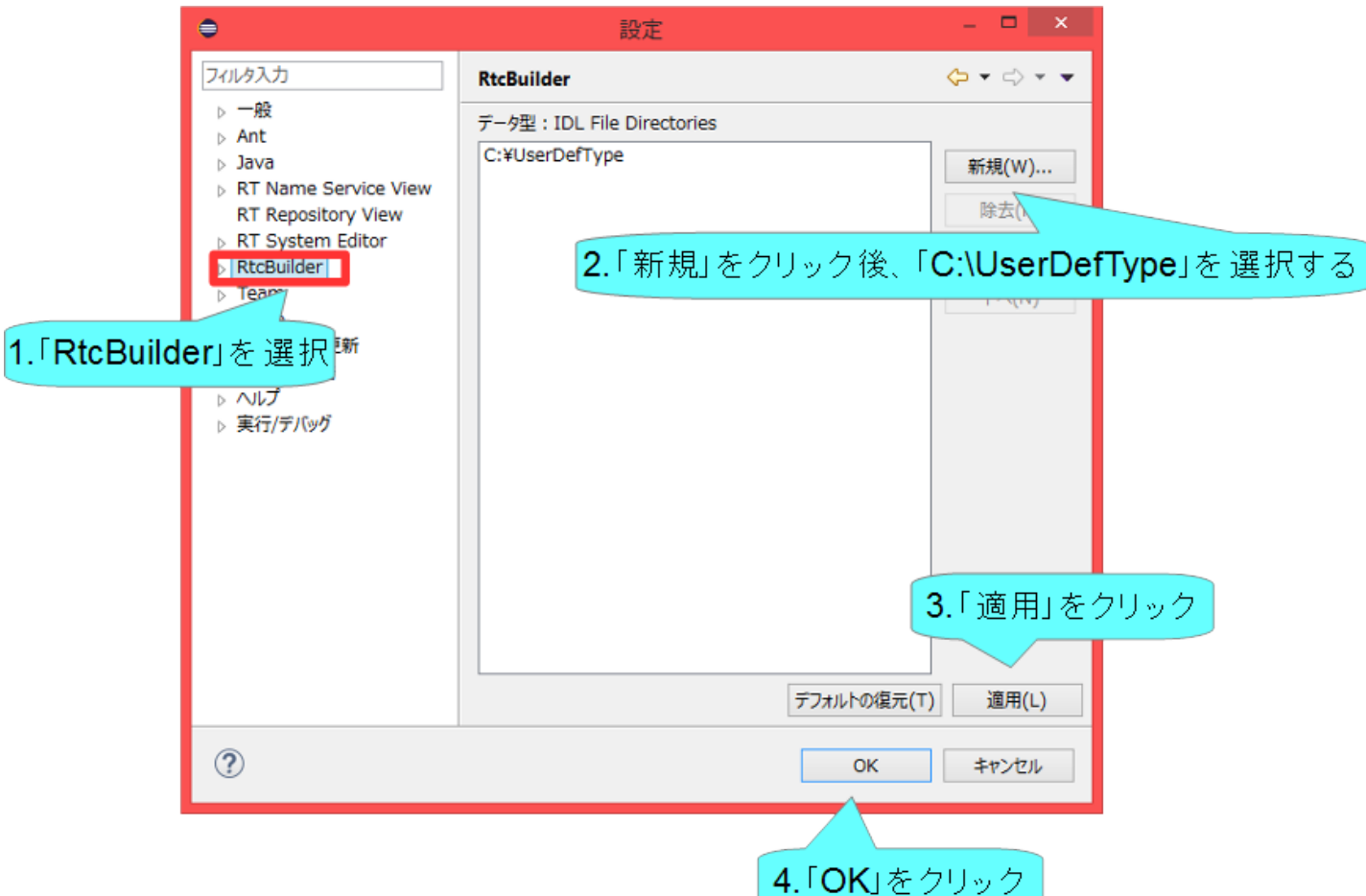

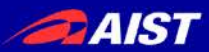

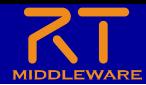

独自のデータ型の利用

#### • 独自のデータ型でデータポートの通信を行う手順

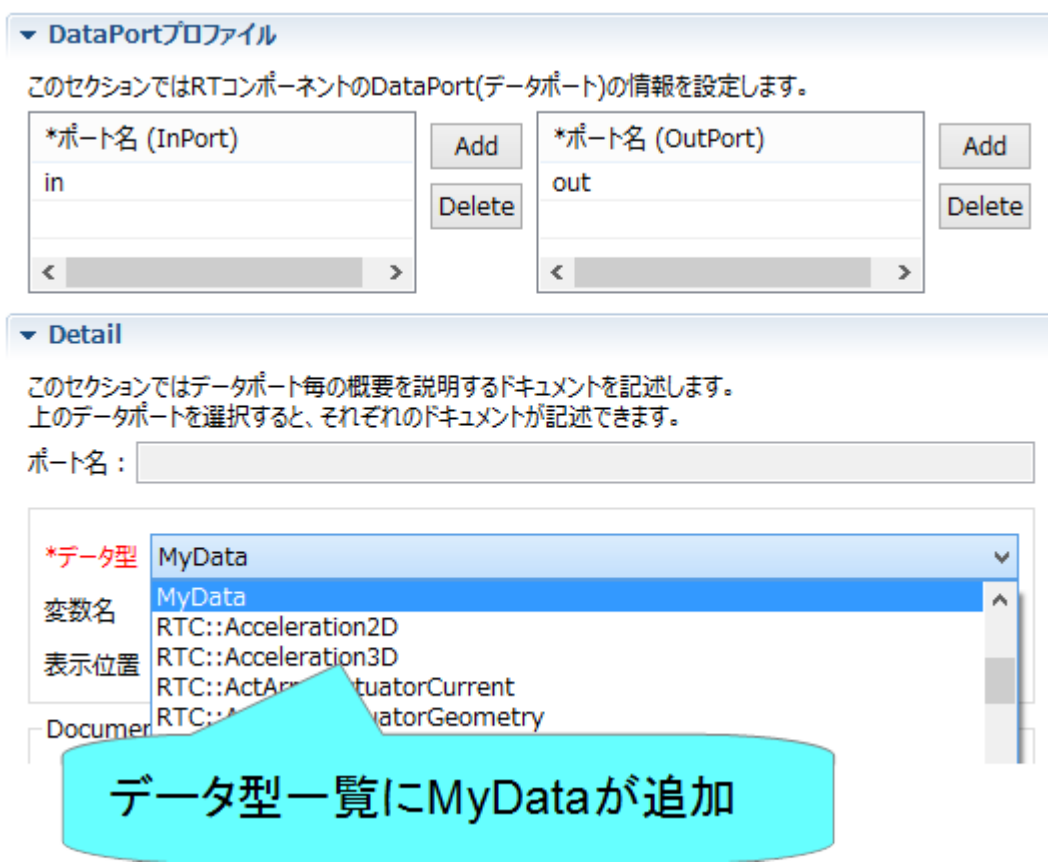

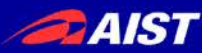

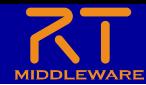

# RT System Editor 補足

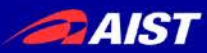

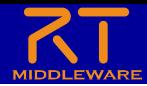

# コネクタプロファイルの設定

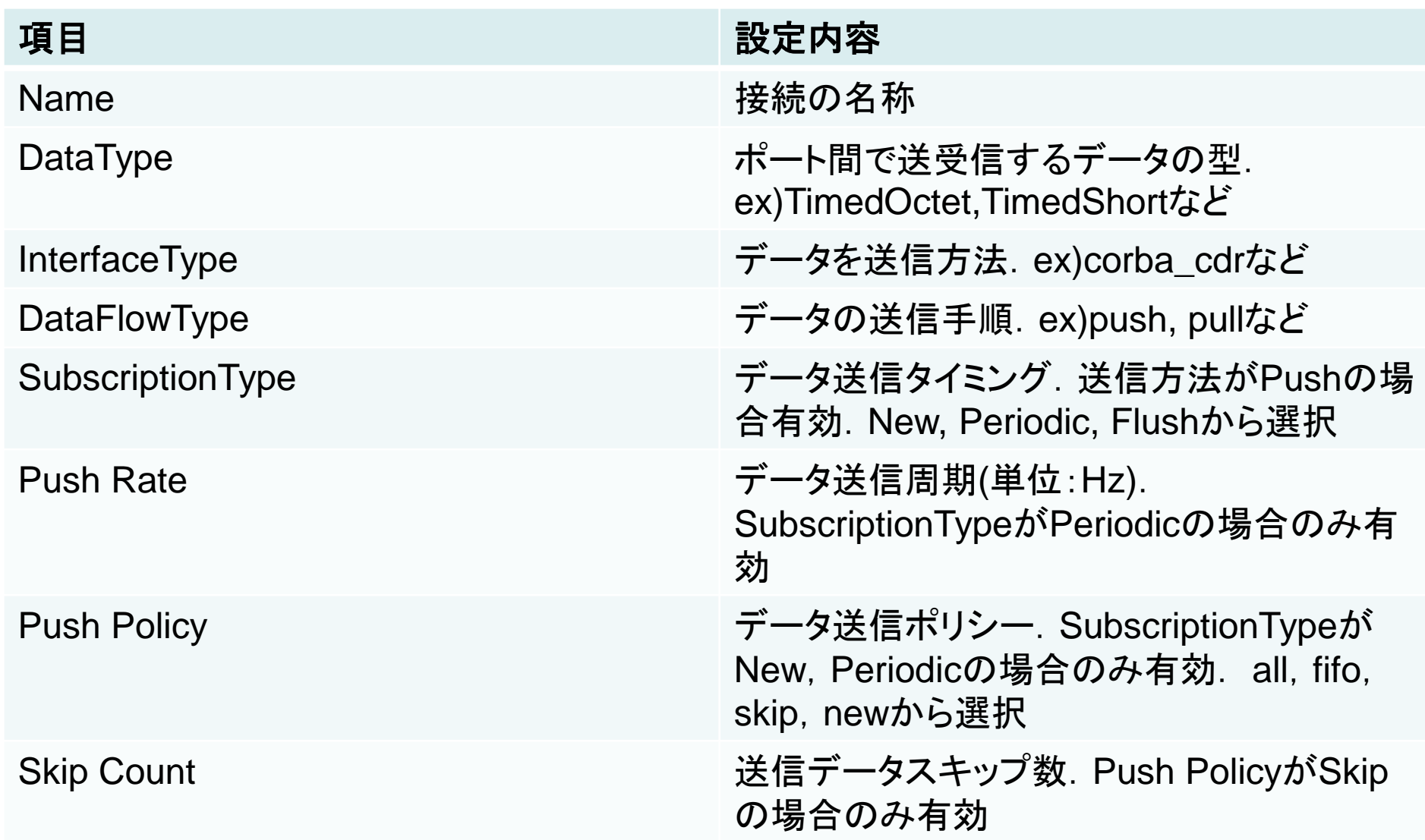

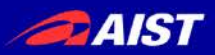

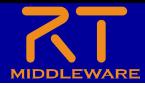

# · InterfaceTye

- データの送信方法
	- 1.1.2ではcorba\_cdr(CORBAによる通信)のみ選択可能
	- 1.2.0では以下の通信方法も選択可能になる予定
		- direct(同一プロセスで起動したRTC間でデータを直接変数に渡す)
		- shared\_memory(共有メモリによる通信)
- DataFlowType
	- データの送信手順
		- Push
			- ー OutPortがInPortにデータを送る
		- Pull
			- InPortがOutPortに問い合わせてデータを受け取る
- SubscriptionType
	- データ送信タイミング(DataFlowTypeがPush型のみ有効)
		- flush(同期)
			- バッファを介さず即座に同期的に送信
		- new(非同期)
			- バッファ内に新規データが格納されたタイミングで送信
		- periodic(非同期)
			- 一定周期で定期的にデータを送信
- Push Policy(SubscriptionTypeがnew、periodicのみ有効)
	- データ送信ポリシー
		- all
			- バッファ内のデータを一括送信
		- fifo
			- バッファ内のデータをFIFOで1個ずつ送信
		- skip
			- バッファ内のデータを間引いて送信
		- new
			- バッファ内のデータの最新値を送信(古い値は捨てられる)

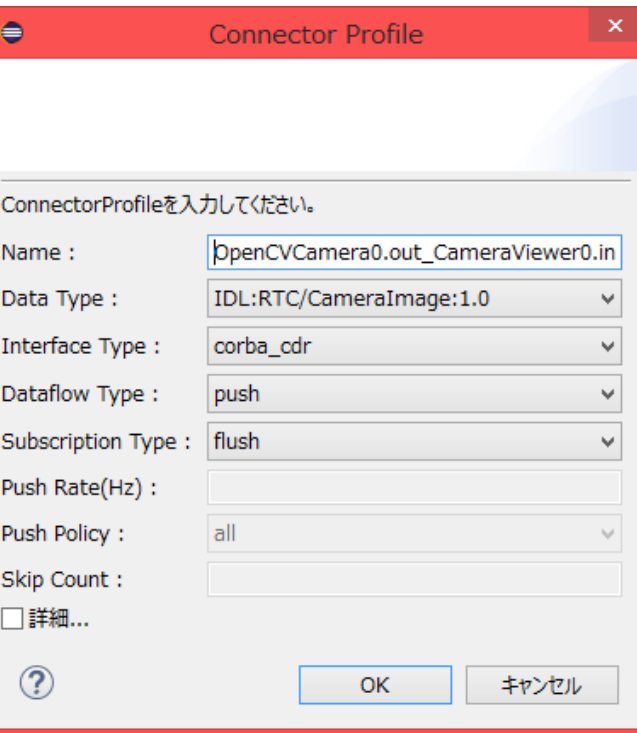
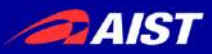

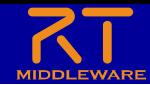

# コネクタプロファイルの設定

• DataFlowType – Push <mark>testDataIn.read();</mark>↓<br>std::cout << testData.data << std::endl; testData.data = 100+ [testDataOut.write(); write関数を呼び出した時点で通信を開始 バッファに書き込み read関数を呼び出した時点でバッファからデータを読み込む – PulltestDataIn.read();<mark>↓</mark> testData.data = 100↓ testDataOut.write(); std::cout << testData.data << std::endl; read関数を呼び出した時点で通信を開始 write関数を呼び出した時点でバッファにデータを書き込む OutPort側のバッファからデータを読み込む **WATE OF ADVANCED INDUSTRI** 

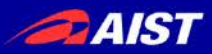

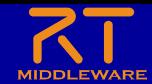

# コネクタプロファイルの設定

- SubscriptionType
	- flush(同期)

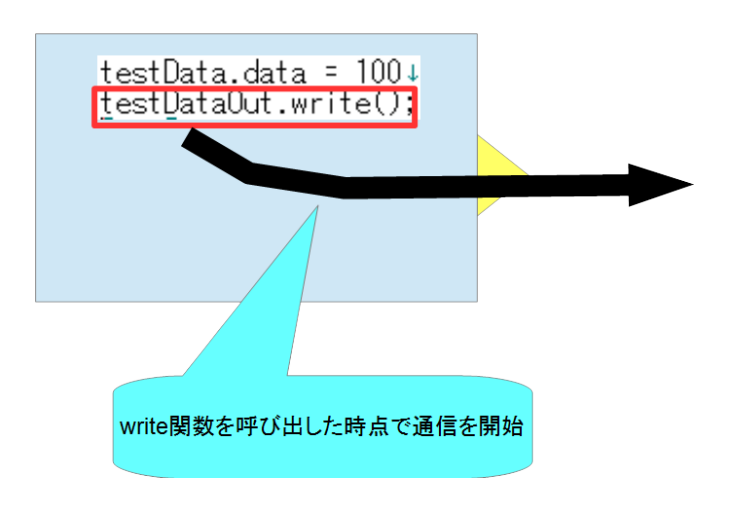

– new、 periodic(非同期)

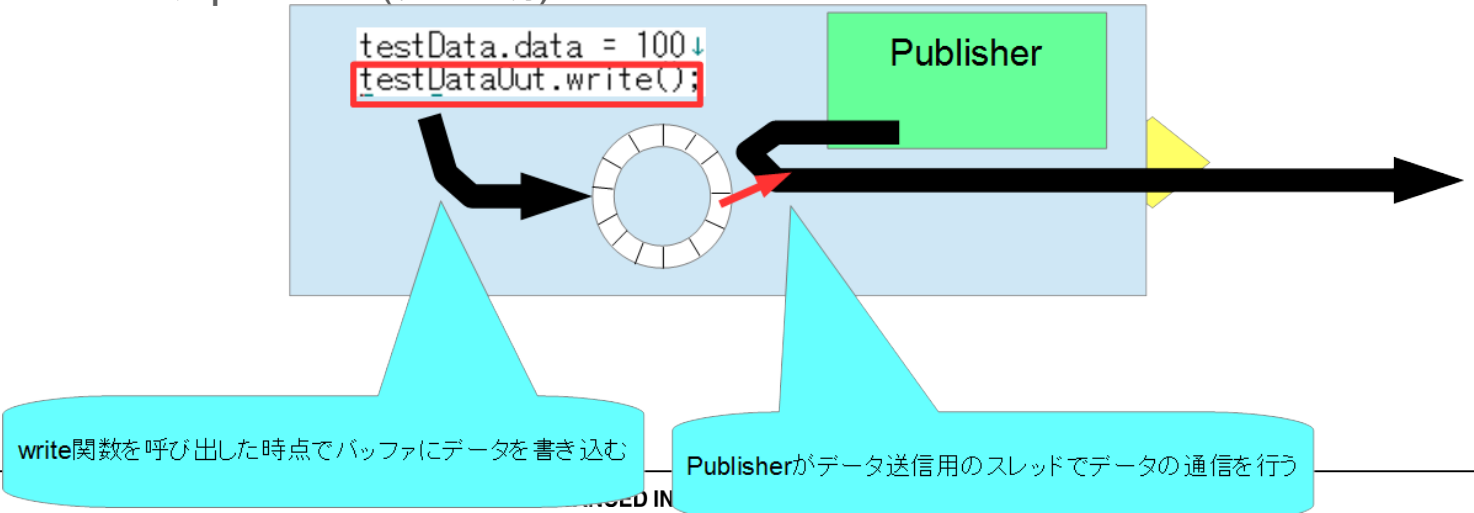

**AIST** 

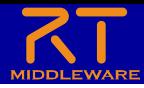

## コネクタプロファイルの設定

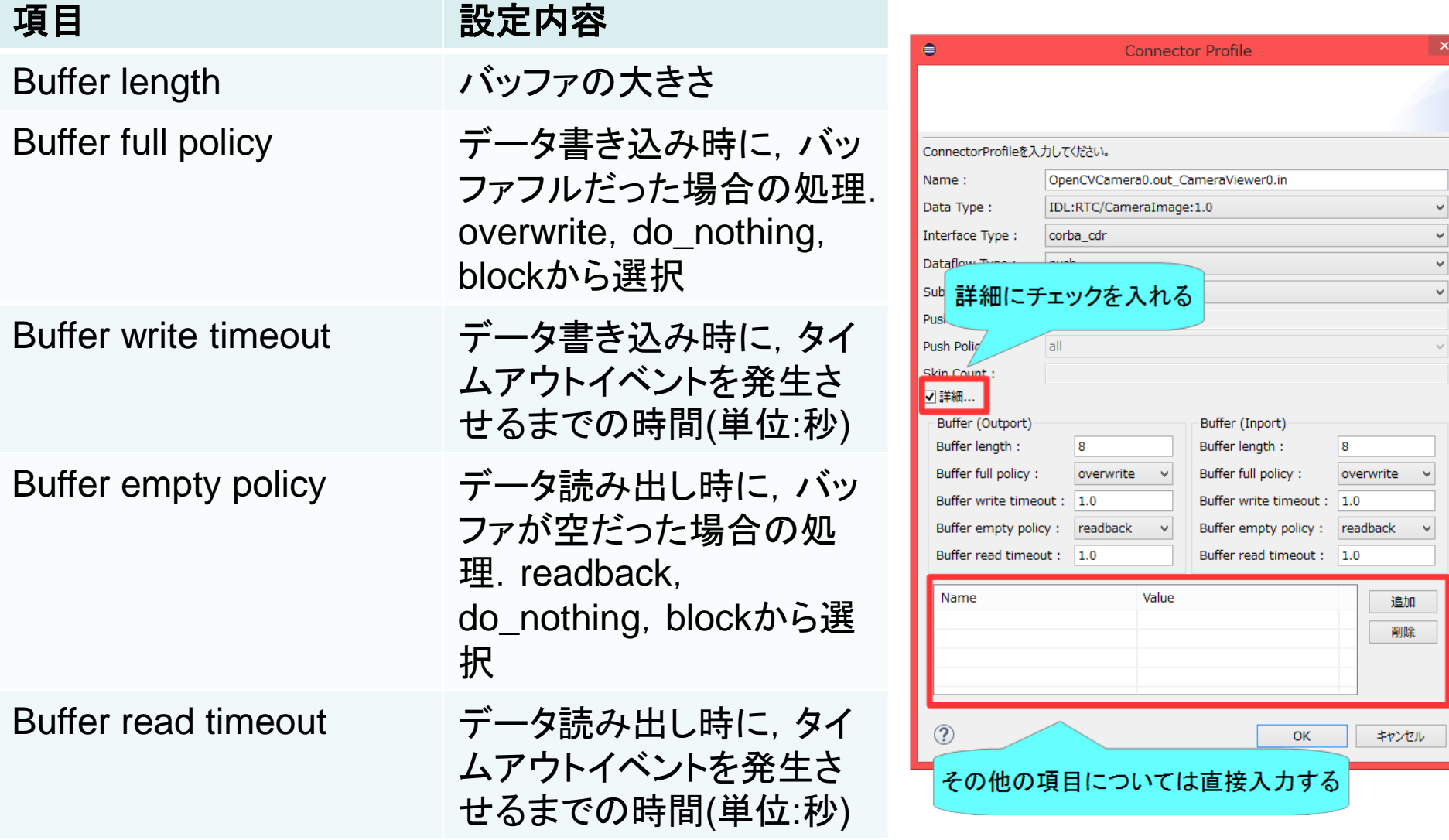

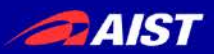

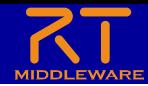

サービスポートについて

- コマンドレベルのやり取りを行うための仕組み
	- 任意のタイミングで操作を行いたい時などに使用
		- 例えばロボットアームのサーボを停止させる、ハンドを閉じる等

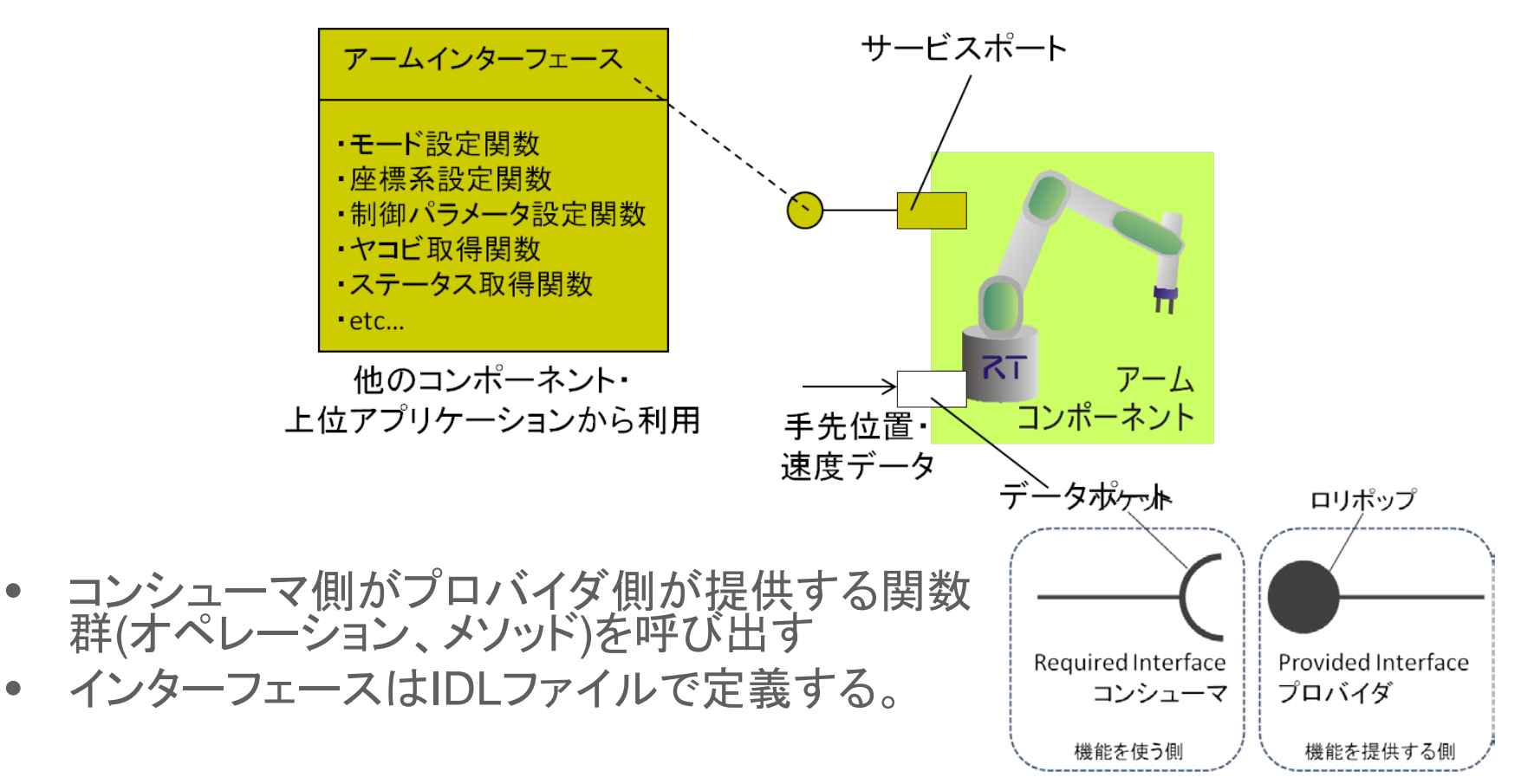

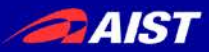

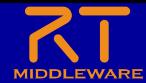

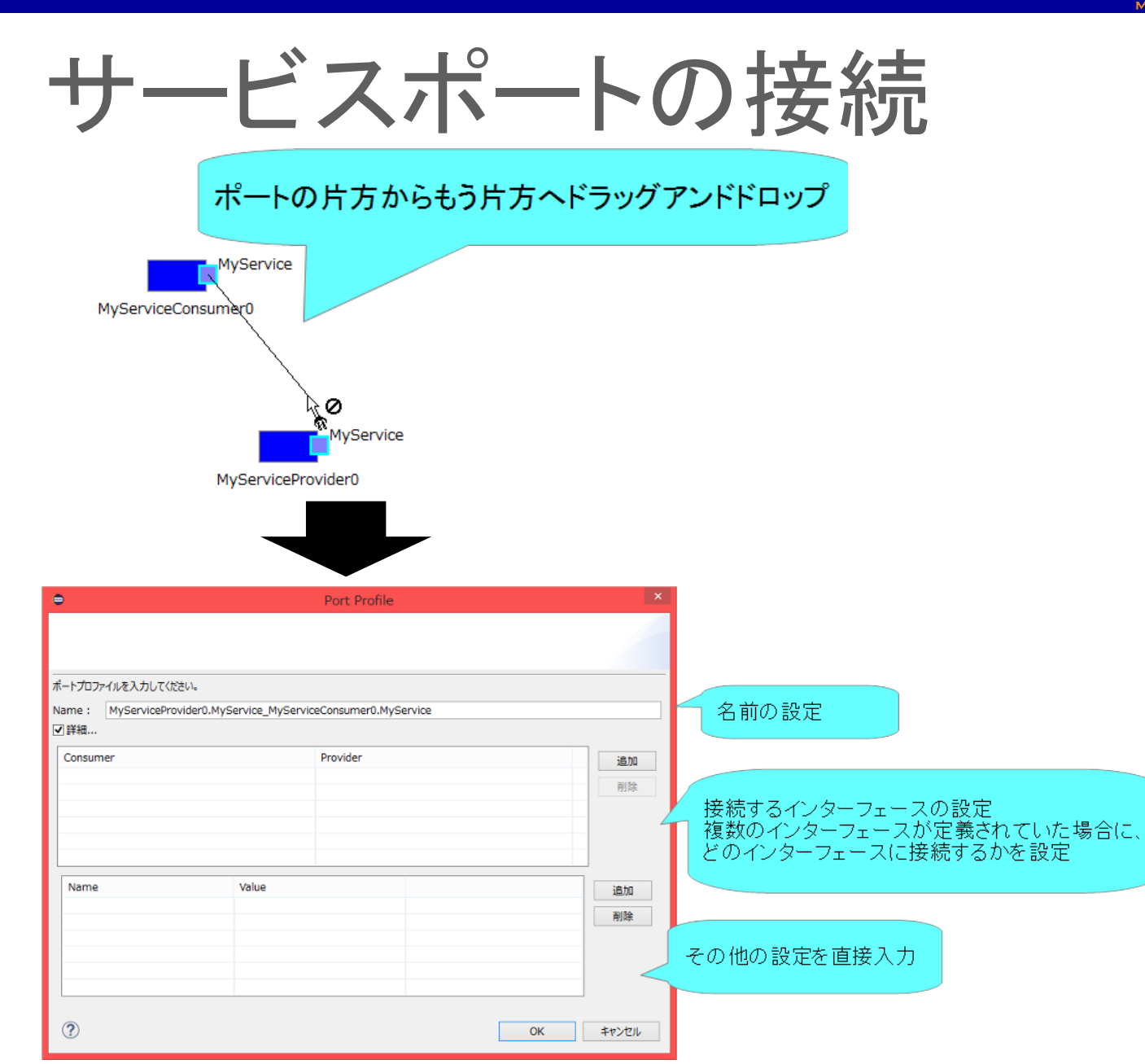

**DAIST** 

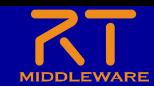

コンフィギュレーションパラメータについて

• パラメータを外部から操作する仕組み – コンポーネント作成後に変更が必要なパラメータを設定する • 例えばデバイスが接続されているCOMポート番号の設定等

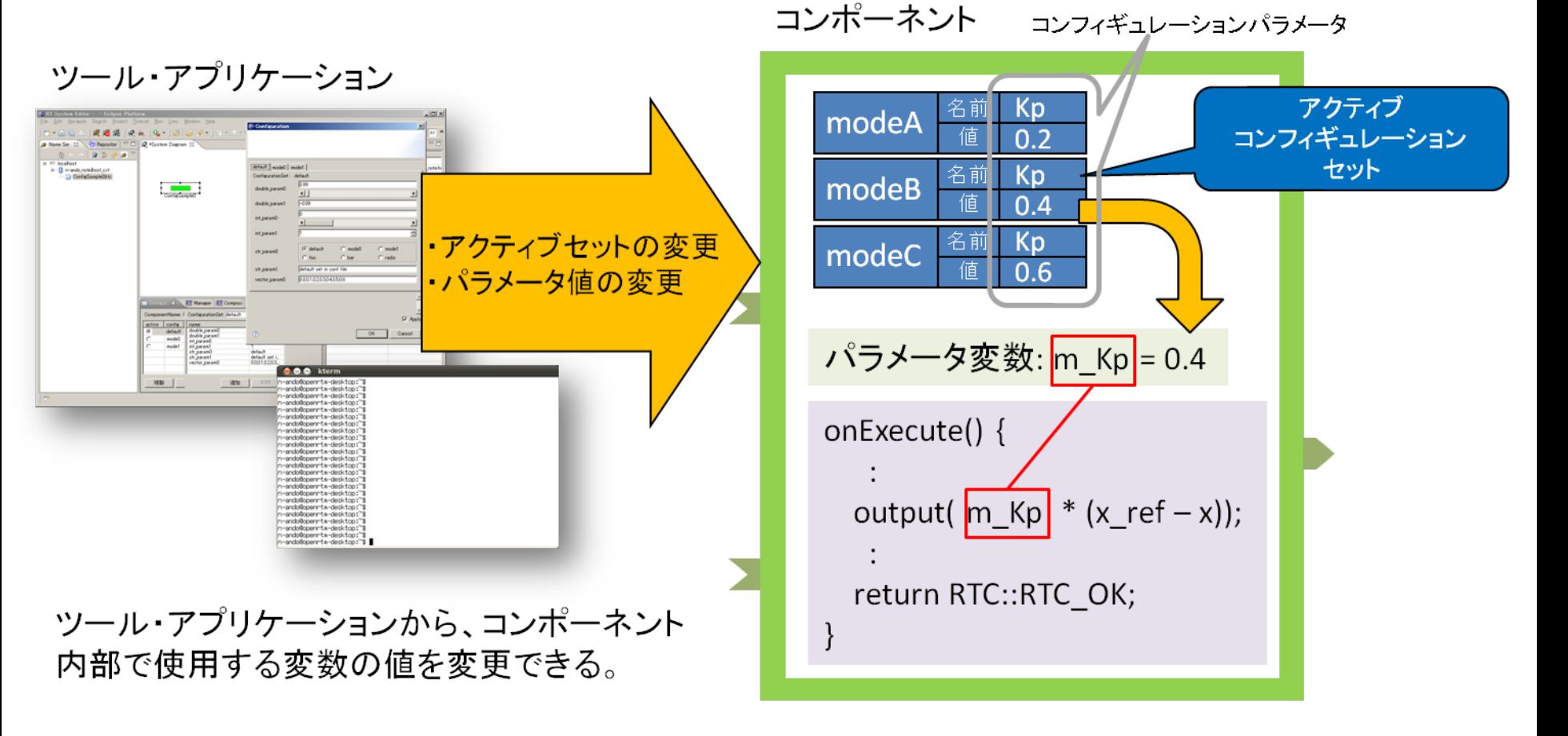

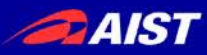

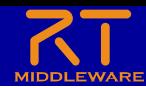

### コンフィギュレーションパラメータの設定

#### 対象のRTCをクリックすると表示

「Configuration View」タブを選択

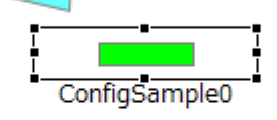

パラメーター覧

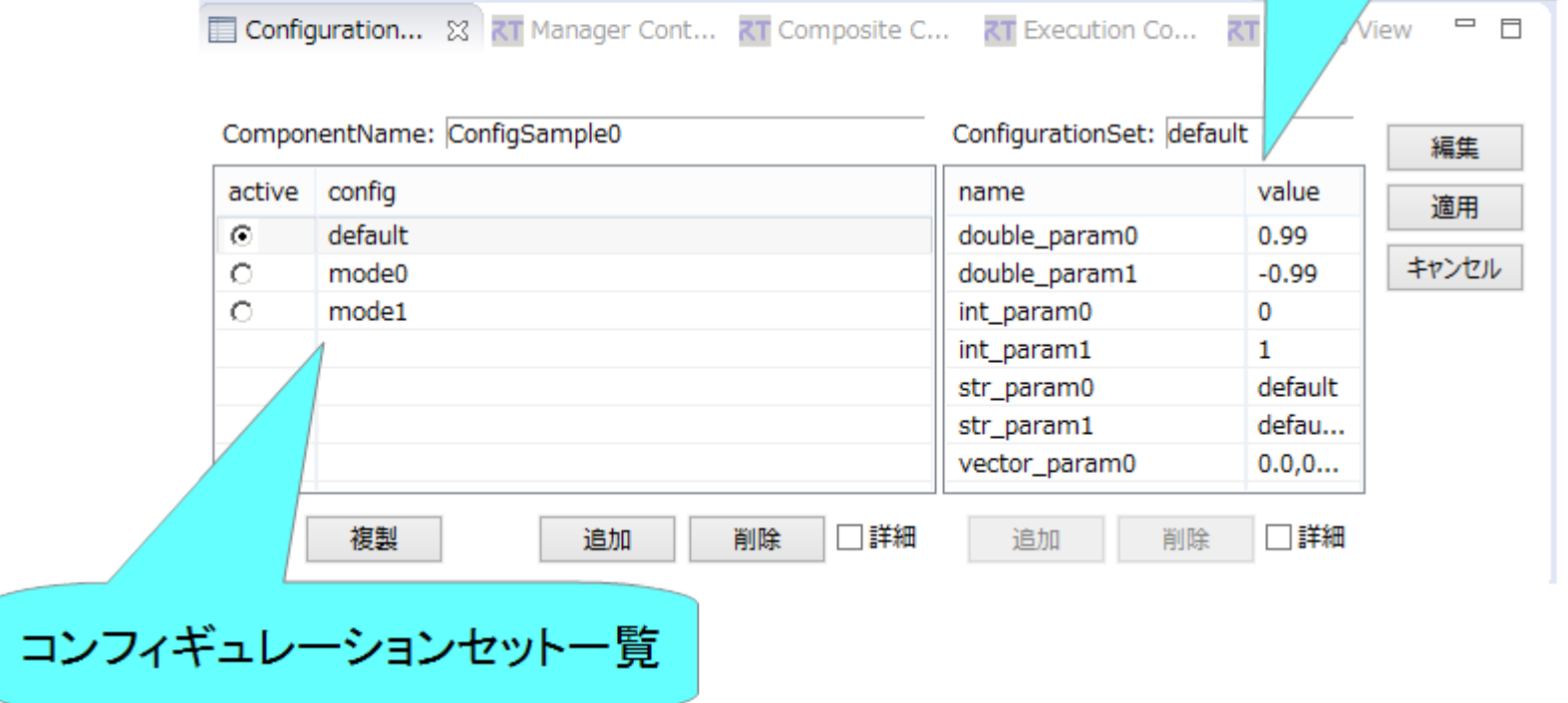

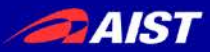

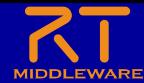

### コンフィギュレーションパラメータの設定

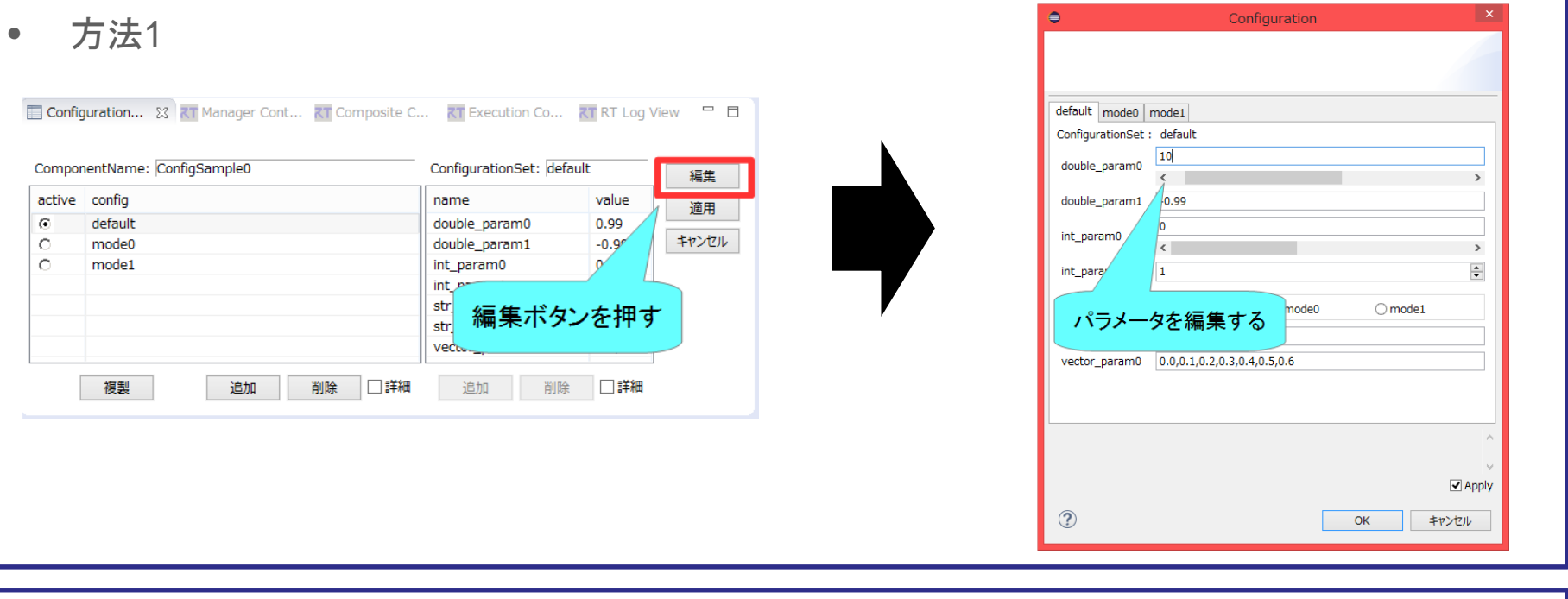

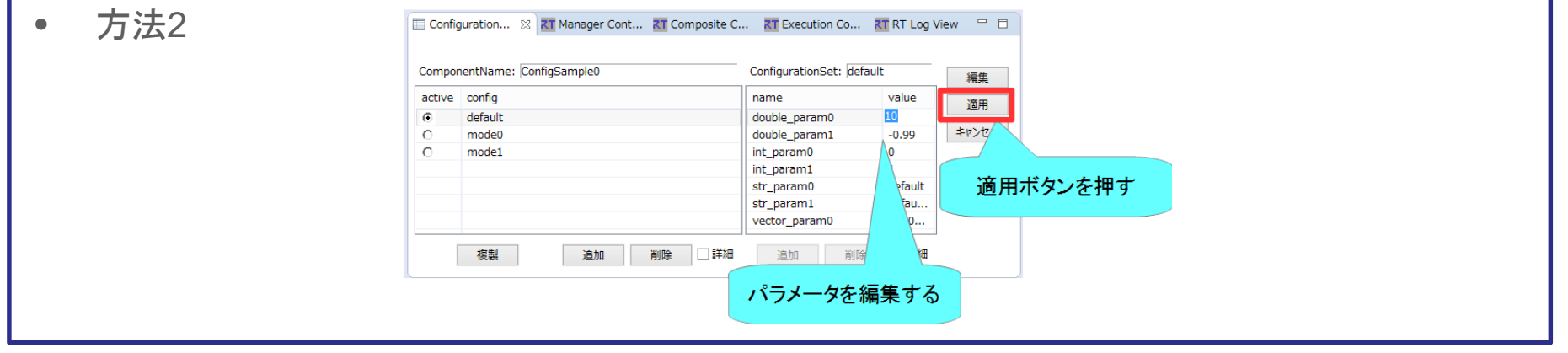

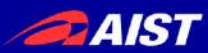

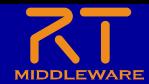

マネージャの操作

- CameraViewerComp.exe、OpenCVCameraComp.exeのプロセス ではマネージャが起動している
	- マネージャがコンポーネントを起動する

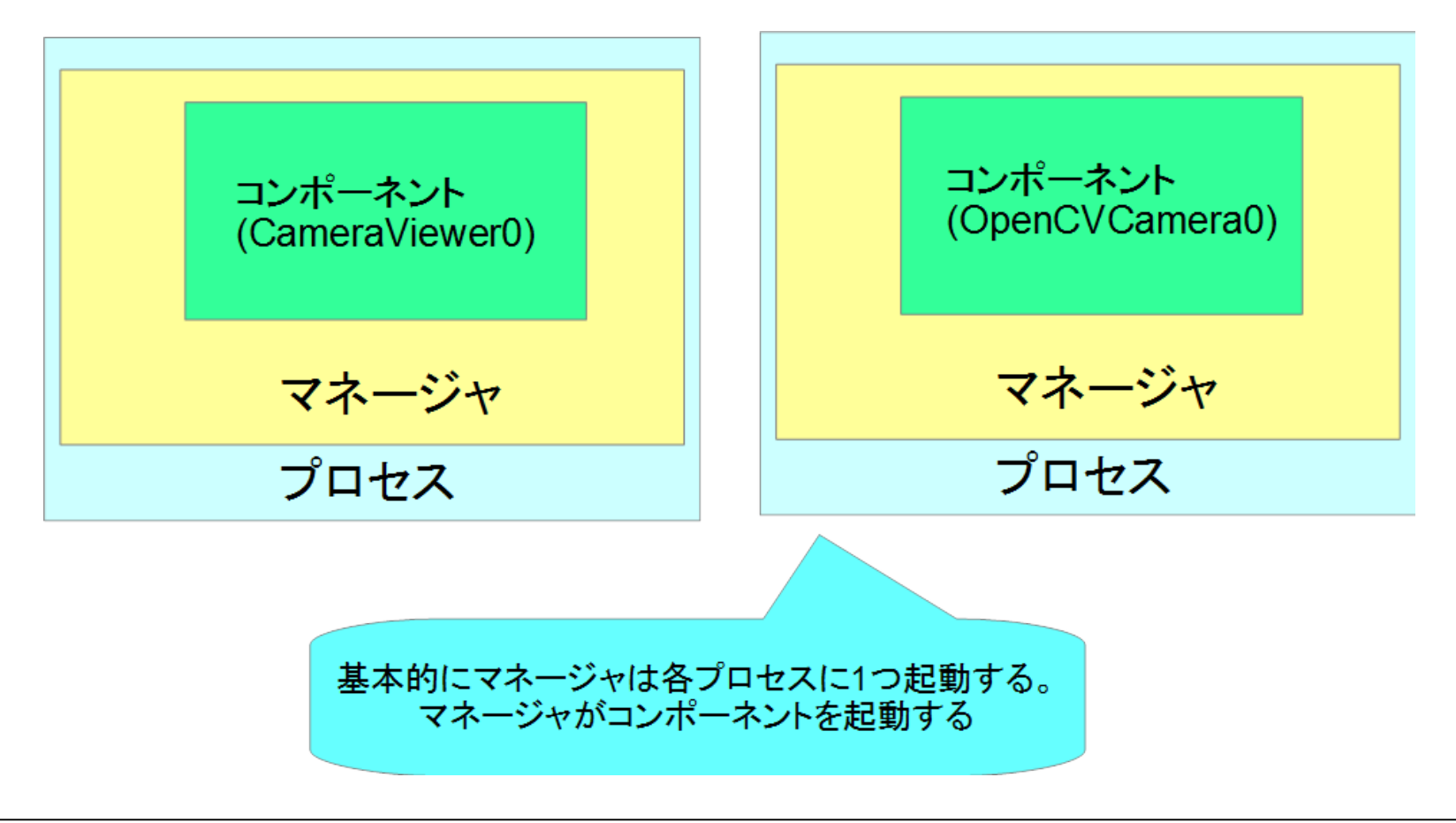

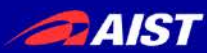

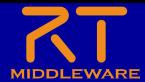

マネージャの操作

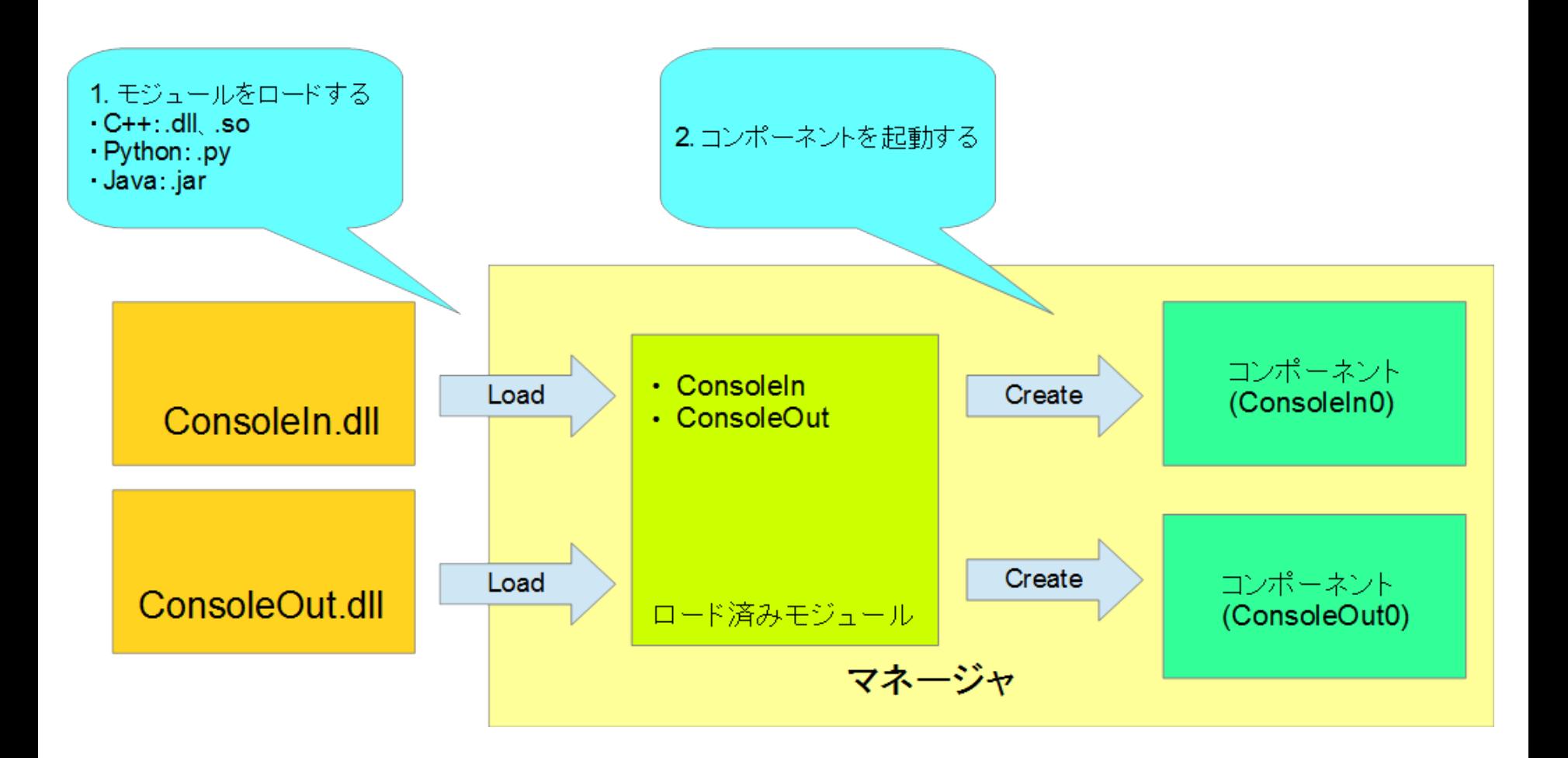

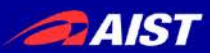

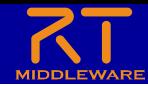

マネージャの操作

- マスターマネージャの起動、RT System Editorからの操 作によるRTCの生成までの手順を説明する
	- rtc.confの設定
		- 「manager.is\_master」を「YES」に設定して起動するマネージャをマスターに 設定する
			- manager.is\_master: YES
		- モジュール探索パスの設定
			- manager.modules.load\_path: ., C:¥¥Program Files (x86)¥¥OpenRTM- aist¥¥1.1.2¥¥Components¥¥C++¥¥Examples¥¥vc12
	- 作成したrtc.confを設定ファイルの指定してrtcd.exeを起動する
		- rtcdはコマンドプロンプトからrtcd.exeを入力するか、OpenRTM-aistをインス トールしたフォルダからコピーして使用する
		- rtcdはマネージャの起動のみを行う
			- ~Comp.exeは起動時に特定のコンポーネントの起動も行う
		- RT Syetem Editorのネームサービスビューにマネージャが表示される

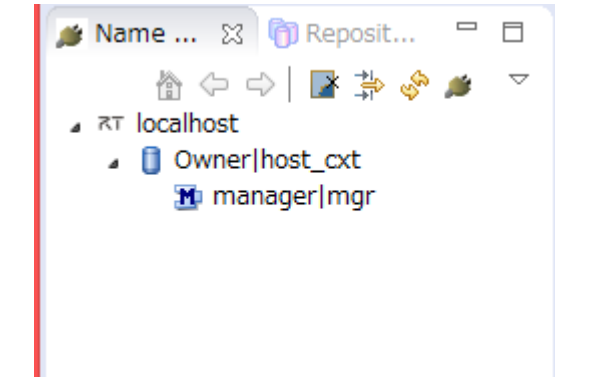

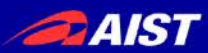

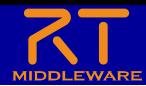

マネージャの操作

• モジュールのロード

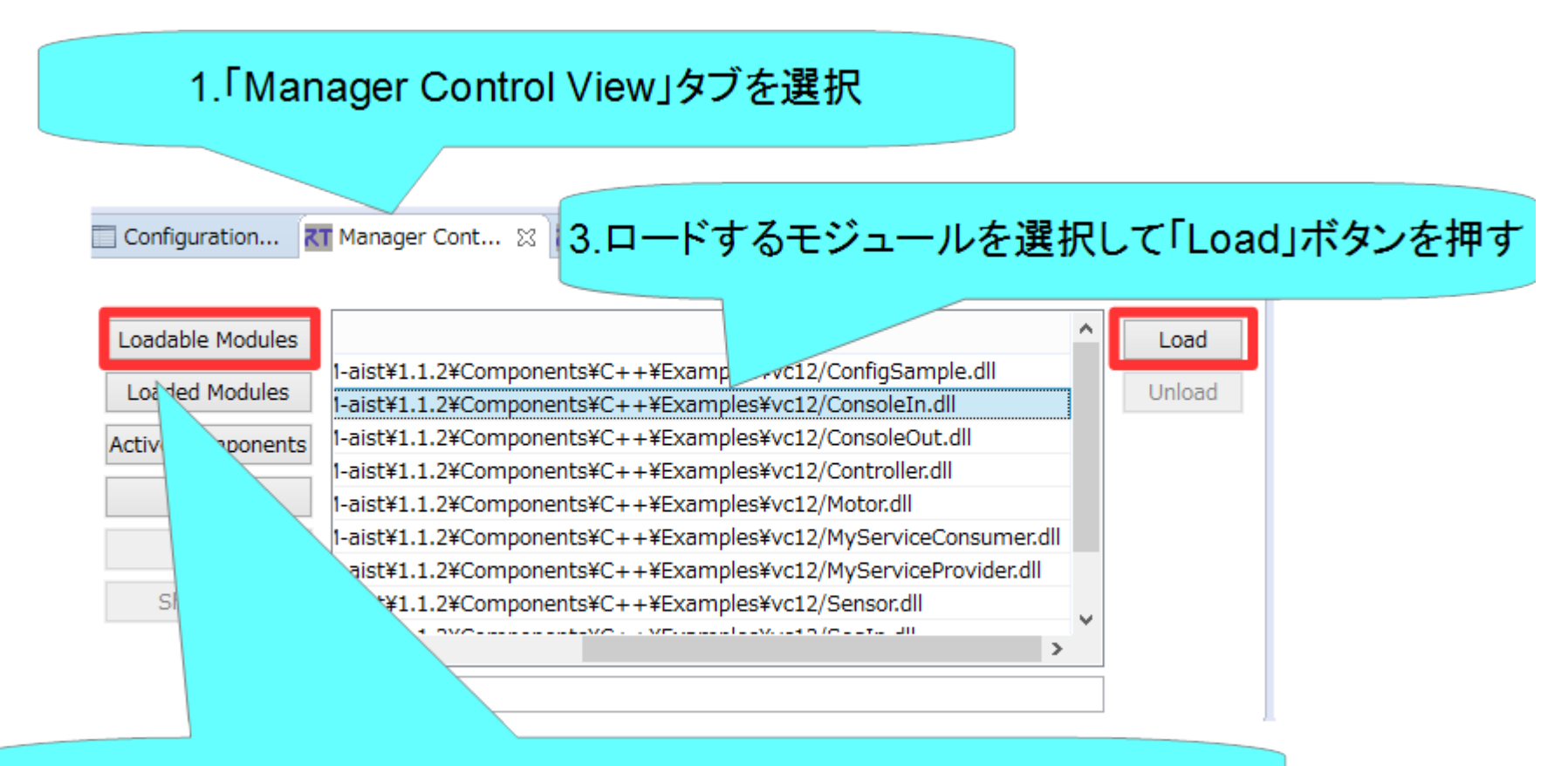

2.「Loadable Modules」ボタンを押すとロード可能なモジュール一覧表示

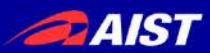

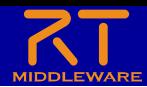

マネージャの操作

• モジュールのロード

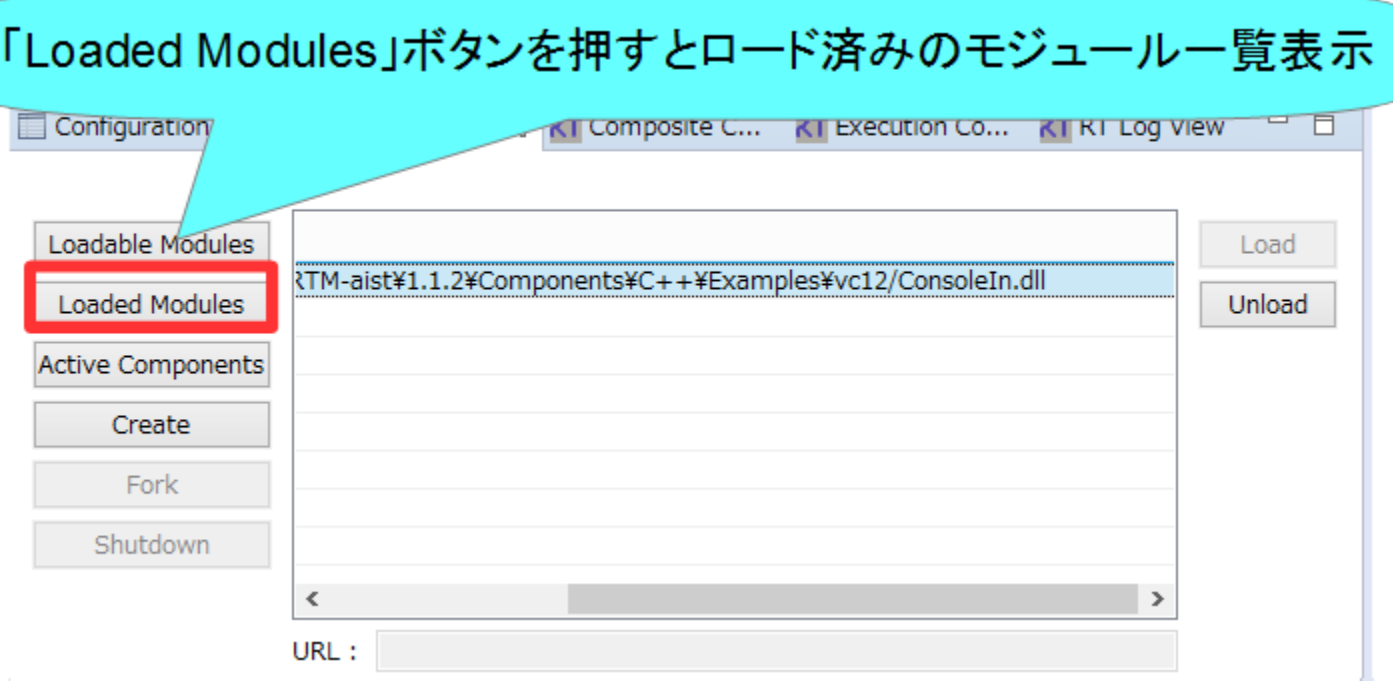

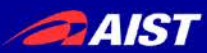

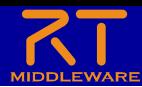

マネージャの操作

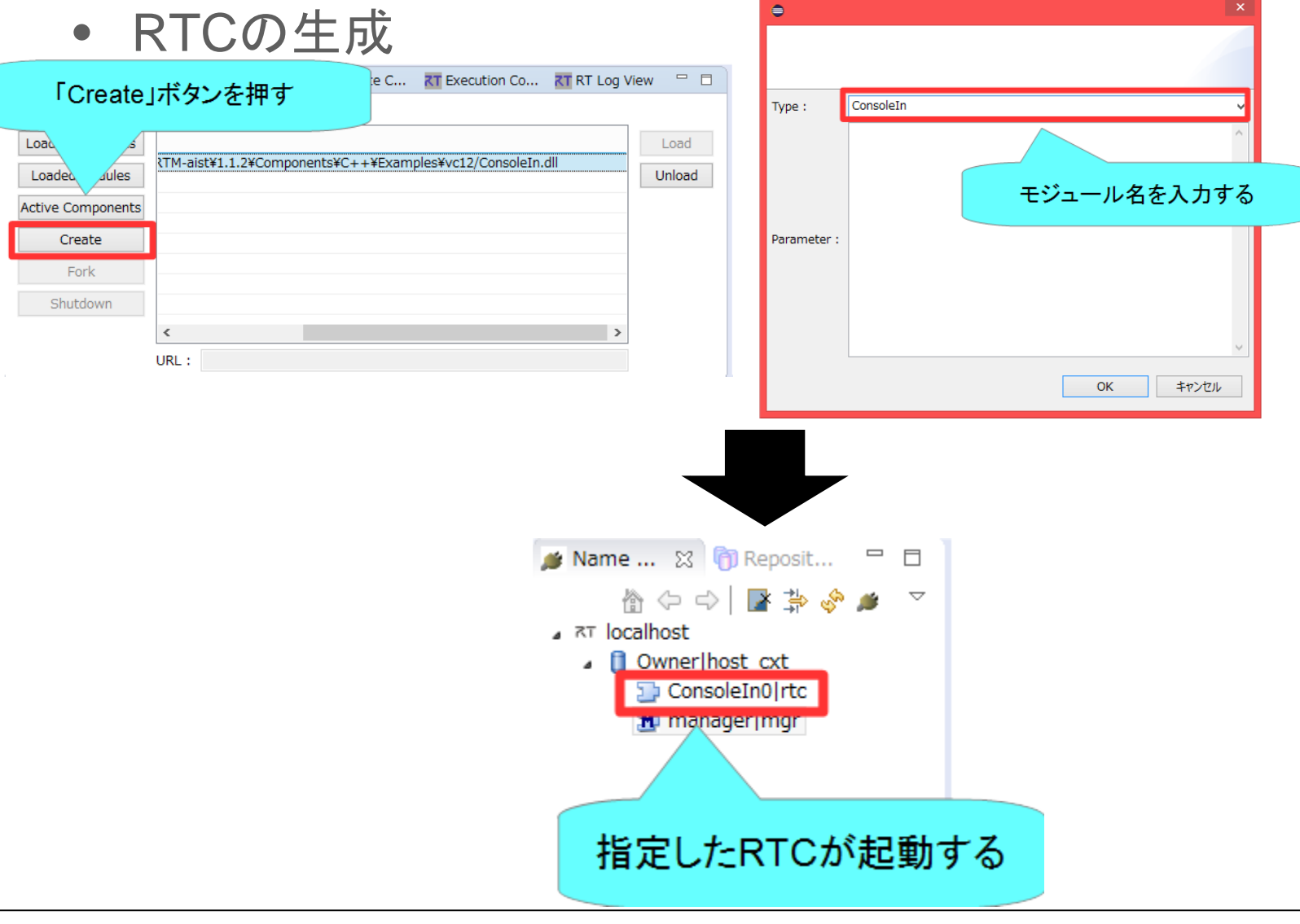

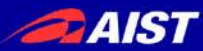

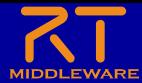

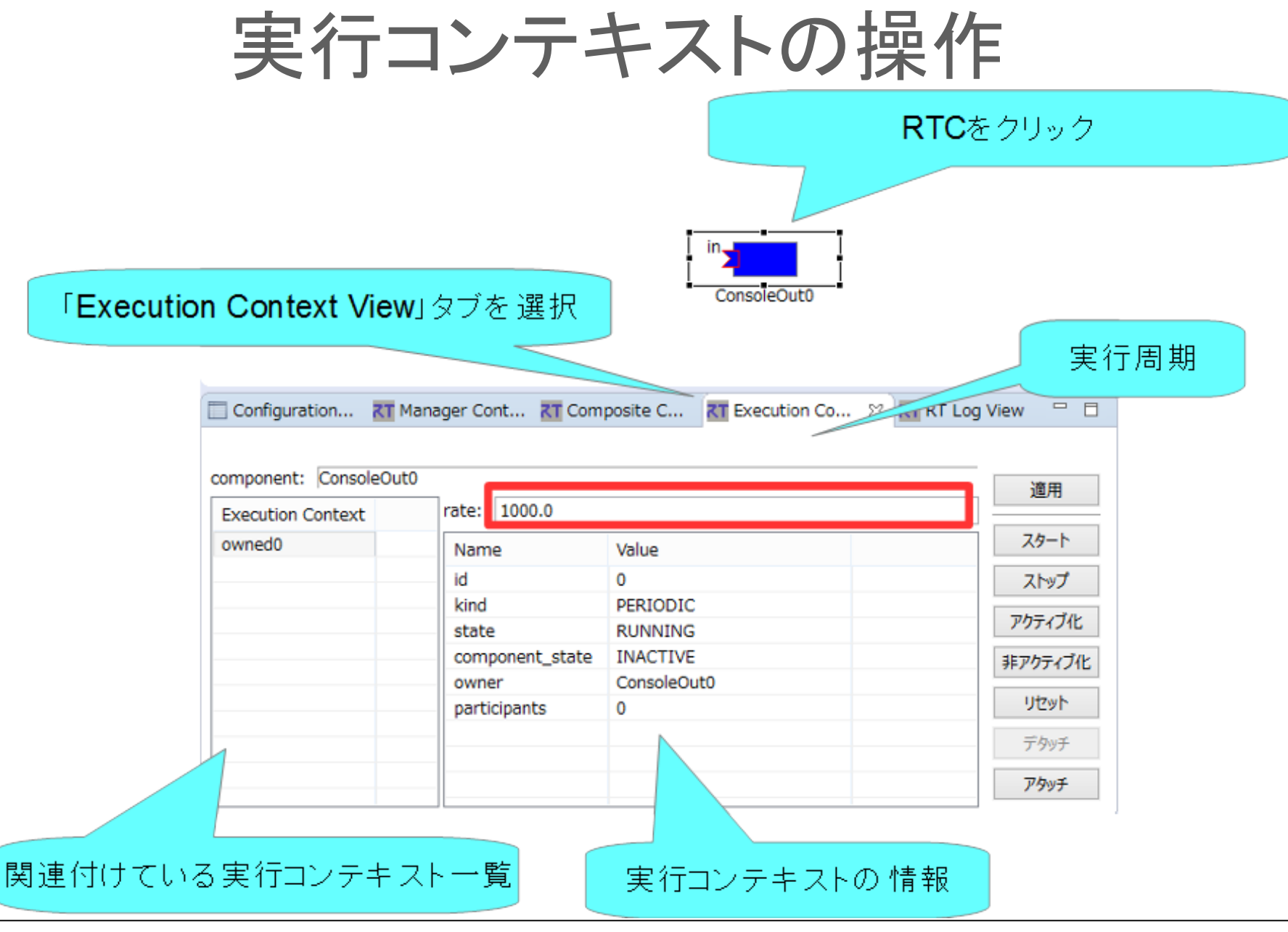

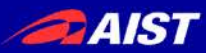

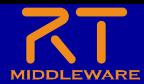

実行コンテキストの操作

• 実行周期の設定

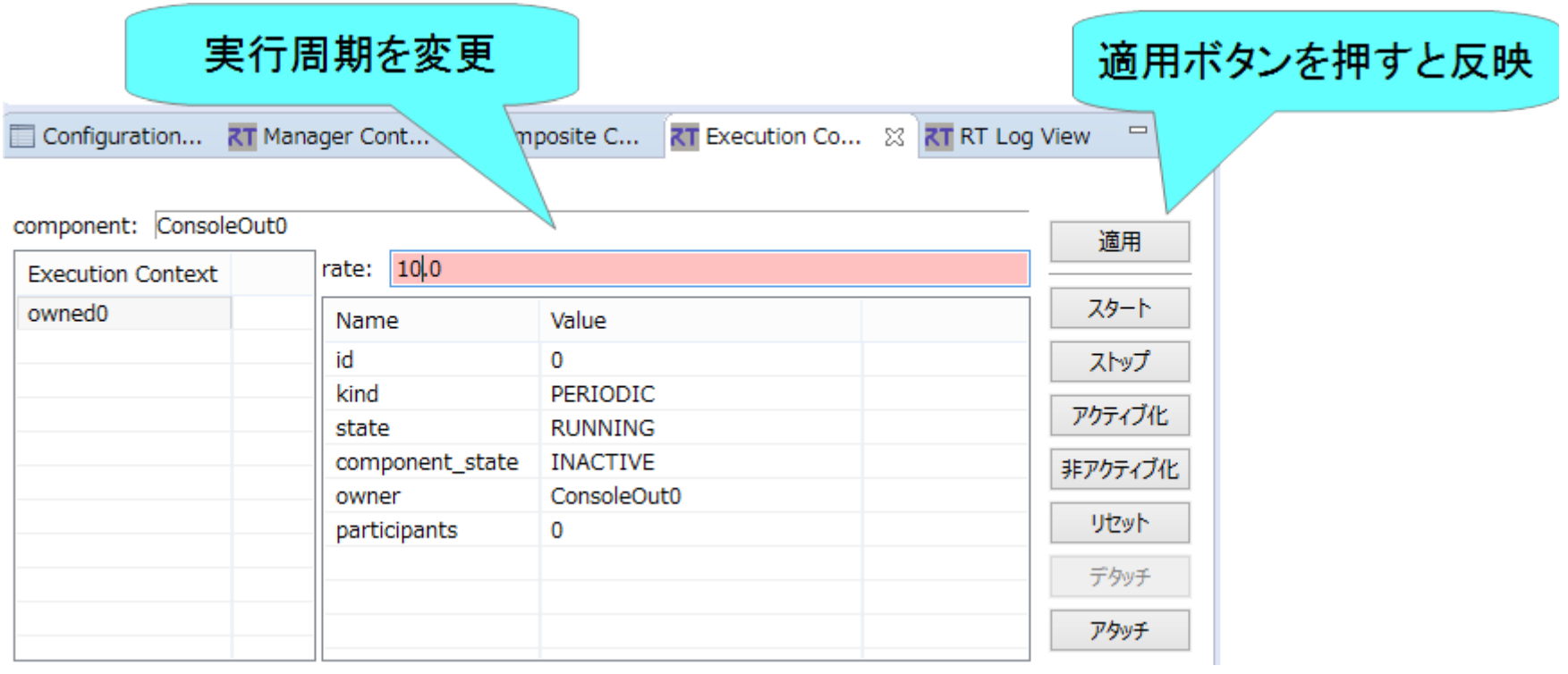

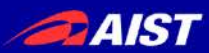

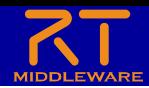

実行コンテキストの操作

#### • 実行コンテキストの関連付け

- RTC起動時に生成した実行コンテキスト以外の実行コンテキストと関連付け
	- 関連付けた実行コンテキストでRTCを駆動させる
- 他のRTCとの実行を同期させる

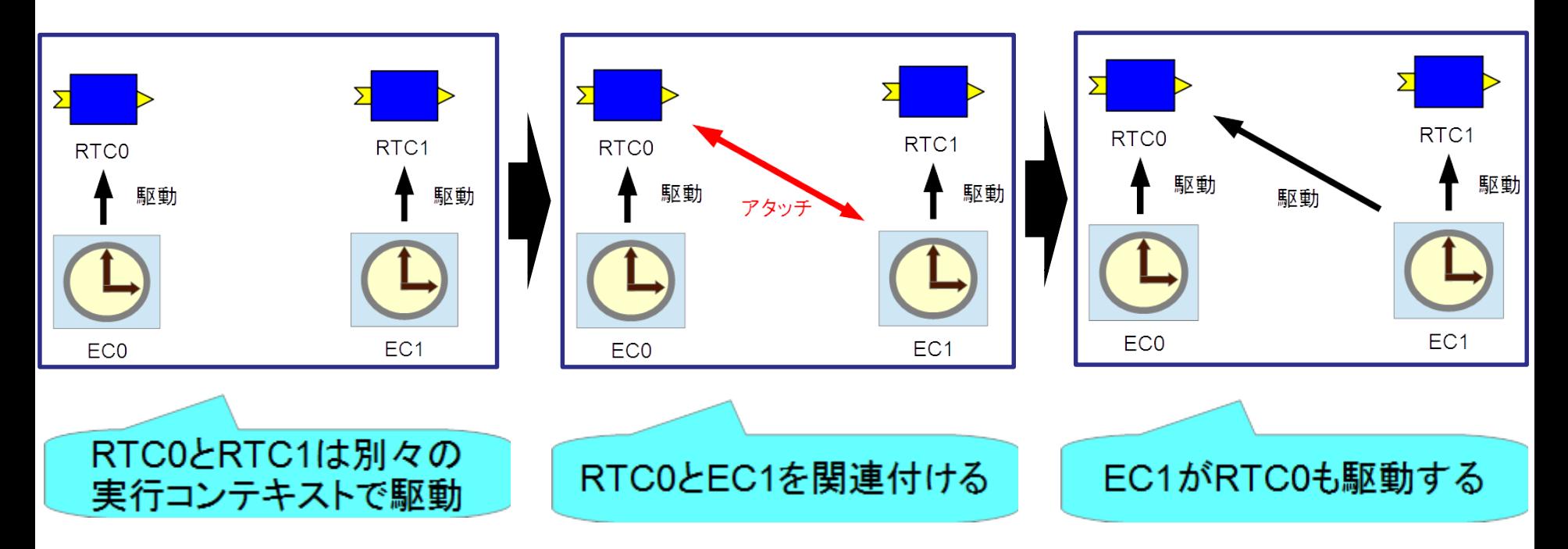

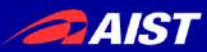

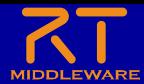

### 実行コンテキストの操作

#### • 実行コンテキストの関連付け

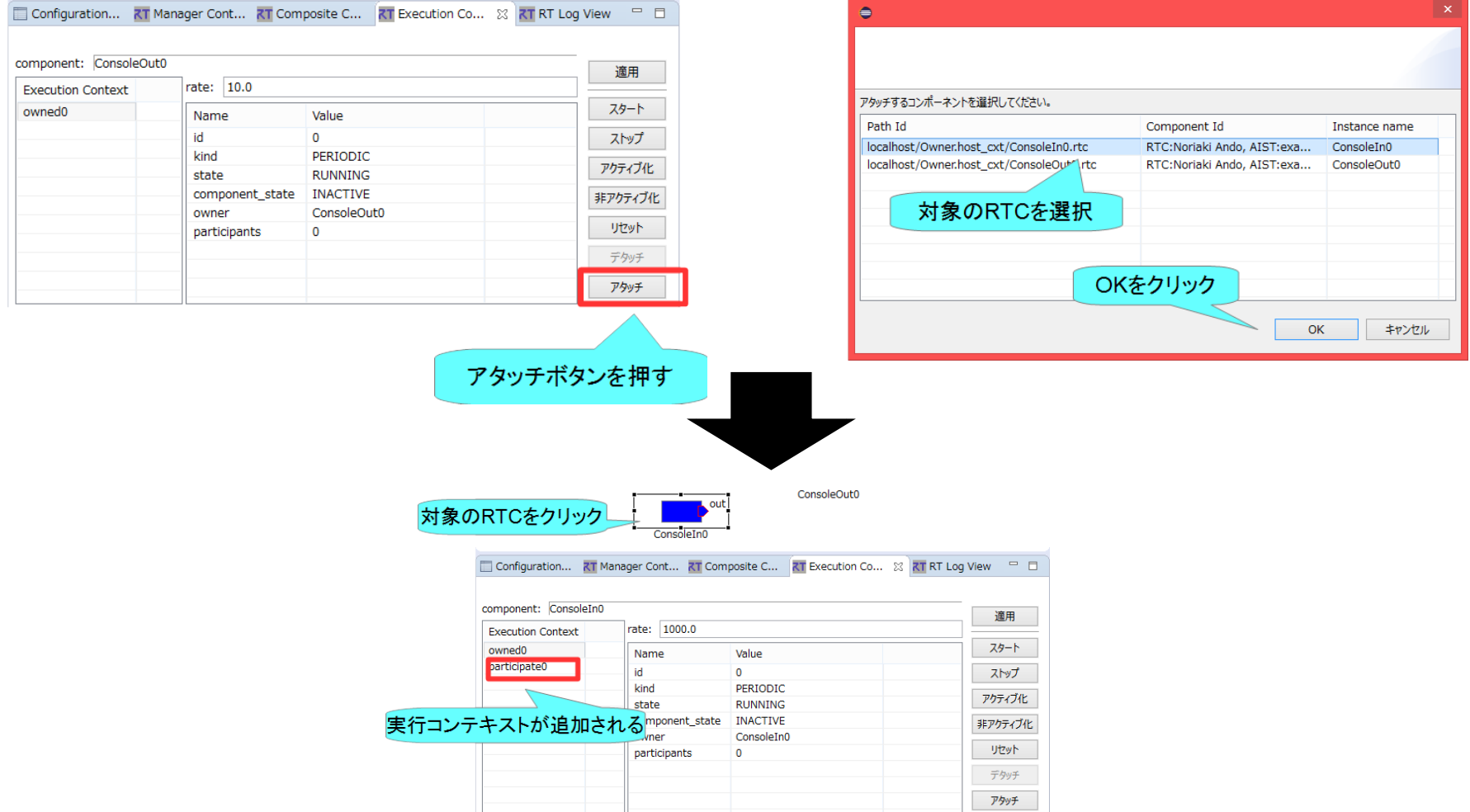

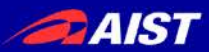

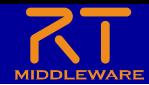

複合コンポーネントの操作

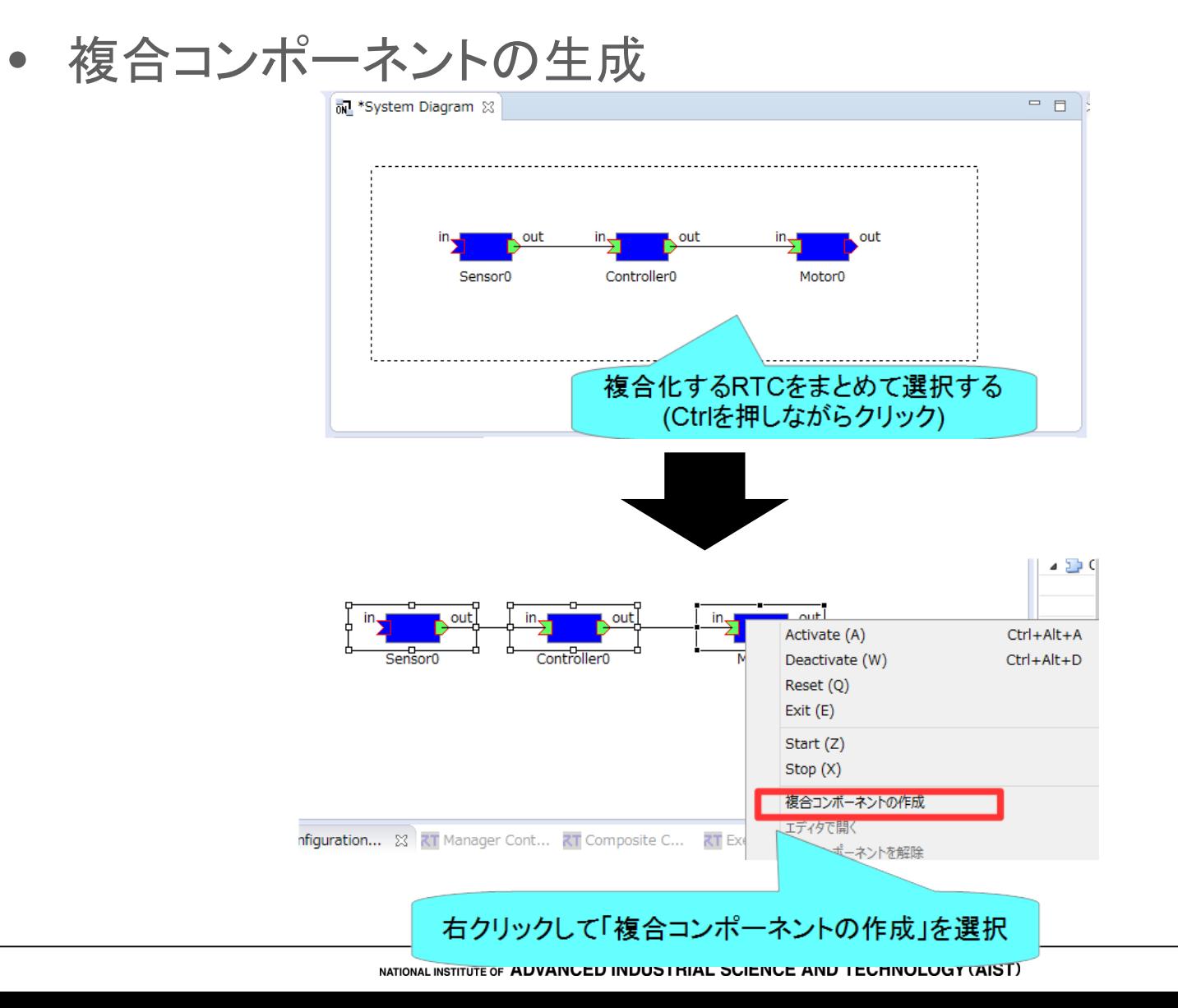

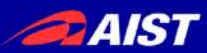

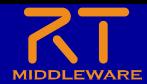

複合コンポーネントの操作

#### • 複合コンポーネントの生成

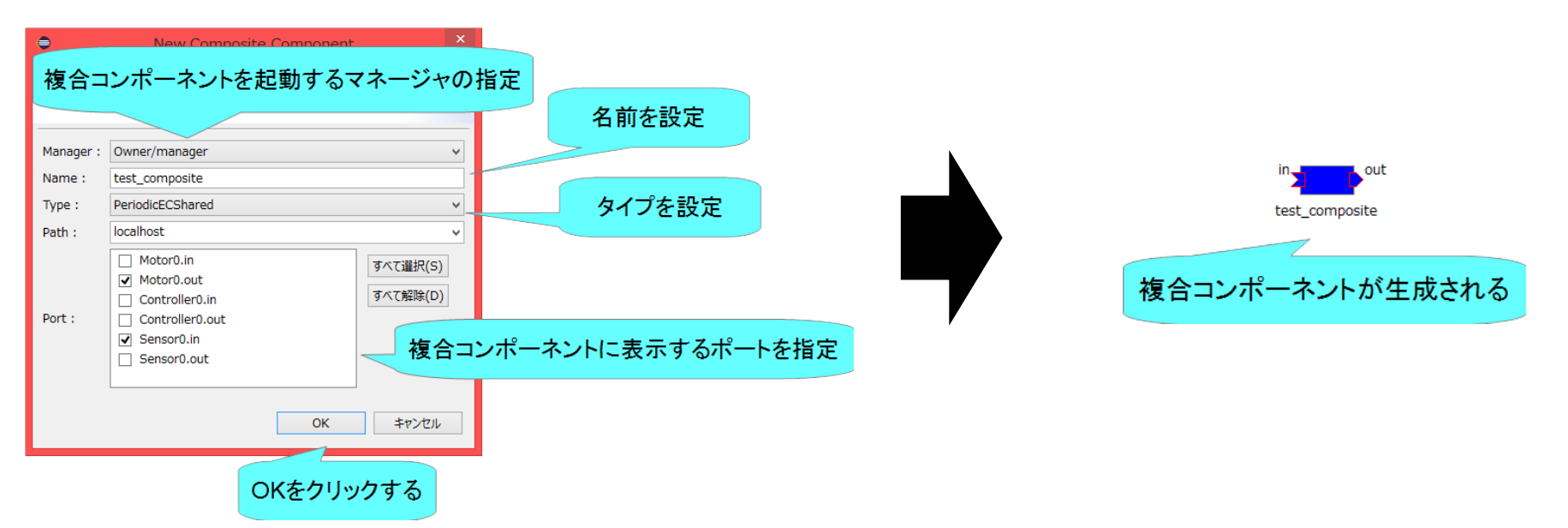

- Type
	- 以下の3種類から選択可能
		- PeriodicECShared
			- 実行コンテキストの共有
		- PeriodicStateShared
			- 実行コンテキスト、状態の共有
		- Grouping
			- グループ化のみ

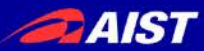

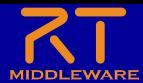

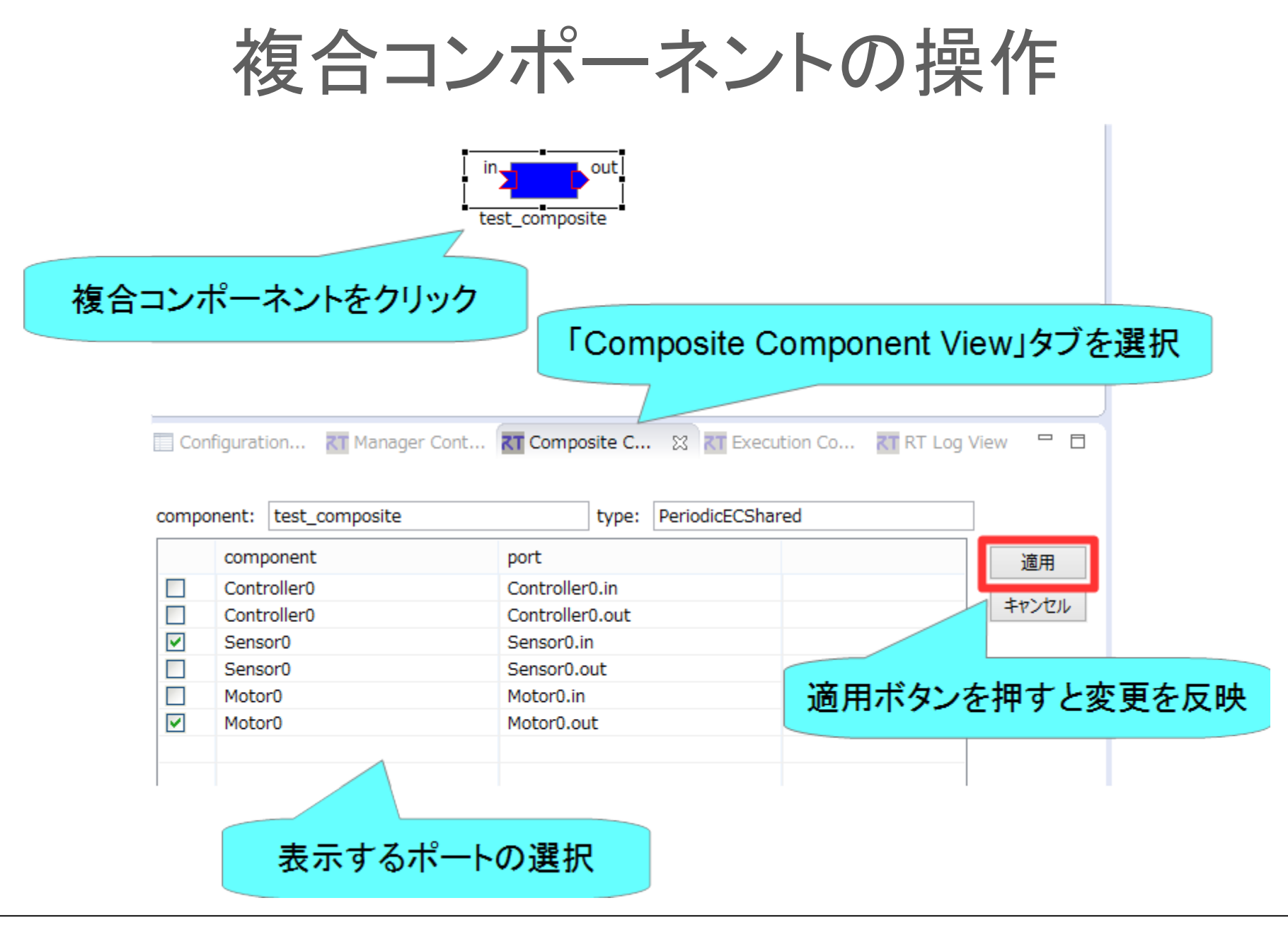

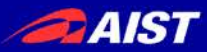

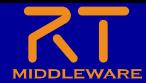

複合コンポーネントの操作

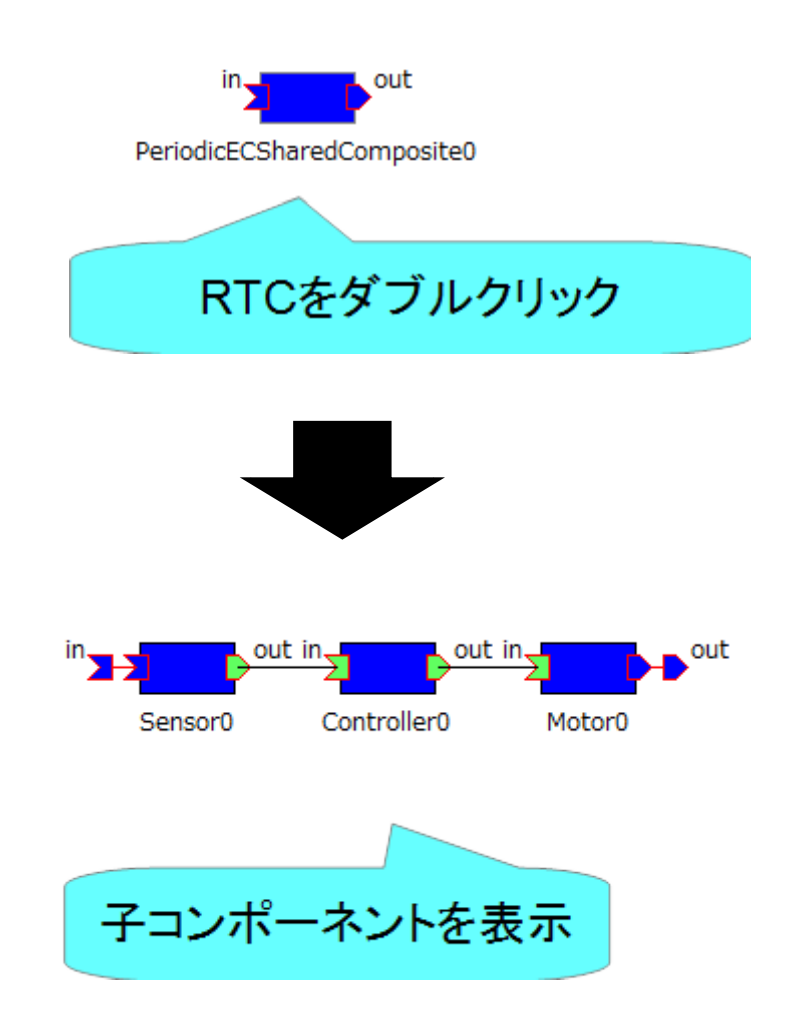

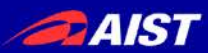

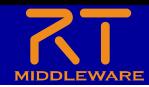

ゾンビの削除

• RTCのプロセスが異常終了する等してネームサーバーに ゾンビが残った場合、以下の手順で削除する

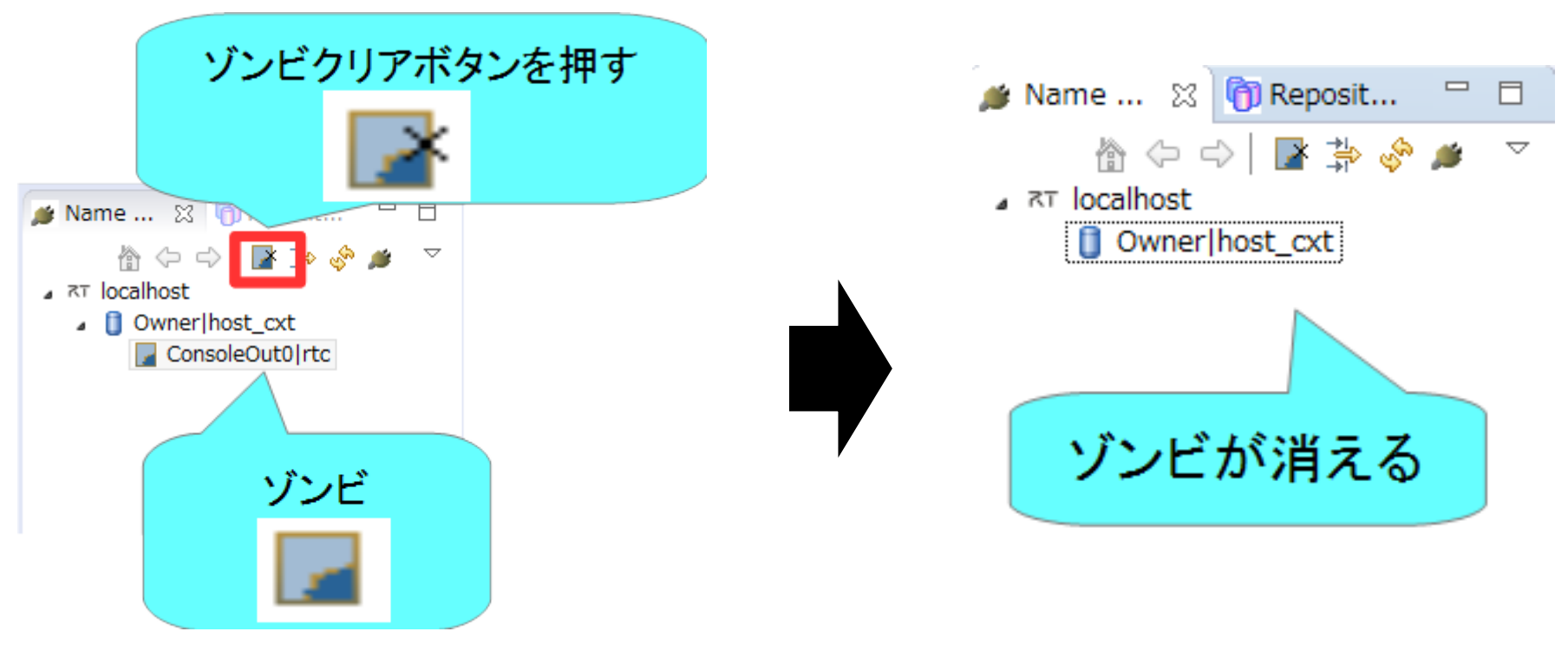

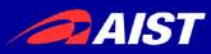

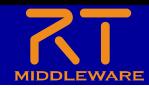

### RT System Editorに関する設定

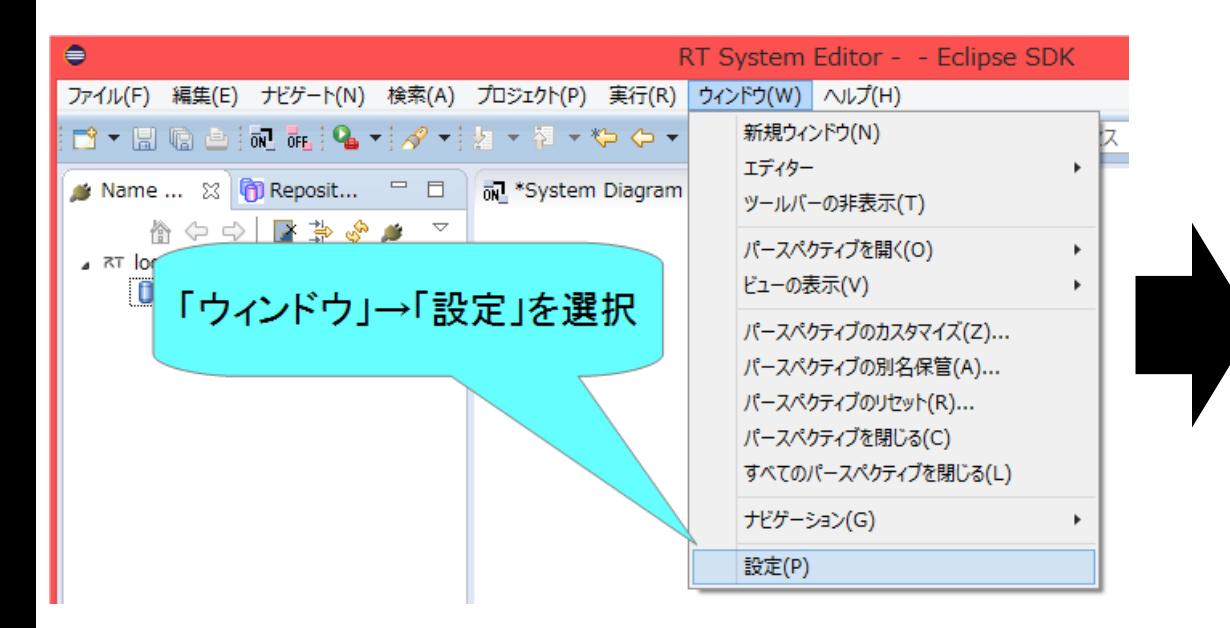

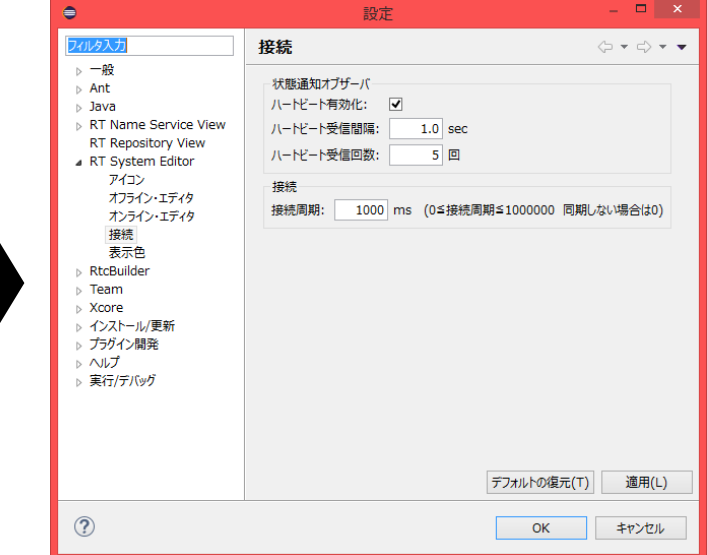